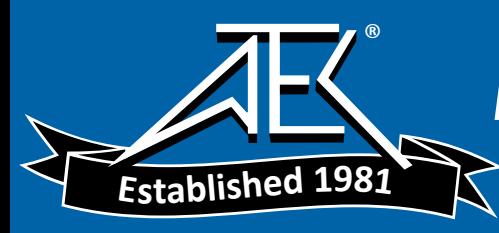

Advanced Test Equipment Rentals www.atecorp.com 800-404-ATEC (2832)

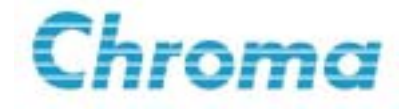

# **HIPOT Tester 19071/19072/19073 User's Manual**

Version 1.4 September 2004 P/N A11 000787

# **Legal Notices**

The information in this document is subject to change without notice.

Chroma ATE INC. makes no warranty of any kind with regard to this manual, including, but not limited to, the implied warranties of merchantability and fitness for a particular purpose. Chroma ATE INC. shall not be held liable for errors contained herein or direct, indirect, special, incidental or consequential damages in connection with the furnishing, performance, or use of this material.

**CHROMA ATE INC.** 43 Wu-Chuan Road, Wu-Ku Industrial Park, Wu-Ku, Taipei, Taiwan

Copyright Notices. Copyright 2003 Chroma ATE INC., all rights reserved. Reproduction, adaptation, or translation of this document without prior written permission is prohibited, except as allowed under the copyright laws.

# **Warranty**

All Chroma instruments are warranted against defects in material and workmanship for a period of one year after date of shipment. Chroma agrees to repair or replace any assembly or component found to be defective, under normal use during this period. Chroma's obligation under this warranty is limited solely to repairing any such instrument, which in Chroma's sole opinion proves to be defective within the scope of the warranty when returned to the factory or to an authorized service center. Transportation to the factory or service center is to be prepaid by purchaser. Shipment should not be made without prior authorization by Chroma.

This warranty does not apply to any products repaired or altered by persons not authorized by Chroma, or not in accordance with instructions furnished by Chroma. If the instrument is defective as a result of misuse, improper repair, or abnormal conditions or operations, repairs will be billed at cost.

Chroma assumes no responsibility for its product being used in a hazardous or dangerous manner either alone or in conjunction with other equipment. High voltage used in some instruments may be dangerous if misused. Special disclaimers apply to these instruments. Chroma assumes no liability for secondary charges or consequential damages and in any event, Chroma's liability for breach of warranty under any contract or otherwise, shall not exceed the purchase price of the specific instrument shipped and against which a claim is made.

Any recommendations made by Chroma for use of its products are based upon tests believed to be reliable, but Chroma makes no warranty of the results to be obtained. This warranty is in lieu of all other warranties, expressed or implied, and no representative or person is authorized to represent or assume for Chroma any liability in connection with the sale of our products other than set forth herein.

#### *CHROMA ATE INC.*

43 Wu-Chuan Road, Wu-Ku Industrial Park, Wu-Ku, Taipei Hsien, Taiwan Tel: 886 -2-2298-3855 Fax: 886-2-2298-3596

#### **LIN-KOU**

66 Hwa-Ya 1 Rd, HWA-Ya Technical Park, Kuei-Shan Hsiang, Taoyuan Hsien, Taiwan Tel: 886-3-397-5788 Fax: 886-3-327-5766 [http://www.chromaate.com](http://www.chromaate.com/)

#### **EXECUTE:** The Danger of Operating **EXECUTE:**

1. When the instrument is under output voltage, please don't touch test area or you may shock hazard and result in death.

Please obey the following items.

- Make sure the grounding cable is connected correctly and using the standard power cord.
- Don't touch the output terminal.
- Don't touch test cable of connecting test termination.
- Don't touch test termination object.
- Don't touch any charge component of connecting output terminal.
- As the instrument end the test or turn off output, please don't touch test unit immediately.
- 2. The shock accidents are usually occurred on the following conditions.
	- The grounding terminal of the instrument doesn't connect correctly.
	- No use insulation glove for testing.
	- After test is completed to touch test unit immediately.
- 3. Remote control for the instrument: This instrument provided with remote control, normally using the external signal to control high voltage output. For safety reasons and prevent from hazards, please exactly follow instructions below while using remote control.
	- Unexpected high voltage output may exist. Make sure if this instrument is under testing/remote controlling before access to the probes.
	- When the instrument is under testing/operating, any access to DUT, test cable and probe output terminal are prohibited, both for the operator/service personnel.
	- Normally remote control of this instrument is controlled by the high voltage test bar. However, using of other control circuit is also possible. For safety reasons and prevent from hazards, please notice that unintentional access to the control test bar or bridging the control circuit to high voltage terminal and test cables may cause hazards. Please keep this terminal/control from unintentional bridging/access to avoid danger.

#### **EXECUVE Storage. Freight. Maintenance. Disposal XXX**

#### **Storage**

When don't use the device, please pack it properly and store under a good environment. (The packing is no needed when the device under appropriate environment.)

#### **Freight**

Please use the original packing material when move the device. If the packing material is missing, please use the equivalent buffer material to pack and mark it fragile and waterproof etc to avoid the device damage during movement. The device belongs to precise equipment, please uses qualified transportation as possible. And avoid heavy hitting etc to damage the device.

#### **Maintenance**

There is no maintenance operation for the general user. (Except for the note in the manual.) Please contact our company or agent when the device occurred the user judgment abnormal. Don't maintain by yourself to avoid occurred unnecessary danger and serious damage to the device.

#### **Disposal**

When the device in badly condition and can't be used or repaired, please discard it according to your company disposal procedures or local legal procedures. Don't discard arbitrary to avoid polluting environment.

# **Revision History**

The following lists the additions, deletions and modifications in this manual at each revision.

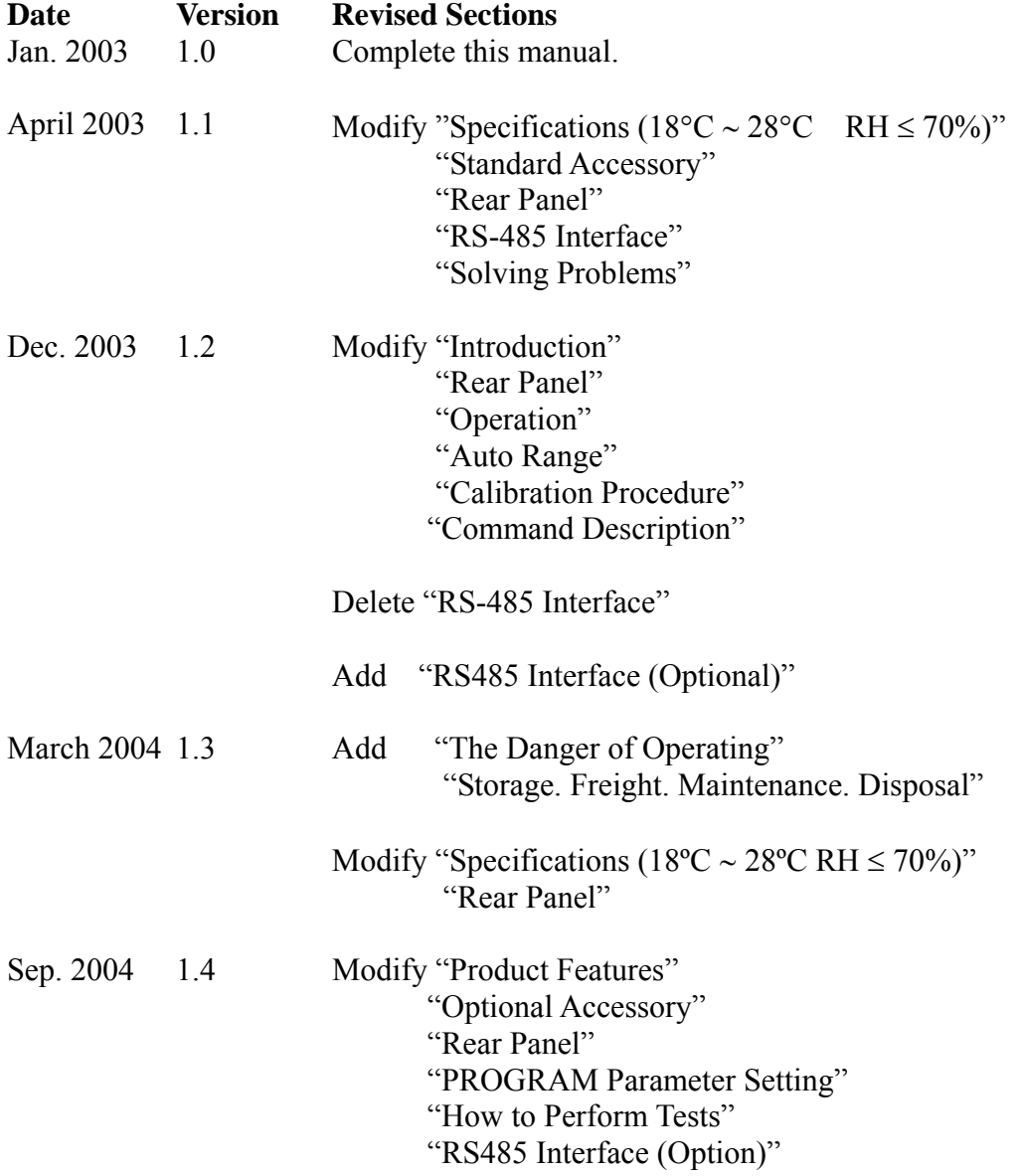

# **Table of Contents**

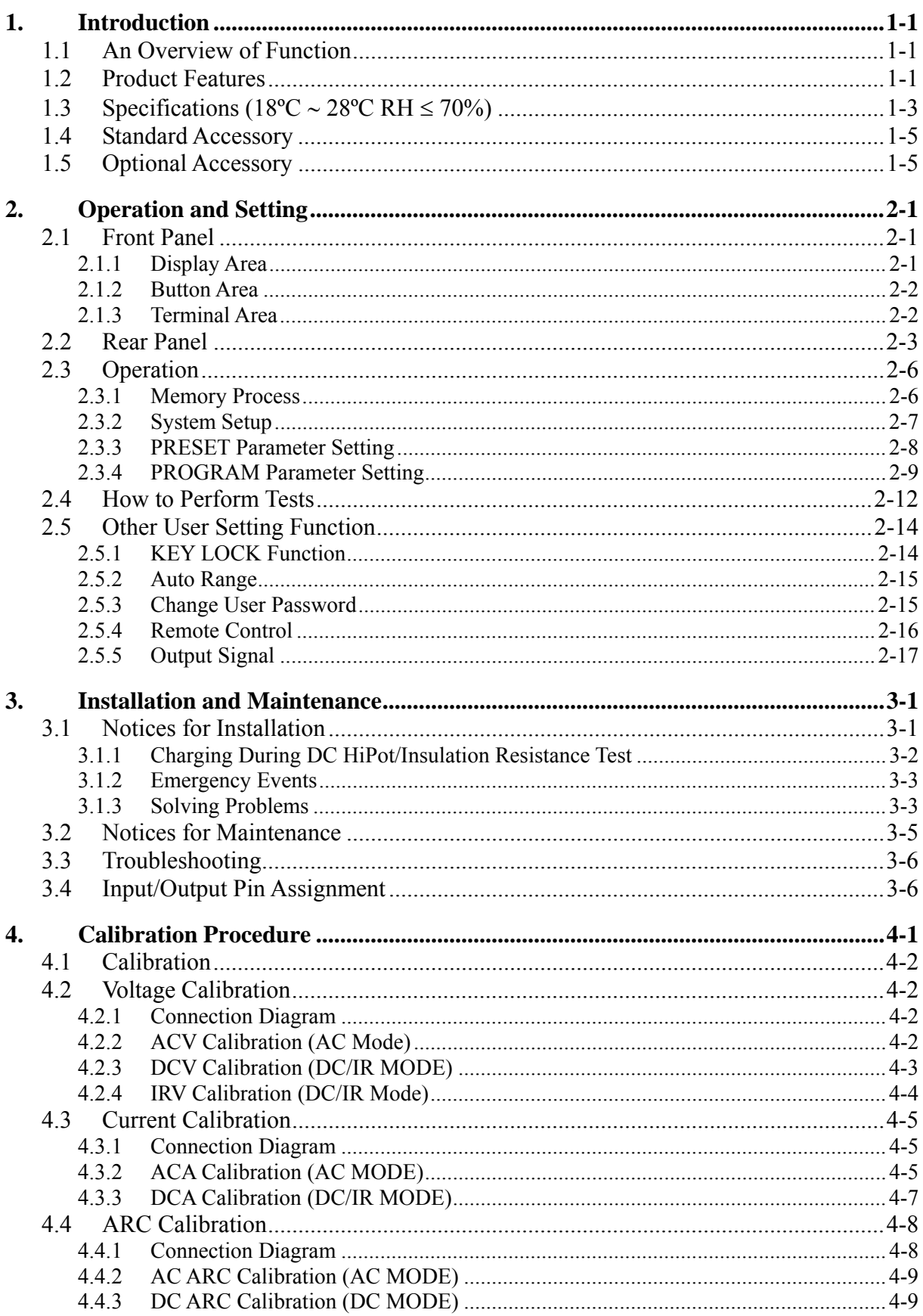

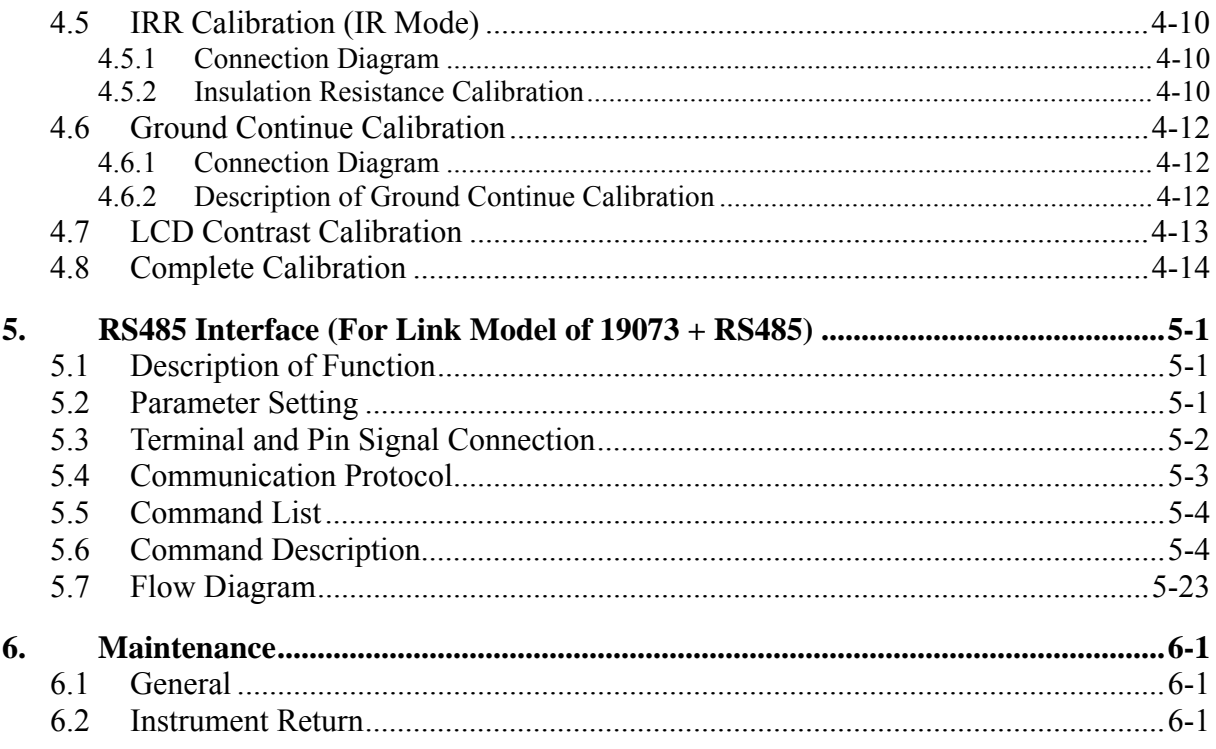

## <span id="page-8-0"></span>**1. Introduction**

## **1.1 An Overview of Function**

This high quality automatic HiPot test instrument is designed to test the withstanding leakage current and insulation resistance for electric machinery and electronic devices.

For withstanding test, its output power is AC: 100VA (5kV, 20mA), DC: 30VA (6KV, 5mA), which is applicable to electronic, electric machinery and components for withstanding and insulation tests.

For insulation resistance, its test range is from  $0.1\text{M}\Omega \sim 50\text{G}\Omega$ , and test voltage is  $0.050\text{kV}$  $\sim$ 1kV definable

For ground continue, its test range is from 0Ω∼5Ω.

All settings for state, time, current, voltage and resistance can be seen clearly on the display. There is no need to memorize the parameter state of any items.

It is equipped with devices for Pass/Fail judgment, test results and remote control.

It can perform high efficiency and accurate tests for electric machinery, electronic devices and components.

## **1.2 Product Features**

#### **Multiple Test States**

This instrument can select a single item for test, such as AC withstanding test, DC withstanding test, insulation resistance test and ground continue test.

#### ■ **Clear Display**

This instrument has the clearest design for setting the parameters of test voltage, current states, readings, procedures and states. All of them can be read from the display directly.

#### ■ **High/Low Limit Comparator for Pass/Fail Judgment**

The function of high/low limit comparator for Pass/Fail judgment is designed for both withstanding and insulation resistance test. The HiPot low limit comparator and insulation high limit comparator are generally designed to prevent the misjudgment due to bad connection or test cable tripped. This function is able to detect if there is any bad connection or broken line.

#### **Remote Control**

This instrument can extend [START] and [RESET] signals to control externally. Usually they are connected to high voltage test gun or control case.

#### ■ **Changing the Time for Voltage Rising**

This instrument contains [RAMP] function. This function is to change the time required

for the outputted test voltage from zero rising to the specified value.

#### ■ **Changing the Time for Voltage Falling**

This instrument contains [FALL] function. This function is to change the time required for the outputted test voltage from the specified value falling to zero.

#### **Current Range Auto Switch**

There are two HiPot test AC ranges, one is low AC range  $0 \sim 3.000 \text{mA}$ , the other is AC 3.01~20mA. There are three DC ranges, low current range  $0 \sim 300$ uA, current range 0.301mA ∼ 3mA and current range 3.01mA ∼ 5.00mA. When the testing current is small, you can set if to switch the current range to the low one automatically for higher resolution via software as need.

#### RS-485 Interface Multi-Link Test (For link test model of 19073 + RS485 only)

The tester and PC that installed RS485 interface card performs link test. The maximum is 31 sets of instruments to process link test with PC mainframe simultaneously. Also, PC mainframe can control the setting and read the test data. When there is no PC mainframe, multi-link test can be performed individually but the test data can't be read.

# <span id="page-10-0"></span>**1.3 Specifications (18ºC** ∼ **28ºC RH** ≤ **70%)**

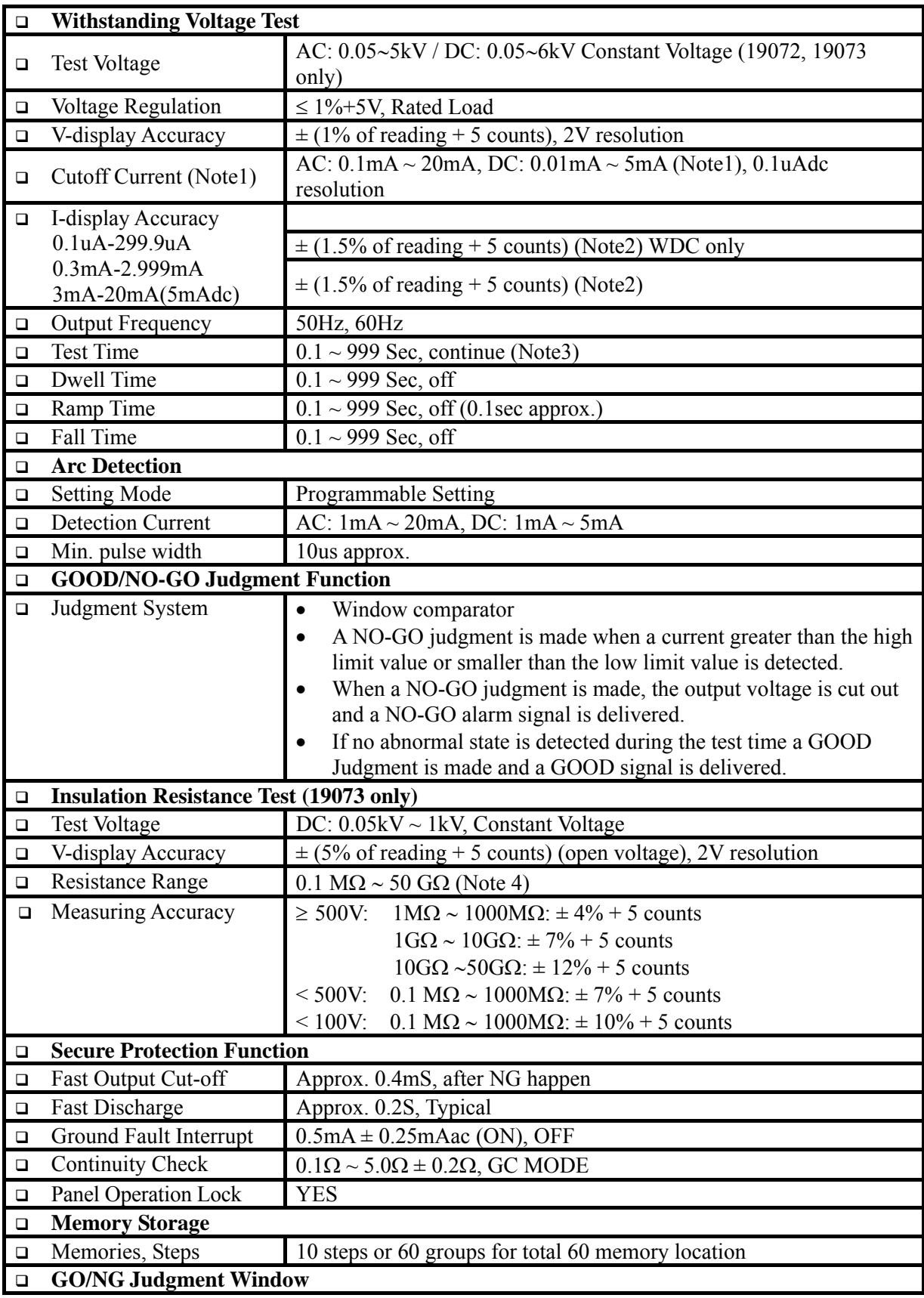

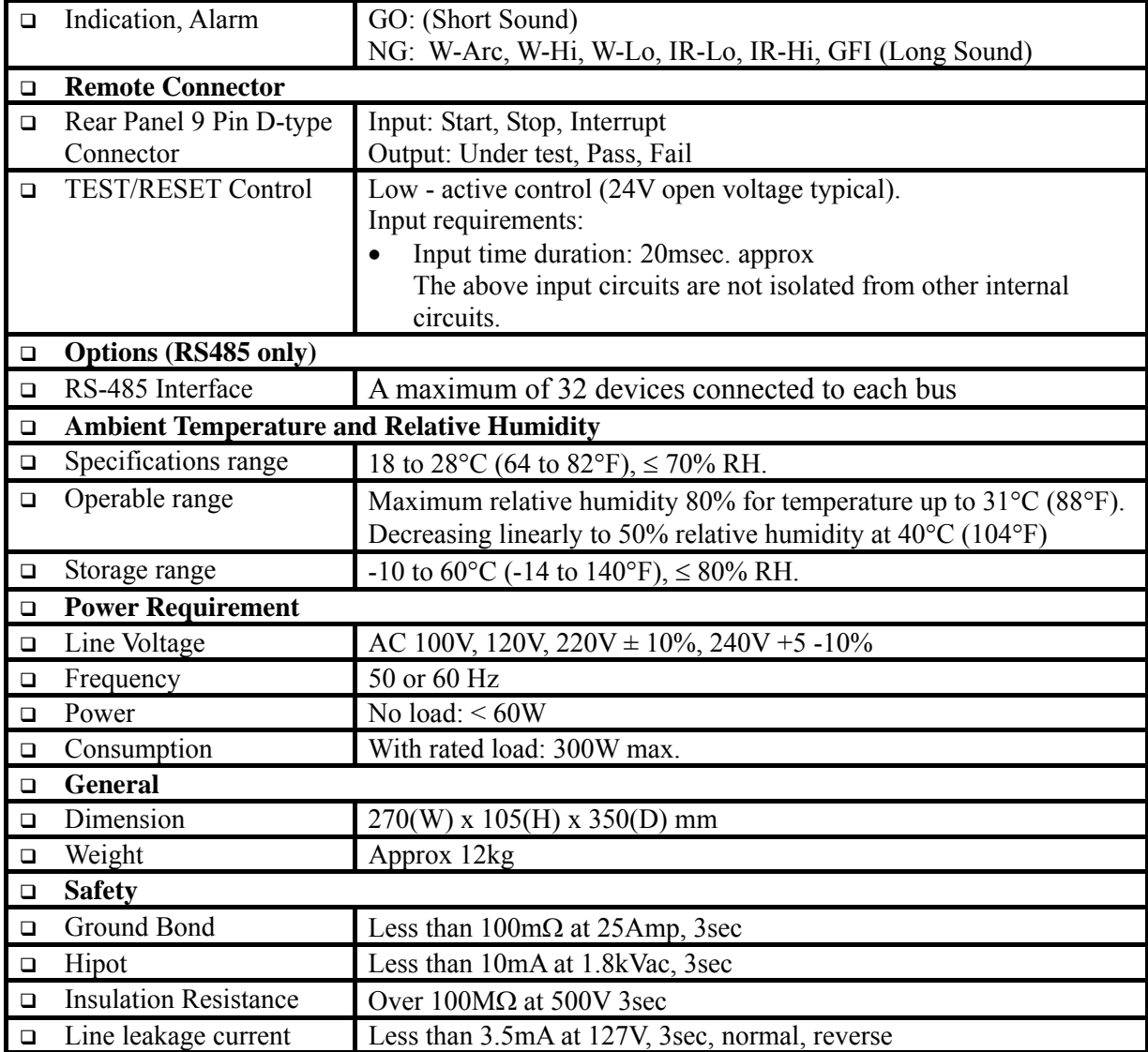

Note 1: AC set over 75VA, DC set over 22.5VA the maximum operating time is 60seconds, and the rest time is the same.

If period of rest time is 1/2 duty of operating time. For full rating output, the line input range is  $+10\% \sim -0\%$ .

Note 2: Only refer to 1.2kV resistance load.

Note 3: IR test time range is  $0.3 \text{ sec} \sim 999 \text{ sec}$ .

Note 4: Display resistance range is up to 60GΩ.

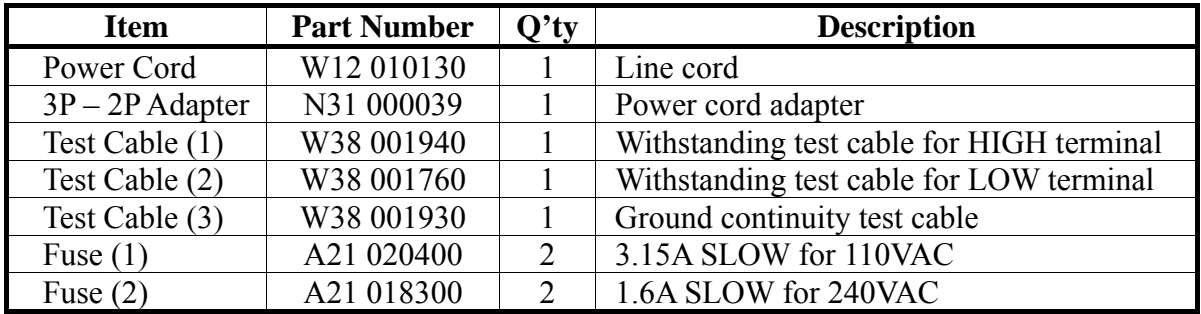

## <span id="page-12-0"></span>**1.4 Standard Accessory**

## **1.5 Optional Accessory**

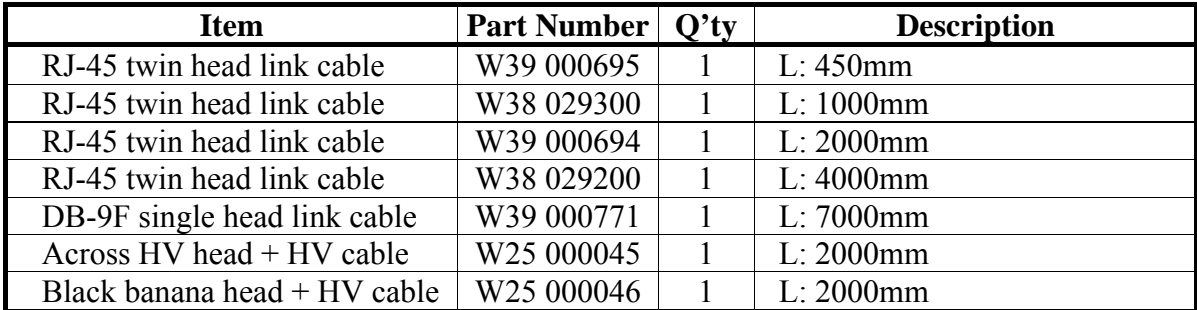

Remark: Optional accessory is for link test model of 19073 + RS485 only.

# <span id="page-14-0"></span>**2. Operation and Setting**

## **2.1 Front Panel**

The front panel is divided into several function areas. This section explains each control and the information displays on LCD.

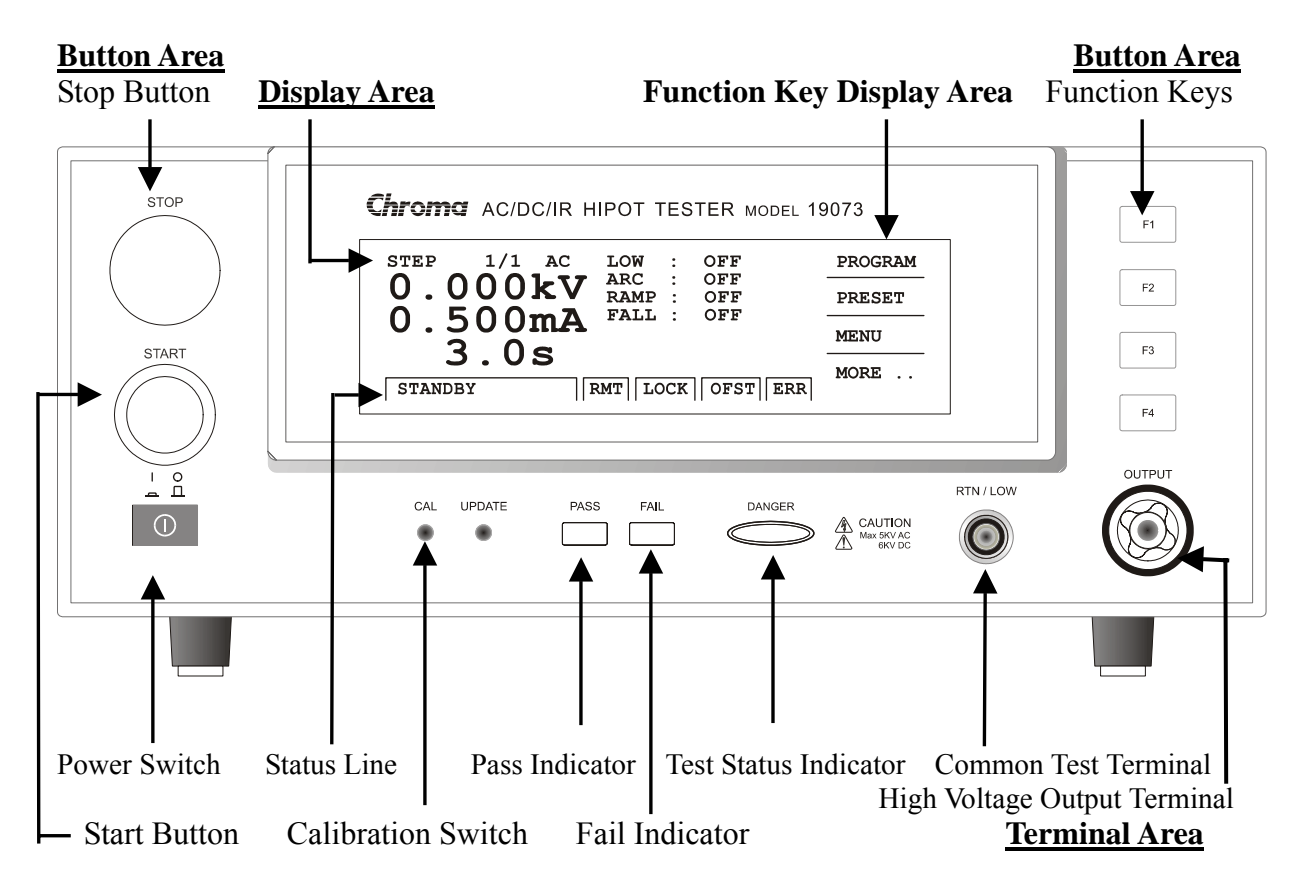

## **2.1.1 Display Area**

- Function Key Display Area: Different function text appears in different menu. The mapping function keys (F1-F4) are located at right. The function key is invalid if the text is blank.
- Status Line: This line shows the setting mode, value range, and test results.
- $\blacksquare$  RMT : When the text is highlighted, it means the system is under on-line status.
- LOCK: When the text is highlighted, it means the system is under protection via parameter.
- OFST: When the text is highlighted, it means the leakage current has been offset by the system.
- <span id="page-15-0"></span> $\blacksquare$  ERR : When the text is highlighted, it means the system transmission is error.
- Test State Indicator: The DANGER indicator, when it lights up it indicates the instrument is under test condition and there is high voltage or mass current output on the test terminal. Do not touch the test terminal at this time.
- **Pass Indicator:** When it lights up it indicates the DUT passes the test. This indicator remains lit up until [STOP] is pressed.
- Fail Indicator: When it lights up it indicates the DUT fails the test. This indicator remains lit up until [STOP] is pressed.

## **2.1.2 Button Area**

- Power Switch: The switch to supply the AC power source for this instrument.
- Stop Button [STOP]: Press this button the instrument will return to the ready state for testing and cut out output as well as clear all judgments.
- Start Button [START]: Press this button the instrument will be in test state, which means there are outputs at the test terminal and all judgment functions are activated.
- Calibration Switch: It is used by Chroma for calibration before shipping the product. Nonprofessional is prohibited to use this function to avoid causing any damage.
- Function Keys: There are different functions in different display menus. The mapping function description text is at right of the menu. The function key is invalid if the description text is blank.

## **2.1.3 Terminal Area**

- $\blacksquare$  High Voltage Output Terminal: The terminal of high voltage with high potential is located at high potential terminal for high voltage output. This test terminal is very dangerous especially when the DANGER indicator is lit up. Do not touch it when there is high voltage output.
- Common Test Terminal (RET/LOW): It is the reference terminal at high voltage test, i.e. the low potential terminal almost equals to the chassis grounding.

## <span id="page-16-0"></span>**2.2 Rear Panel**

The rear panel is divided into several areas. This section describes the function of each area.

#### **The standard rear panel of 19071/19072/19073:**

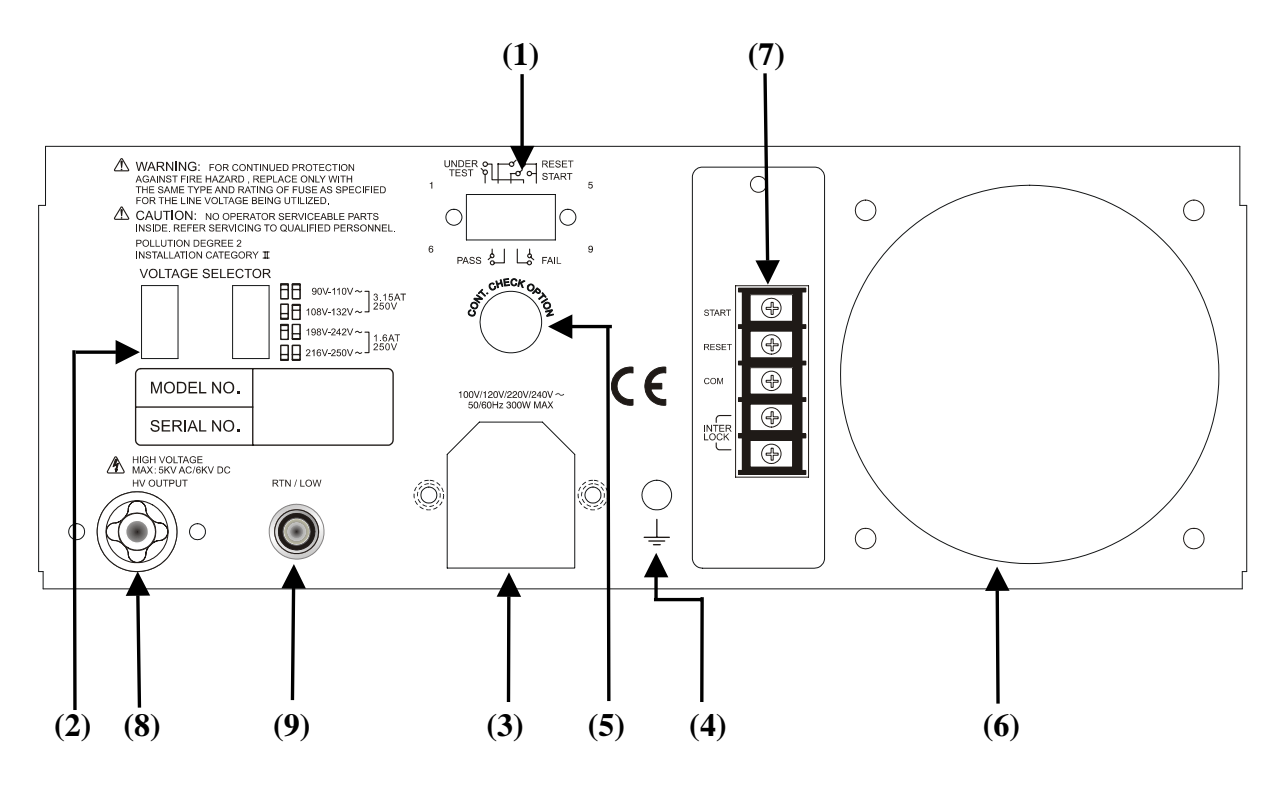

**The rear panel of link test model of 19073 + RS485 is shown as below:**

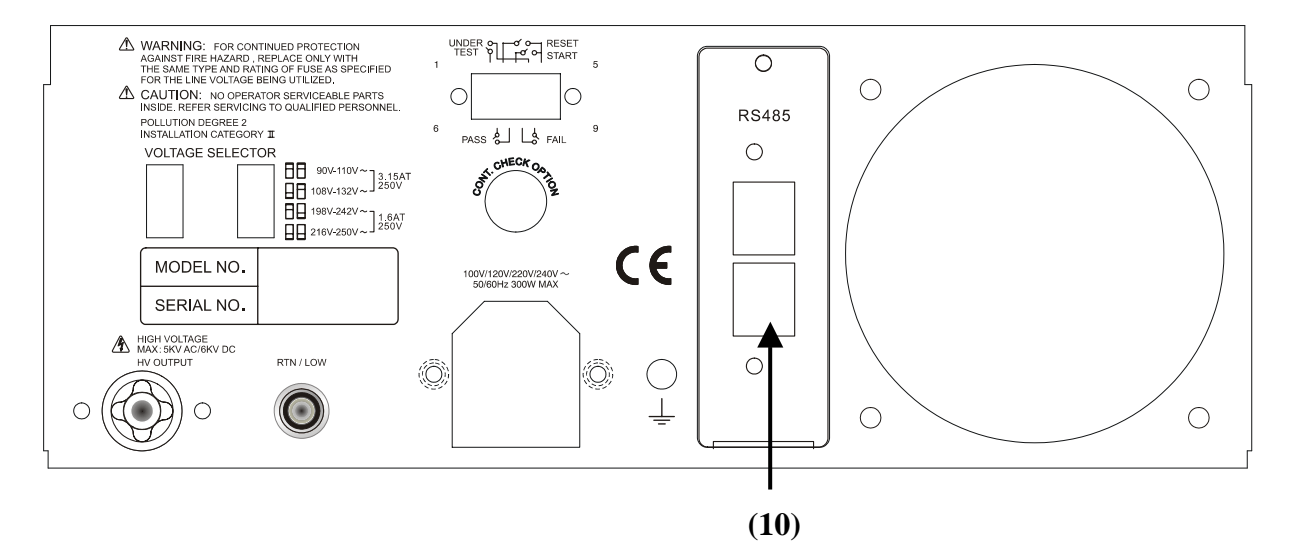

#### **(1) REMOTE CONTROL**

The connection diagram of remote control signals is as the following.

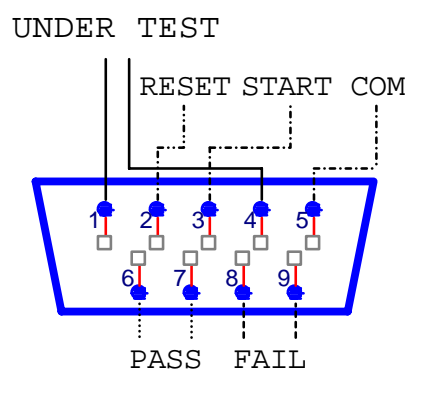

START: The input terminal for start test signal.

RESET: The input terminal for stop test signal.

COM: The common input terminal for START and RESET signal.

UNDER TEST: This terminal will short-circuit when in test mode, thus it can be used to control the external signal. The connecting point specification is 115V AC, current less than 0.3A. The action time is from the instrument enters the test mode until it is reset or completes the test.

PASS: This terminal will short-circuit when the DUT passes the tests, thus it can be used to control the external signal. The connecting point specification is 115V AC, current less than 0.3A. The action time is from the DUT is passed until it is reset.

FAIL: This terminal will short-circuit when the DUT fails the tests, thus it can be used to control the external signal. The connecting point specification is 115V AC, current less than 0.3A. The action time is from the DUT is failed until it is reset.

#### **(2) VOLTAGE SELECTOR: Input Power Range Switch**

To change the input AC power source for the following 4 types:

- Voltage range  $90V \sim 110V$  AC (3.15AT, 250V)
- Voltage range  $108V \sim 132V$  AC (3.15AT, 250V)
- Voltage range  $198V \sim 242V$  AC (1.6AT, 250V)
- Voltage range  $216V \sim 250V$  AC (1.6AT, 250V)

Be sure to use correct fuse when switch the power source.

#### **(3) AC LINE: AC Power Socket and Fuse Holder**

It is a three-pin power socket and a fuse holder. AC power is inputted from this socket to supply the AC source needed by this instrument. For detailed usage and specification of fuse, see *Chapter 3 Installation and Maintenance*.

#### **(4) EARTH GROUND TERMINAL: Terminal Grounding for Safety**

Use appropriate tools to ground this terminal surely. If it is not grounded surely, when the power circuit or any other devices connection short-circuited with the ground terminal, the instrument chassis may contain high voltage. This is very dangerous as it may cause electric shock if anyone touches it under the situation; therefore, it is necessary to connect the ground terminal to earth assuredly.

**(5) CONTINUITY CHECK: Ground continue measuring and current output terminal**  This function is for detecting ground continues of DUT grounding terminal.

#### **(6) FAN**

The fan is activated simultaneously when the tester is powered on.

#### **(7) Expanded Slot**

The standard is 5PIN terminal slot, this slot provides the following functions:

 $\blacksquare$  The connection diagram of expanded slot signals is as the following.

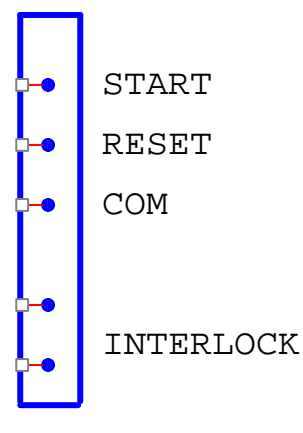

- START: Input terminal of starting test signal.
- RESET: Input terminal of stopping test signal.
- COM : Input common terminal of START and RESET signals.
- INTER LOCK: Short-circuited these two terminals, then can output high voltage. (This function is only for installing 5PIN on expanded slot. If this unit is link test model of 19073 + RS485, these two terminals are short-circuited fixedly.)

#### **(8) HV OUTPUT Terminal**

This terminal is the same as HV output terminal of front panel.

#### **(9) Common Test Terminal: RET/LOW**

This terminal is the same as common test terminal of front panel.

#### **(10) Expanded Slot**

This slot supports two sockets of RJ-45, which provides multi-link function for the link test model of  $19073 + RS485$ .

## <span id="page-19-0"></span>**2.3 Operation**

**[Standby Menu]:** The screen appears as below after powered on.

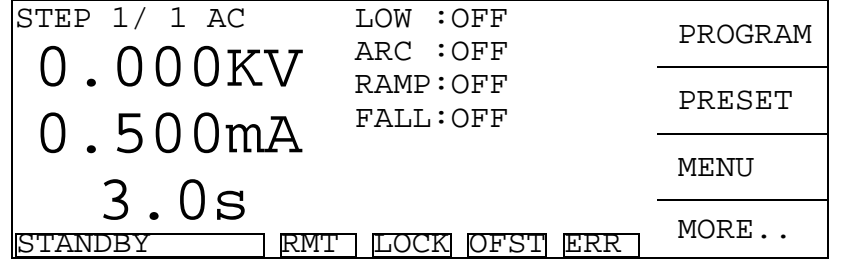

### **2.3.1 Memory Process**

**How to enter the Memory Process menu** 

(1) In **[Standby Menu]**, press the Function Key [MENU], it appears:

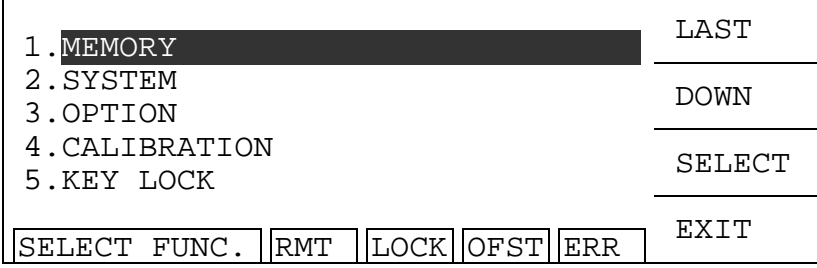

(2) Use Function Key [F1] and [F2] to move the highlight to "MEMORY", and press Function Key [F3] to enter memory process menu as below:

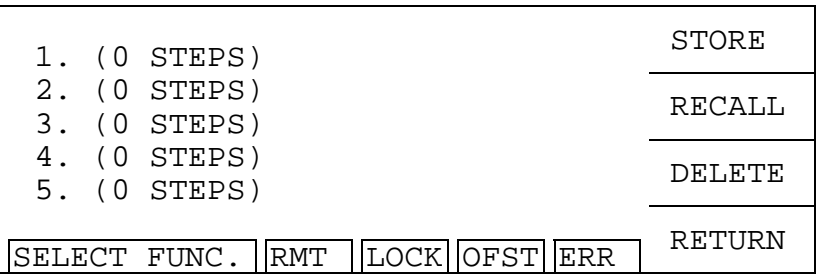

(3) At this time select execution action by pressed Function Key [F1], [F2] or [F3], it appears:

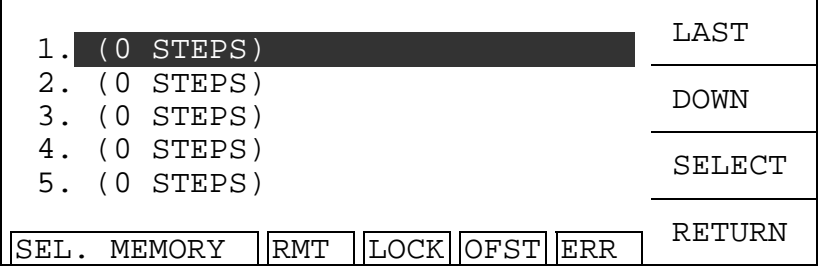

<span id="page-20-0"></span>(4) At this time use Function Key [F1] and [F2] to move the highlight to the memory for processing, then press Function Key [F3] will prompt a confirmation window. Press Function Key [ENTER] to confirm and Function Key [UP] or [DOWN] to select stored character of file name. Press [NEXT.C] to select next character and [ENTER] to confirm the file name, the maximum file name is 10 characters.

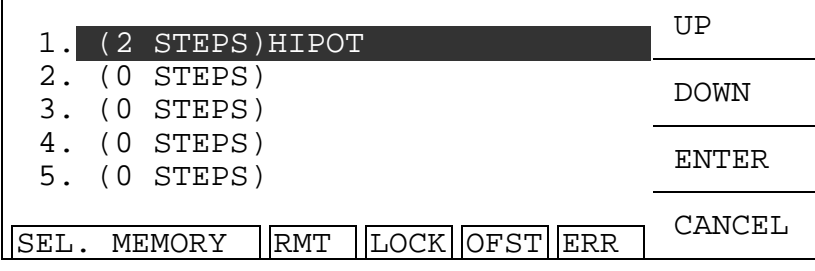

(5) When executing [RECALL] or [DELETE] function, use Function Key [F1] and [F2] to move the highlight to the memory for processing, then press Function Key [F3] will prompt a confirmation window. Press Function Key [YES] to confirm or Function Key [NO] to cancel, then can recall or delete the memory set. Each memory contains test parameters, preset parameters and number of test steps.

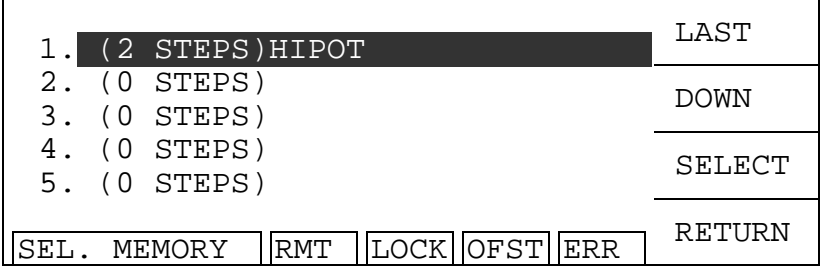

## **2.3.2 System Setup**

#### ■ **How to enter the SYSTEM SETUP menu**

(1) In **[Standby Menu]**, press the Function Key [MENU] and by using Function Key [F1], [F2] to move the highlight to "SYSTEM" and then press Function Key [F3] to enter into the parameter setting menu as below:

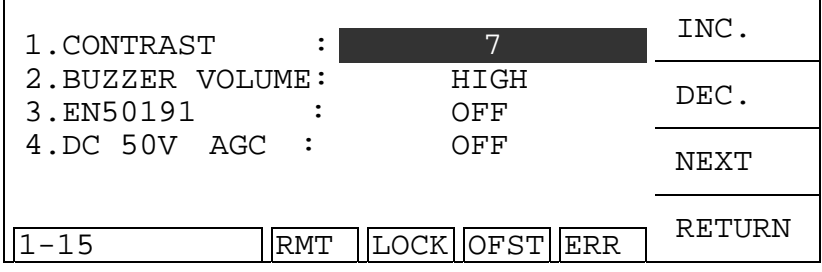

(2) Use Function Key [F3] to move the highlight to the parameter item you want to set, then use Function Key [F1] and [F2] to set the parameter data.

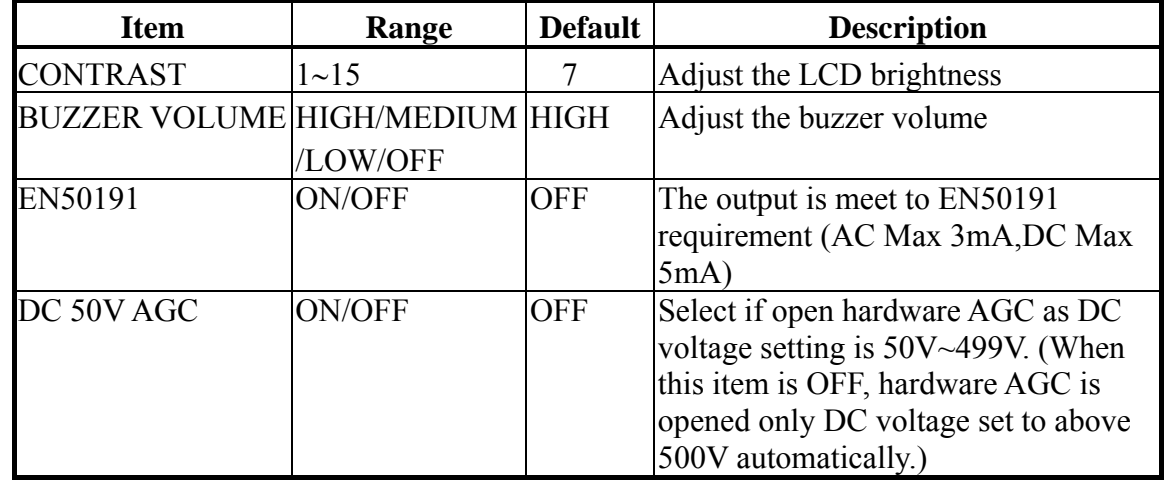

<span id="page-21-0"></span>(3) System Parameter Setting Table

## **2.3.3 PRESET Parameter Setting**

#### ■ **How to enter the PRESET menu**

In **[Standby Menu]**, press Function Key [PRESET] to enter the PRESET menu as shown below:

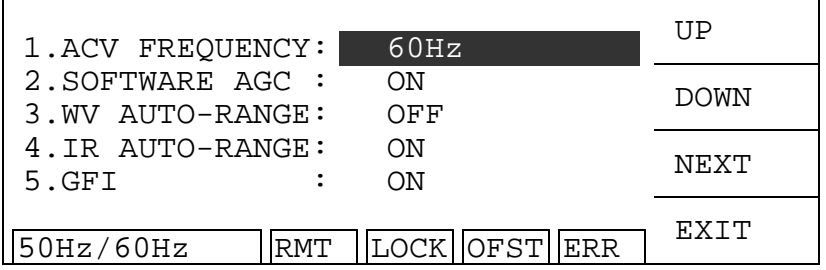

- (1) After entering the PRESET parameter setting menu, press Function Key [F3] to move the highlight to the parameter item you desired to set.
- (2) Press Function Key [F1] and [F2] to set the parameter data.
- (3) PRESET parameter function table as shown below:

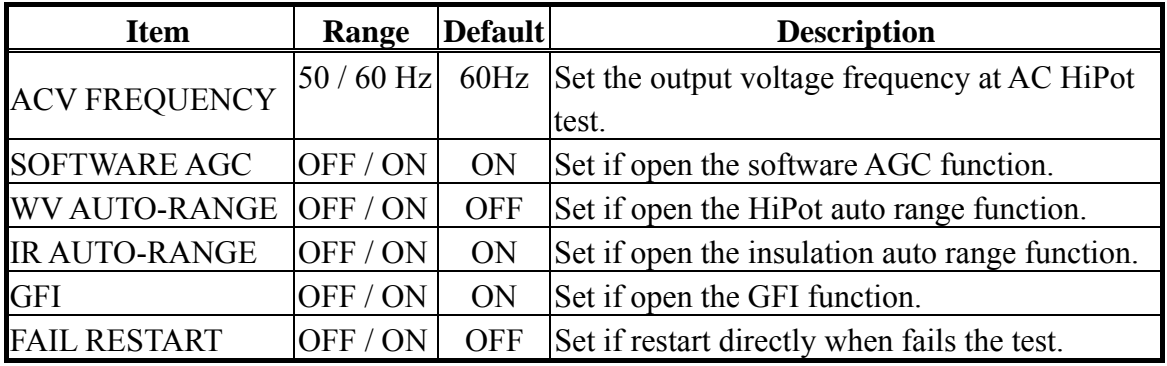

## <span id="page-22-0"></span>**2.3.4 PROGRAM Parameter Setting**

#### **Test parameter setting**

**(1)** In **[Standby Menu]**, press Function Key [PROGRAM] to enter the PROGRAM setting menu as the following:

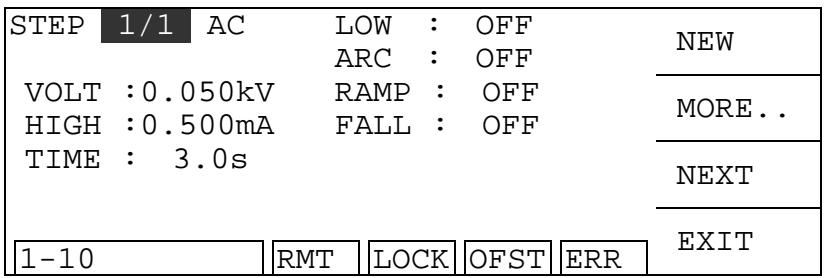

#### ■ **Test steps setting**

- **(1)** Press [F3] to move the highlight and stay in the test item. When Function Key [F1] shows "UP", it means press this key can switch to the next test step. When Function Key [F1] shows "NEW", it means press this key can add a test step. When Function Key [F1] shows "FIRST", it means press this key can switch the first test step.
- **(2)** Use Function Key [F2] can switch the functions as shown below:

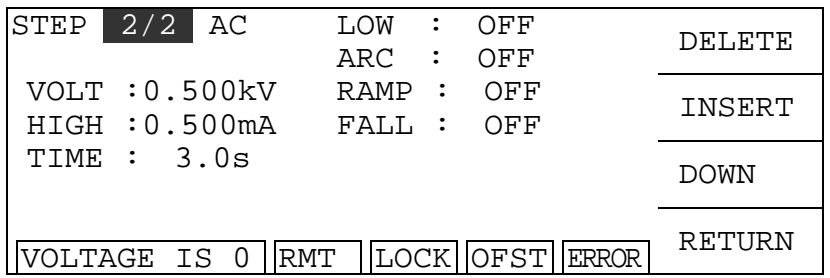

- **(3)** Function Key [DELETE] to delete a selected test step.
- **(4)** Function Key [INSERT] to insert a new test step set.
- **(5)** Function Key [DOWN] to select to previous test step set.

#### **Selecting Test Mode**

Press Function Key [F3] to move the highlight and stay in the test item. Use Function Key [F1] and [F2] to select the test mode. There are AC/GC/PA, AC/DC/PA and AC/DC/IR/GC/PA test modes for selection by different model. Different test mode has different test parameters for setting.

**Description of each test parameter setting:** The following explain the parameter setting of each test mode.

#### **(1) AC HiPot Test Mode**

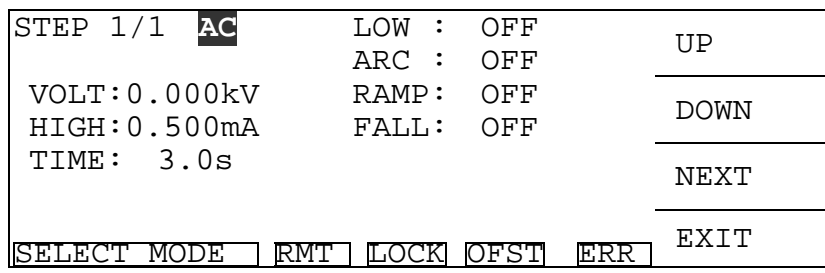

VOLT : Set the required voltage for HiPot test.

- HIGH : Set the upper limit for leakage current.
- TIME : Set the required time for testing, 0 means continuous test. (Judge the high and low limit for leakage current during the time.) The voltage value is shown which within specification, the minimum test time should be equal to 0.3 second. When the displayed voltage is not reach to 9/10(Software AGC ON) or 2/3(Software AGC OFF) of setting voltage value, the judgment function will show FAIL.
- LOW : Set the low limit for leakage current, 0 means OFF.
- ARC : Set the high limit for ARC, 0 means OFF.
- RAMP : Set the required time for rising to selected voltage, 0 means OFF.

FALL : Set the required time for falling from selected voltage to zero, 0 means OFF.

#### **(2) DC HiPot Test Mode**

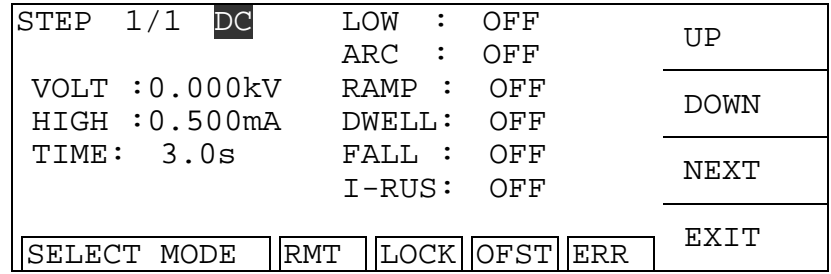

VOLT : Set the required voltage for HiPot test.

- HIGH : Set the high limit for leakage current.
- TIME : Set the required time for testing, 0 means continuous test. (Judge the high and low limit for leakage current during the time.) The voltage value is shown which within specification, the minimum test time should be equal to 0.2 second. When the displayed voltage is not reach to 9/10(Software AGC ON) or 2/3(Software AGC OFF) of setting voltage value, the judgment function will show FAIL.
- LOW : Set the low limit for leakage current with the value less than the high limit for leakage current or OFF.
- ARC : Set the high limit for ARC, 0 means OFF.
- RAMP : Set the required time for rising to selected voltage, 0 means OFF.
- DWELL : Set DWELL time, 0 means OFF. (Do not judge the high and low limit for leakage current during DWELL TIME operation, but do not over the high limit of setting range.)
- FALL : Set the required time for falling from selected voltage to zero, 0 means OFF.
- I-RUS : Set the low limit for inrush current, 0 means OFF.

#### **(3) Insulation Resistance Test Mode**

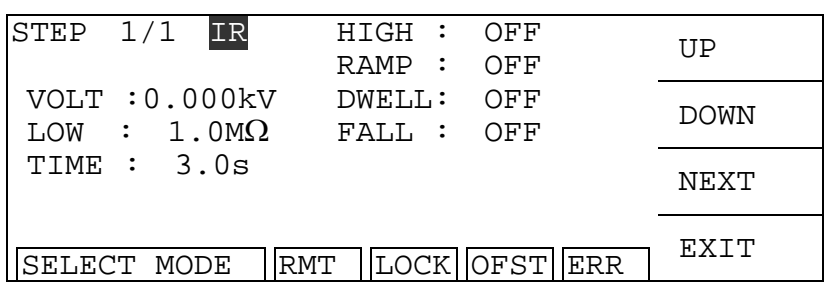

VOLT : Set the required voltage for insulation resistance test.

LOW : Set the low limit for insulation resistance.

TIME : Set the time required for test, 0 means continuous test. (Judge the high and low limit for insulation resistance during the time.)

HIGH : Set the high limit for insulation resistance with the value larger than the low limit of insulation resistance or OFF.

DWELL: Set the required time for test, 0 means OFF. (Do not judge the high and low limit for insulation resistance during this period.)

FALL : Set the required time for falling from selected voltage to zero, 0 means OFF.

#### **(4) Ground Continue Mode**

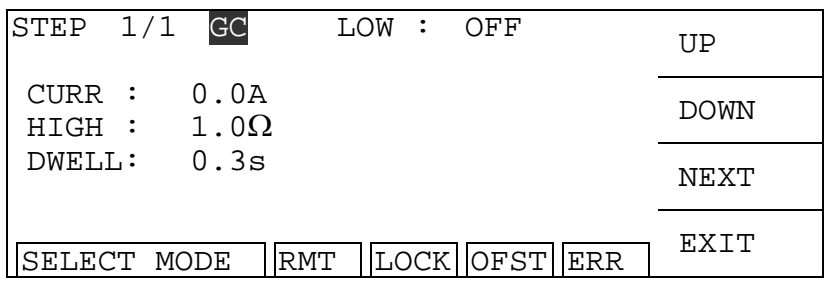

CURR : Set the output current (0.1A maximum).

HIGH : Set the high limit of ground continue (0.1 $\Omega \sim 5\Omega$ ).

- DWELL : Set the time required for test (0.1 sec  $\sim$  1 sec). (Do not judge the high and low limit for ground continue during the time.)
- LOW : Set the low limit for ground continue with the value lower than the high limit of ground continue or OFF.

#### **(5) Pause Mode**

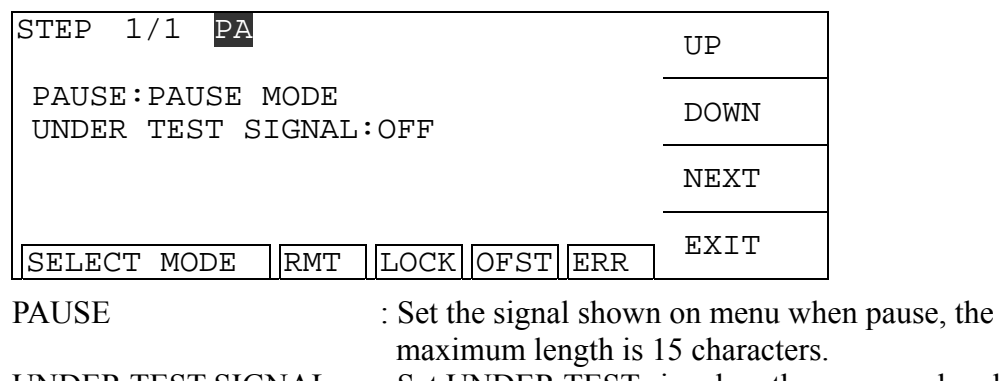

UNDER TEST SIGNAL : Set UNDER TEST signal on the rear panel and DANGER indicator on the front panel when pause.

## <span id="page-25-0"></span>**2.4 How to Perform Tests**

#### **Test Cable Offset Calibration**

- (1) In **[Standby Menu]**, press Function Key [MORE..] to enter the test menu of multiple STEPS.
- (2) Press Function Key [OFFSET], the monitor will show a menu to indicate you to open the output terminal.
- (3) Press [START], the DANGER indicator on the front panel will light up. The test time is 5 seconds. The system starts to measure the test cable offset and shows the reading on monitor, then saves it to memory.

#### **Connection the DUT**

First, ensure there is no voltage output and the DANGER indicator is off. Then connect the low potential test cable (black) to the common test terminal on system, and secure it with fixed plate. Short-circuit the test cable and high voltage output terminal. After confirming no high voltage is output, connect the DUT with low potential test cable first and high potential test cable later, and then plug in the high voltage test cable (red or white) to "High Voltage Output Terminal".

#### ■ **Test Steps**

- (1) Connection the DUT with correct procedures.
- (2) In **[Standby Menu]** (as shown below):

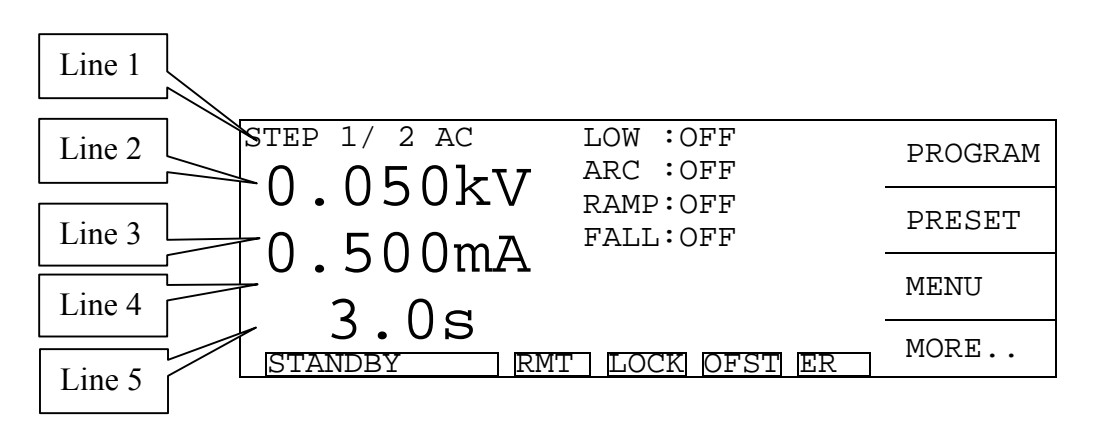

- 1. STEP 1/2 in "Line 1" indicates there are 2 test steps, and currently it is executing step 1. M02 1/2 in "Line 1" indicates this test parameter set have saved into the index 2 memory. There are 2 test steps in the memory, and currently it is executing step 1.
- 2. AC in "Line 1" indicates this step is AC HiPot test mode.
- 3. "Line 2" indicates the output voltage set for test.
- 4. "Line 3" indicates the high limit for leakage current under STANDBY state in AC or DC HiPot test mode; or the low limit for insulation resistance under STANDBY state in IR test mode. When in TEST mode, it is the value of real leakage current or insulation resistance.
- 5. "Line 4" indicates the testing time set under STANDBY state; or the remaining testing time under TEST state.
- 6. "Line 5" is the "Status Line" that shows the current state or test results.
- (3) Press [STOP] to enable it standby for test and the "Status Line" shows "STANDBY".
- (4) Press [START] to begin the test. It will begin to output the test voltage. The DANGER indicator lights up and the "Status Line" shows "UNDER TEST" to warn you that it is in test state and there is mass voltage output. "Line 2" will show the output voltage reading, "Line 3" will show the reading of leakage current or insulation resistance, and "Line 4" performs timing and countdown work.
- (5) PASS Judgment

When all test steps are done and "Status Line" shows PASS, it indicates the DUT is a quality product. Then the output is cut out, rear panel outputs the PASS signal and buzzer (short beep) in the meantime.

(6) FAIL Judgment

If the measurement is abnormal, the system will judge the DUT as a failed product and cut out the output. The rear panel outputs FAIL signal and buzzer (long beep) in the meantime. The action continues until [STOP] key is pressed. "Status Line" will show fail state as below.

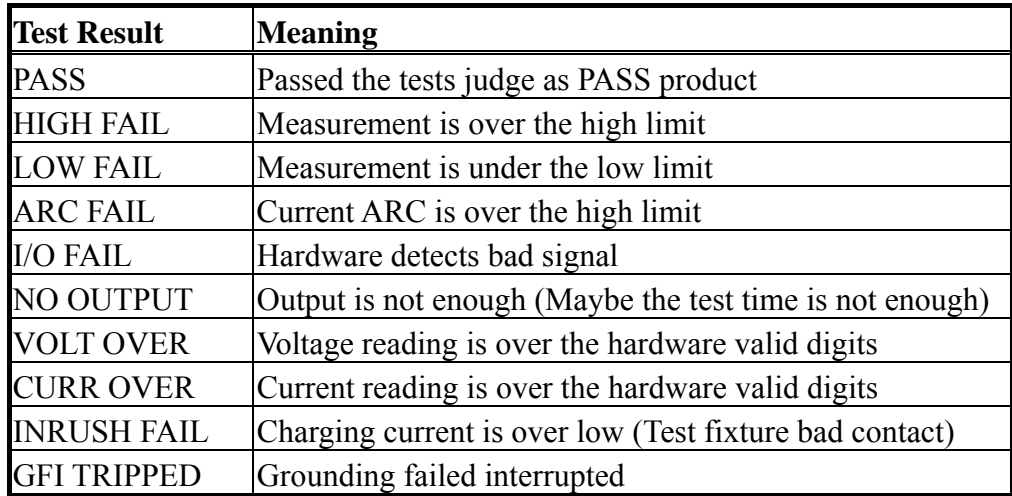

- (7) If any errors happen and cause the [START] key to be locked, you can press [STOP] to release it.
- (8) You can press [STOP] key anytime to stop the test output in any case.

## <span id="page-27-0"></span>**2.5 Other User Setting Function**

### **2.5.1 KEY LOCK Function**

#### **Setting KEY LOCK**

In **[Standby Menu]**, you can enable KEY LOCK function if **LOCK** is not highlighted.

(1) Press Function Key [MENU], use Function Key [F1] and [F2] to move the highlight to "KEY LOCK", and press Function Key [SELECT] to enter into the KEY LOCK setting menu.

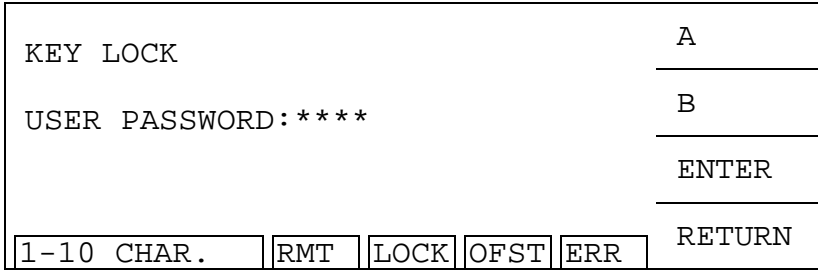

- (2) Use Function Key [A] and [B] to input the PASSWORD (default is AAAA.)
- (3) Press Function Key [ENTER] will prompt a selection window is highlighted.

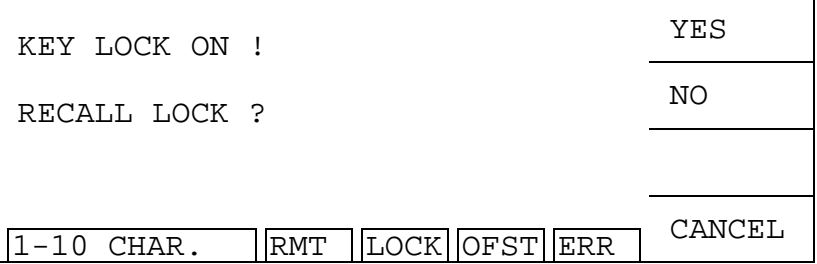

- (4) You can press Function Key [YES] or [NO] to select if lock the MEMORY RECALL function as well. Exit the menu after completing KEY LOCK function and LOCK is highlighted in the meantime.
- (5) Press Function Key [CANCEL] to cancel the action and exit the set menu.

#### **Canceling KEY LOCK**

In **[Standby Menu]**, you can release KEY LOCK if LOCK is highlighted. Follow the steps above to cancel KEY LOCK, and LOCK will not be highlighted.

## <span id="page-28-0"></span>**2.5.2 Auto Range**

- (1) Set WV-AUTO RANGE as ON under PRESET function list.
- (2) The current set to high range as below shown.

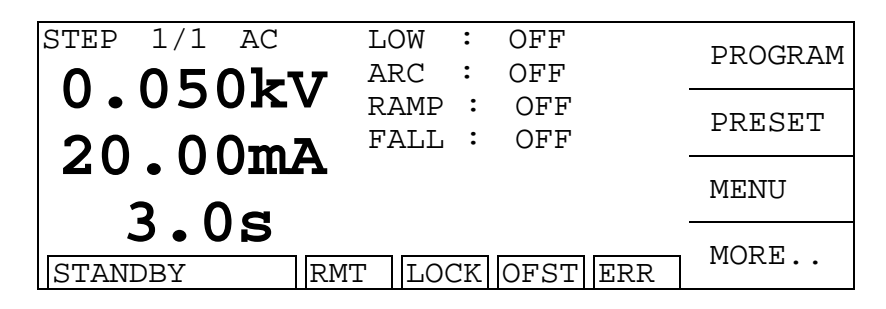

(3) The test is ended before 0.6 sec, if the current is shown as low range then the current auto range to low range as the following figure.

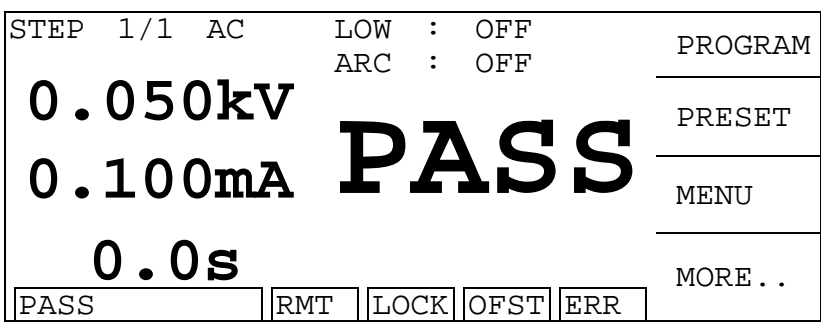

## **2.5.3 Change User Password**

(1) In **[Standby Menu]**, press Function Key [MENU], and use Function Key [F1] and [F2] to move the highlight to "CHANGE PASSWORD" and press Function Key [SELECT] to enter into the password menu.

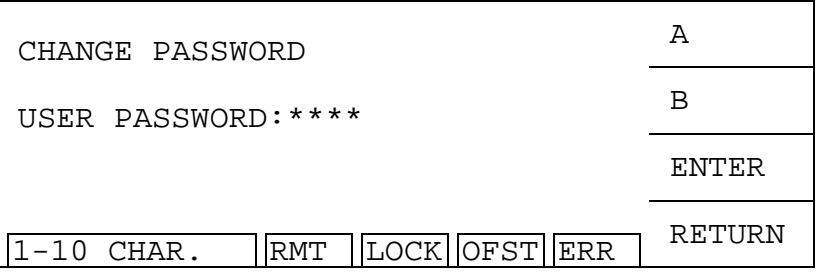

(2) Use Function Key [A] and [B] to input the original PASSWORD (default is AAAA), and press Function Key [ENTER] will show the following "NEW PASSWORD" window.

<span id="page-29-0"></span>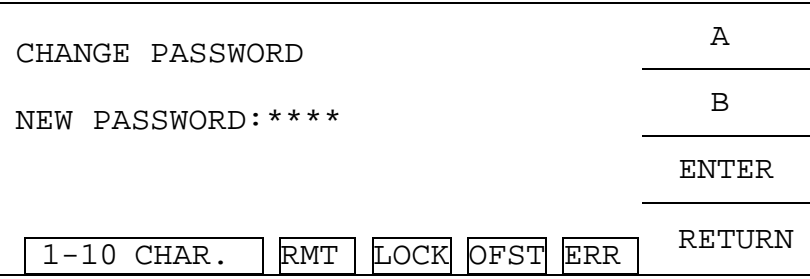

(3) Use Function Key [A] and [B] to input the NEW PASSWORD (maximum10 characters), and press Function Key [ENTER] will display the "CONFIRM" window.

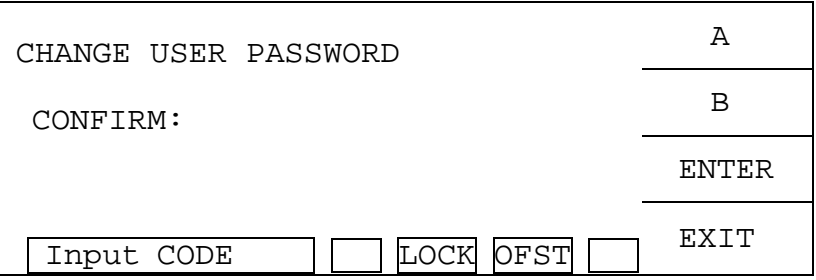

(4) Use Function Key [A] and [B] to input the NEW PASSWORD, and press Function Key [ENTER]. Press [RETURN] after completing the setting.

## **2.5.4 Remote Control**

Be aware when using remote control by external signal and do not touch the high voltage terminal to avoid causing any danger.

The REMOTE outlet for remote control switch is located at the rear panel. You can plug in the control line to use external signal for controlling the device output externally.

Remote control is usually done by high voltage testing bar; however, you can also use other control circuit to do it. Be careful that it is the switch to control high voltage output, so you must connect the control line with caution and do not get near the high voltage terminal and test cable to avoid causing any danger.

For single control of START and RESET signals follow Figure 1 listed below to connect them to the REMOTE position on the system back panel.

If it is connected as Figure 2 shows, the system routine is in RESET state as the NC is connected to RESET and NO is connected to START.

<span id="page-30-0"></span>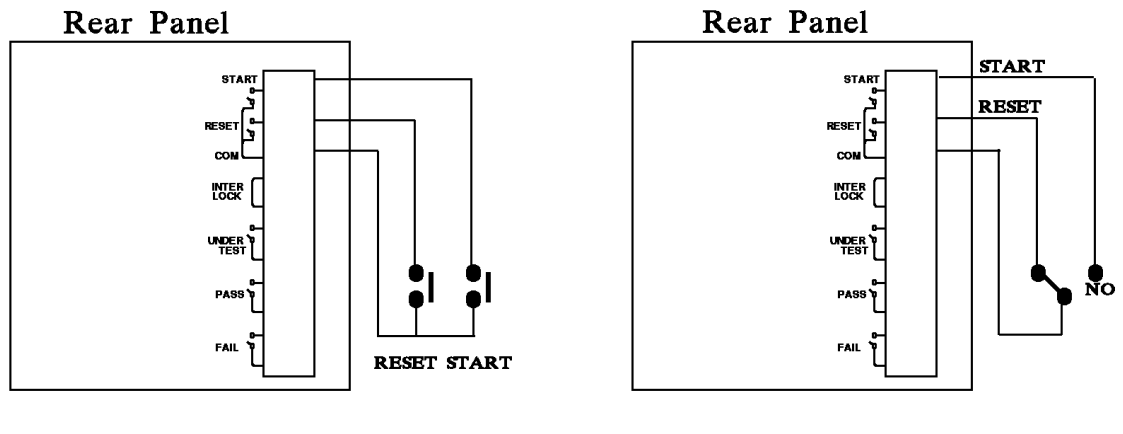

Figure 1 Figure 2

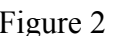

The logic components of transistor, FET and couplers can be connected and used as control circuit. The connected signals and circuit are shown as below. To use this circuit to control the system, it must contain the following:

(1) The current of LOW signal is 2mA or less.

(2) The active time for input signal is more than 20mS.

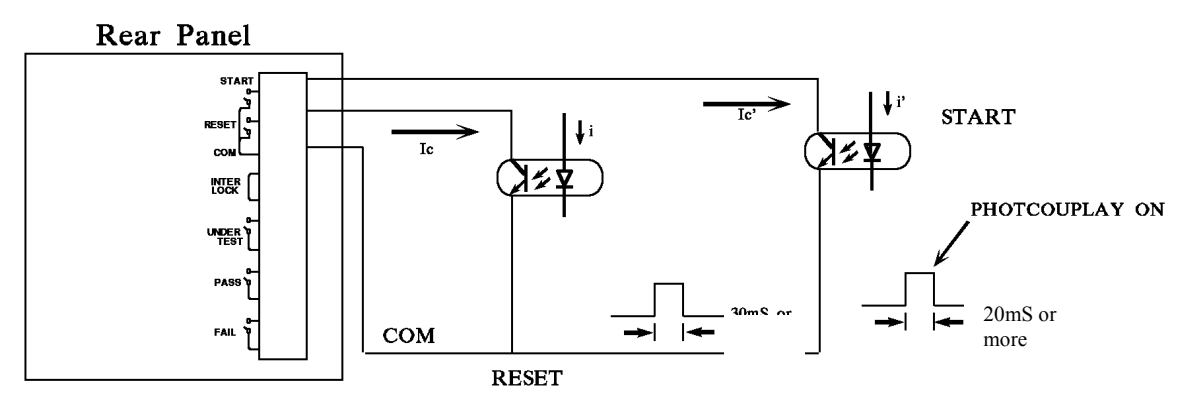

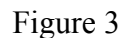

Either the relay switch control in Figure 1 or the coupler control in Figure 3 uses the contact of components for control action. It can prevent the error operation from interference effectively. Though the system has a lot of precautions, you would still need to watch out the interference caused by the measurement system settings.

## **2.5.5 Output Signal**

This instrument has indicator and beeper for indication signals. The output signals in the system rear panel are:

UNDER TEST: This terminal will short-circuit when in test mode, thus it can be used to control the external signal. The connecting point specification is 115V AC, current less than 0.3A.

PASS: This terminal will short-circuit when the DUT passes the tests, thus it can be used

to control the external signal. The connecting point specification is 115V AC, current less than 0.3A. The action time is from the DUT is passed until it is stopped.

FAIL: This terminal will short-circuit when the DUT fails the tests, thus it can be used to control the external signal. The connecting point specification is 115V AC, current less than 0.3A. The action time is from the DUT is failed until it is stopped.

# <span id="page-32-0"></span>**3. Installation and Maintenance**

## **3.1 Notices for Installation**

This instrument generates high voltage output up to 6KV for external test. Any incorrect or mistaken procedures in using this instrument may cause injury or death. Thus for your safety, be sure to read through the notices described in this chapter and memorize them to prevent any accidents from happening.

#### **Induction and electric shock**

To avoid electric shock, we suggest you to put on the insulation rubber gloves before performing any electricity related work.

#### ■ **Grounding**

There is a safety grounding terminal at the instrument rear panel. Ensure to use appropriate tools to connect the grounding terminal surely. If it is not grounding correctly, the chassis of test machine may contain high voltage when the power circuit or the connecting line of any devices short-circuited with the grounding terminal. This is very dangerous as it may cause electric shock if anyone touches the instrument under the circumstances. Therefore, it is necessary to connect the safety grounding terminal to earth correctly. See *2.2 Rear Panel Description* for detail information.

#### Connecting test cable to the "Common Test Terminal"

Please connect the test cable to "Common Test Terminal" actually. Always check if the test cable is connected properly during test. When you need to connect the test cable to the unit for test, use the one on Common Test Terminal first to connect the DUT. It is very dangerous if the test cable on Common Test Terminal is not connected completely or loose as the entire DUT may contain high voltage. Refer to 2.1 *Front Panel Description.* 

#### ■ **Connecting test cable to the "High Voltage Output Terminal"**

Follow the procedures below to connect the high voltage output line after the "Common Test Terminal" is connected.

Press [STOP] button first.

Ensure the DANGER indicator is off.

Short circuit the "Common Test Terminal" test cable and "High Voltage Output Terminal", and ensure there is no voltage output.

Last, connect the "Common Test Terminal" test line to the DUT and then the high voltage test cable to the DUT.

‧ Plug in the high voltage test cable to the "High Voltage Output Terminal".

#### **End test**

When tests are done and the test instrument is not in use or need to leave for a while during usage, make sure to turn off the power switch (to O). See *2-1 Front Panel Description* for detail information.

#### Dangerous places when the instrument is in test mode

It is very dangerous to touch the area with high voltage such as the DUT, test cable,

<span id="page-33-0"></span>probe, and output terminal when the instrument is in test mode.

Ú **DO NOT touch the alligator clip as shown below on the test cable when the system is in test mode as the rubber insulation is not good enough and may cause danger if touched.** 

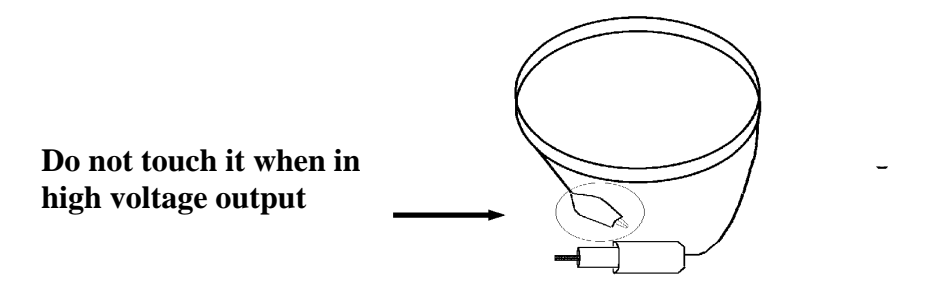

#### **End test confirmation**

You may touch the DUT, high voltage test cable or high voltage output area like output terminal in order to alter the layout or perform particular test request, thus be sure to turn off the power before doing it. For testing the DC HiPot/insulation resistance, the DUT may contain high voltage after completing the test, so you need to carefully follow the instructions described in this chapter to perform the work.

## **3.1.1 Charging During DC HiPot/Insulation Resistance Test**

#### ■ **Charge**

When doing DC HiPot/insulation resistance test, the DUT, capacitor, test cable, probe and output terminal, even the test instrument may charge with high voltage. The charged voltage may need a period of to discharge after the power switch is turned off. Do not touch any places that may cause electric shock as mentioned above especially at the moment of turning off the power.

#### Confirming the charged voltage is discharged totally

the test voltage applied as well as the DUT characteristics determines the total discharge time for the charged voltage. Assuming the high voltage on the DUT is the voltage plus a 0.01uF capacitor paralleling a 100M $\Omega$  resistance circuit, then after turning off the power the voltage on test instrument and DUT takes about 3.5 seconds to decrease to 30V. Thus when the test voltage is 500V, it needs about 2.8 seconds. Suppose we already know the time constant of a DUT, you can follow the description above to calculate the time required for voltage decreasing to beneath 30V after turning off the power. The method is using the time decreased to under 30V multiplies the time constant ratio as the figure shown below.

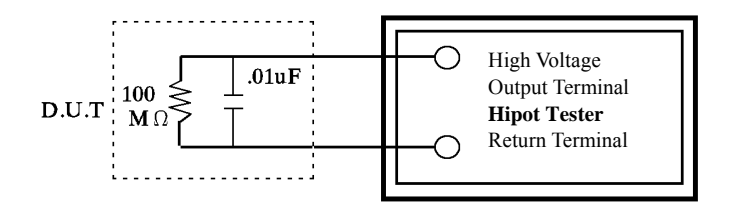

<span id="page-34-0"></span><Formula> Test Voltage  $* e^{-t/RC}$  = Residual Voltage

 $Ex \cdot 1000V * e^{-t/RC} = 30V$  $\ln \frac{-t/RC}{t} = \ln 0.03$  $- t / RC = -3.5$  $t = 3.5$  sec

#### **Remote control system**

This system is capable of remote control. Usually it uses external control signal to do the high voltage output control. For your safety and to prevent accidents, the following principles of control must be performed accurately. Do not allow any unexpected high voltage output to cause any hazards. When the system has high voltage output, operators and other personnel are not allowed to touch the DUT, test cable and probe and output terminal, etc.

#### Turn the power switch on or off **XAttention**

Once the power switch is cut off, wait a few seconds to turn it on again. Do not turn on/off the power switch repeatedly to avoid causing any errors. It is very dangerous to do repeating power on/of in high voltage output state.

**The high voltage output terminal cannot connect to any objects during power on or off to avoid hazards caused by abnormal high voltage output.** 

#### ■ **Miscellaneous notices**

Do not short circuit the instrument output line, grounding line, transmission line, or other connector grounding line, and AC source to avoid the entire test device being charged to a very dangerous voltage. To short circuit the High Voltage Output Terminal and Common Test Terminal, the instrument chassis must be grounded to earth first.

## **3.1.2 Emergency Events**

#### **Emergency management**

In the emergency situations of electric shock, DUT on fire or system on fire, follow the steps below to avoid causing bigger hazards.

First, cut off the power switch.

Then, unplug the power cord.

## **3.1.3 Solving Problems**

#### **When problem happens**

The problems in the following conditions are very dangerous. The output terminal may still have high voltage output even the [STOP] button is pressed, so you need to be very careful.

The DANGER indicator still lights up after the [STOP] button is pressed. There is no reading on voltage meter, however the DANGER indicator is lit. When any of the above conditions happens, turn off the power and unplug the AC power cord. Do not use it again as the failure is very dangerous. Send it back Chroma or dealer for repair and services.

#### ■ **DANGER indicator failure**

If you press the [START] button and the voltage meter shows readings but the DANGER indicator is still off, it means the indicator may be failure. Turn the instrument off and replace it immediately, then return the malfunction device to Chroma or dealer for repair and services.

#### Notices when operating the instrument of long duration under normal condition

If the setting high limit closes to the rated value, pay attention to the temperature changes. Stop using it if the ambient temperature is over 40°C. Wait until the temperature is down to normal to resume the operation, and the instrument must be inspected first.

#### There are four types of AC INPUT power source used in this instrument

Switch the voltage selector on the rear panel to the correct position according to the voltage used locally. Ensure the AC power source is same as marked on the power switch that located on the rear panel, and the fuse is changed to the appropriate one when plug in the power cord. Following table lists the fuses for the voltage used:

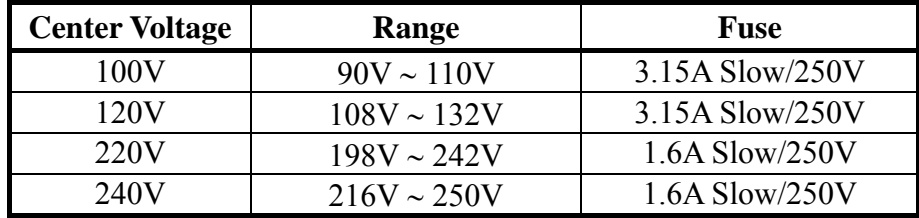

The fuse should conform to the voltage used and replace it when the power cord is unplugged to avoid electric shock. When replacing the fuse, press the fuse holder inside the power socket then remove the existing fuse and insert the new one, then plug in the power cord.

#### a **Caution**

Be sure to use correct fuse when changing it, or it may cause danger easily.

#### This instrument operates in AC power source.

If the power source is unstable in the range selected, it may cause the instrument to act abnormally or inaccurately. Please use appropriate equipment such as power regulator to convert it to applicable power source.

#### This instrument uses the power transformer 200VA or above.

If the tested device draws a great amount of current, it may flow in large current (about 10 Ampere) up to 10mS before the judgment of fail and output current cut off. The same situation may occur before performing the test. Thus it is necessary to pay attention to the capacity of power cord and the current line linked with other instruments and devices.

#### ■ **Storage**

The normal temperature range is  $18^{\circ}C - 28^{\circ}C \le 70\%$  RH. The operation may incorrect
if over the range. The storage temperature is  $-10^{\circ}C - 60^{\circ}C \le 80\%$  RH. If you are not planning to use it for a long period of time, pack it with the original box for storage. For the sake of correct test and safety of this instrument, make sure not to store it in a place with direct sunlight or high temperature, also away from shaky, damp and dusty area.

## **Warming up**

This instrument activates at power on; however, in order to meet the accuracy specified in the specification, please warm it up for 15 minutes or above.

## **Safety Symbols**

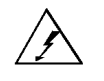

: It indicates the output terminal may contain lethal voltage. Read all safety operation notices carefully.

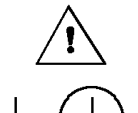

: It indicates to read the detailed descriptions in the user's manual.

: It indicates the grounding protect terminal, which is used to prevent electric shock from the leakage on chassis. The ground terminal must connect to earth before using the product.

- **Warning** : This is to warn user to avoid the product misuse due to procedures, applications or other reasons. It may cause hazard to human if the warning is neglected.
- **Caution** : This indicates the caution to user to avoid the product misuse due to procedures, applications or other reasons. It may cause unexpected result to the product itself and the DUT if the caution is neglected.
	- **Note** : This indicates important information or tips for the procedures and applications, etc. The contents should be read carefully.

## **Warning Signal of Testing**

"DANGER – HIGH VOLTAGE TEST IN PROGRESS, UNAUTHORIZED PERSON KEEP AWAY"

# **3.2 Notices for Maintenance**

Except notified in the manual there is no items can be maintained by user in this device.

Please contact Chroma or sales agent when any abnormal condition occurs in this device. Do not perform maintenance by yourself to avoid causing any unnecessary hazards that may damage the device.

# **3.3 Troubleshooting**

Besides replacing the fuse (see *3.1.3 Solving Problems*) or other notified in the manual, there is no troubleshooting to be performed by user.

Please contact Chroma or sales agent when any abnormal condition occurs in this device. Do not perform maintenance by yourself to avoid causing any unnecessary hazards that may damage the device.

# **3.4 Input/Output Pin Assignment**

See the descriptions of front panel and rear panel in Chapter 2.

# **4. Calibration Procedure**

Before performing this section the HiPot tester must warm up at least for 30 minutes. Take off the calibration label at the front panel and press the lock switch. After completed the calibration, please press the lock switch again for opening the hardware data backup protection circuit to avoid calibration data loss.

The following items are required for calibration.

### ■ Voltage Calibration (See 4.2)

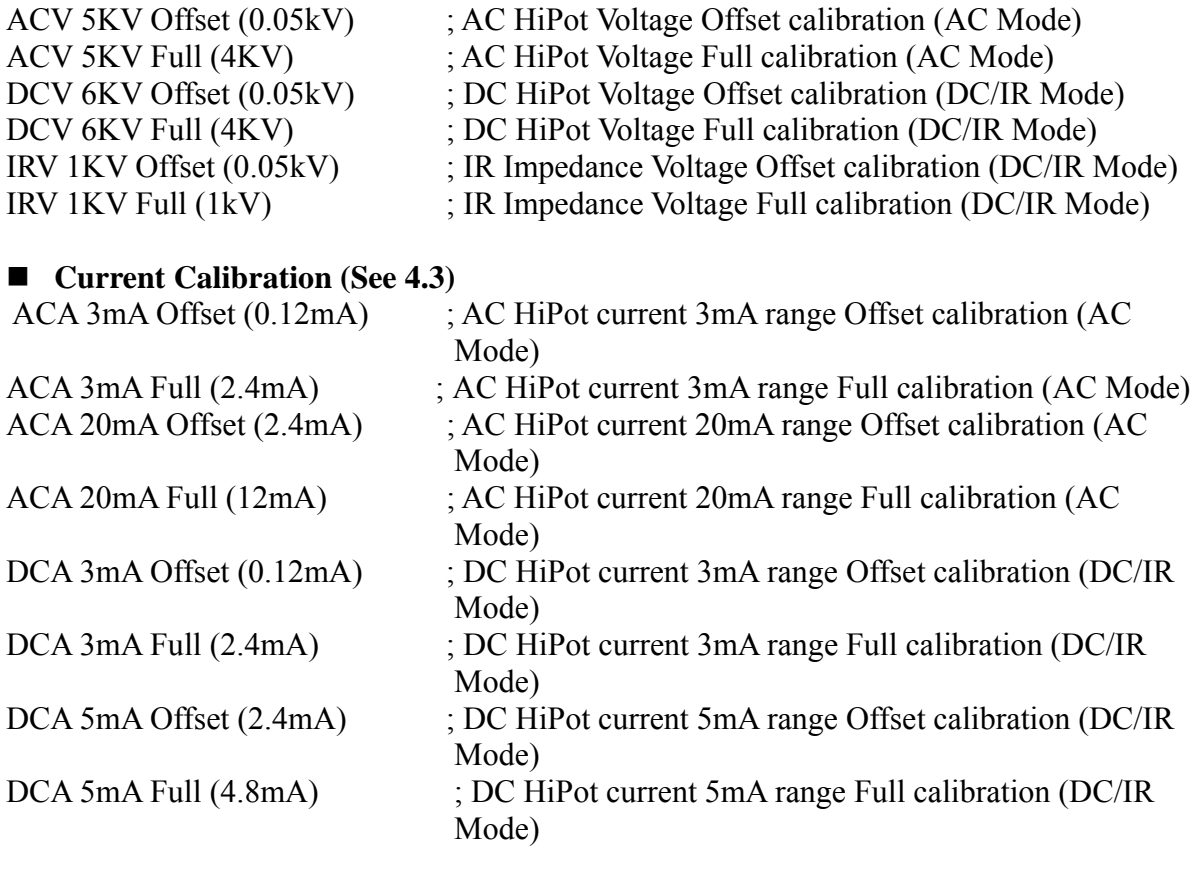

### **ARCing Calibration (See 4.4)**

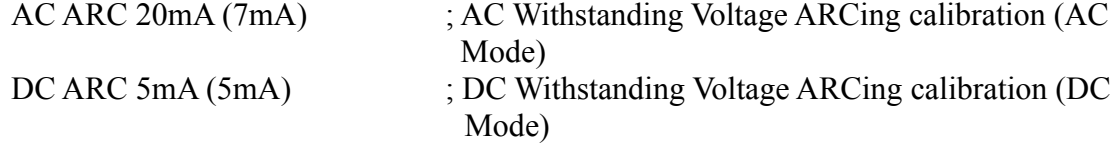

### ■ Insulation Resistance Calibration (See 4.5)

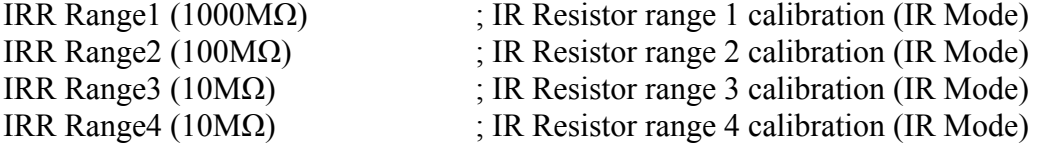

### **Ground Continue Calibration**

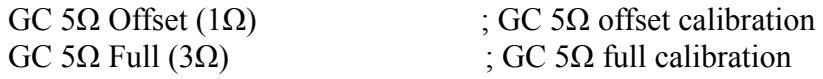

## ■ **LCD Contrast Calibration**

CAL. CONTRAST (7) : LCD contrast calibration

# **4.1 Calibration**

Press [MENU]. Press [UP] or [DOWN] to select "CALIBRATION". Press [SELECT]. Press  $[A][A][A][B][ENTER]$ .

# **4.2 Voltage Calibration**

## **4.2.1 Connection Diagram**

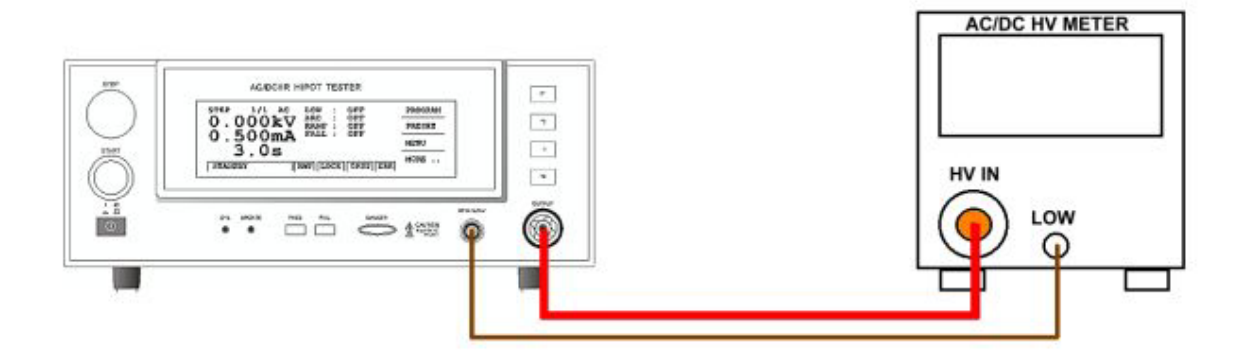

## **4.2.2 ACV Calibration (AC Mode)**

- **(1)** Press [UP] or [DOWN] to select ACV offset calibration.
- **(2)** Connect an AC high voltage meter to HiPot tester.
- **(3)** Press [STOP][START]; reading the high voltage meter value, ex. 0. 052kV.

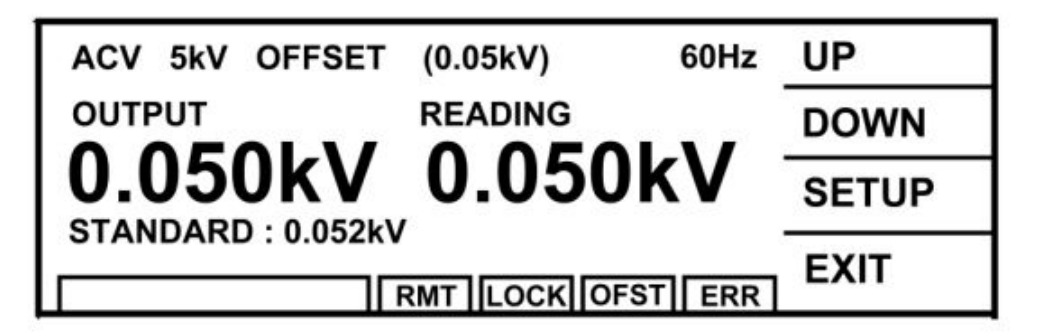

**(4)** Press [INC.] or [DEC.] until the Standard Value display 0. 052 kV and then press

[ENTER] for saving.

- **(5)** Press [STOP] to stop ACV voltage offset calibration.
- **(6)** Press [UP] to change to the next calibration item.
- **(7)** Press [STOP][START] to read the high voltage meter value, ex. 4.052kV.

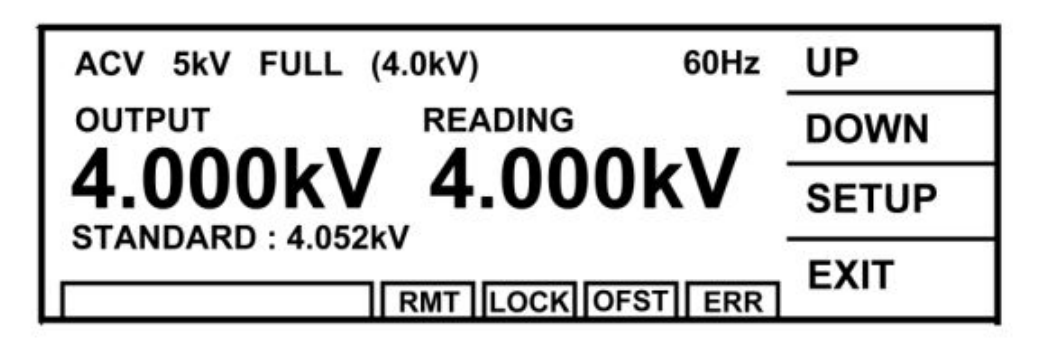

- **(8)** Press [INC.] or [DEC.] until shows 4.052 kV and press [ENTER] for saving.
- **(9)** Press [STOP] to stop ACV voltage full scale calibration.

## **4.2.3 DCV Calibration (DC/IR MODE)**

- **(1)** Press [UP] or [DOWN] to select DCV offset calibration.
- **(2)** Connect a DC high voltage meter to HiPot tester.
- **(3)** Press [STOP][START] to read the high voltage meter value, ex. 0. 052kV.

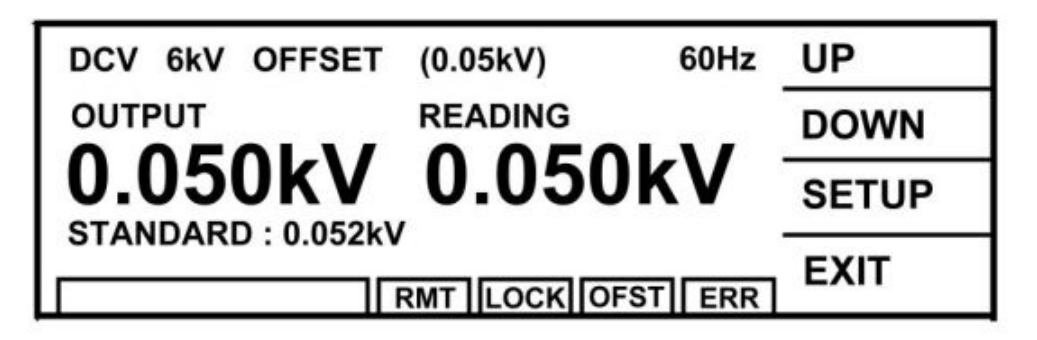

- **(4)** Press [INC.][DEC.] until shows 0.052kV and then press [ENTER] for saving.
- **(5)** Press [STOP] to stop DCV voltage offset calibration.
- **(6)** Press [UP] to change to the next calibration item.
- **(7)** Press [STOP][START] to read the high voltage meter value, ex. 4.052kV.

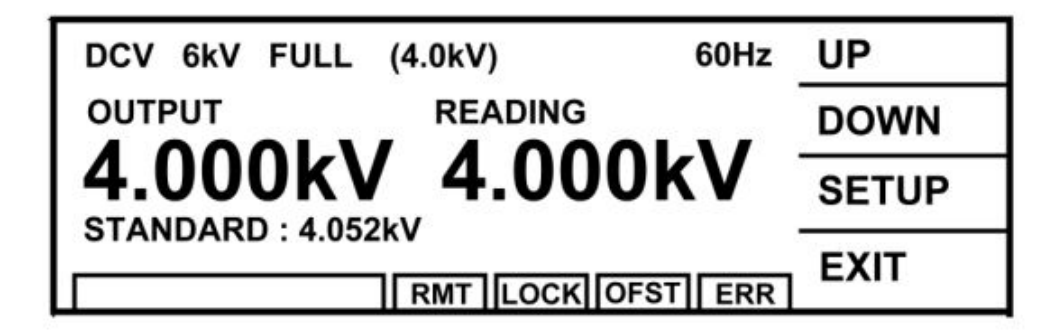

- **(8)** Press [INC.] or [DEC.] until shows 4.052 kV and then press [ENTER] for saving.
- **(9)** Press [STOP] to stop DCV voltage full scale calibration.

## **4.2.4 IRV Calibration (DC/IR Mode)**

- **(1)** Press [UP] or [DOWN] to select IRV offset calibration.
- **(2)** Connect a DC high voltage meter to HiPot tester.
- **(3)** Press [STOP][START] to read the high voltage meter value, ex. 0. 052kV.

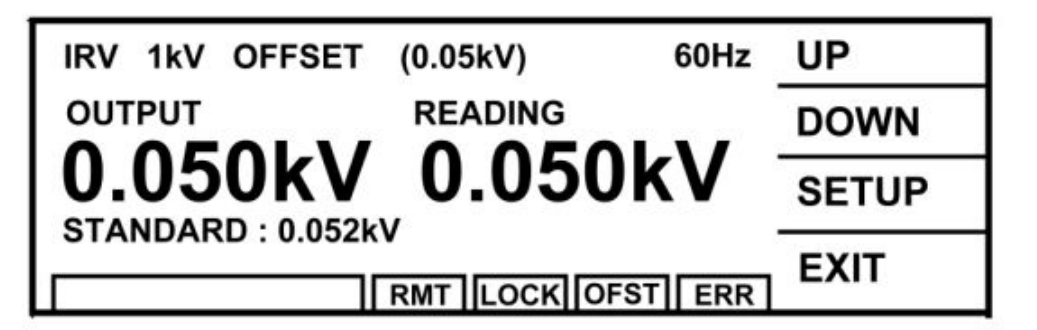

- **(4)** Press [INC.] or [DEC.] until shows 0. 052 kV and then press [ENTER] for saving.
- **(5)** Press [STOP] to stop IR voltage offset calibration.
- **(6)** Press [UP] to change to the next calibration item.
- **(7)** Press [STOP][START] to read the high voltage meter value, ex. 1.052kV.

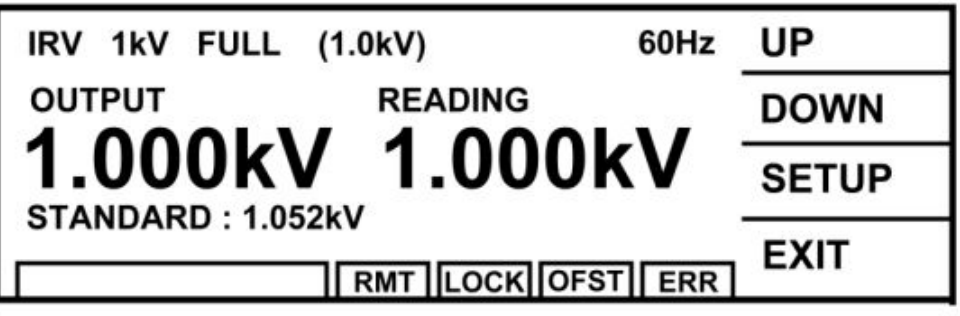

- **(8)** Press [INC.] or [DEC.] until shows 1.052 kV and then press [ENTER] for saving.
- **(9)** Press [STOP] to stop IR voltage full scale calibration.

# **4.3 Current Calibration**

## **4.3.1 Connection Diagram**

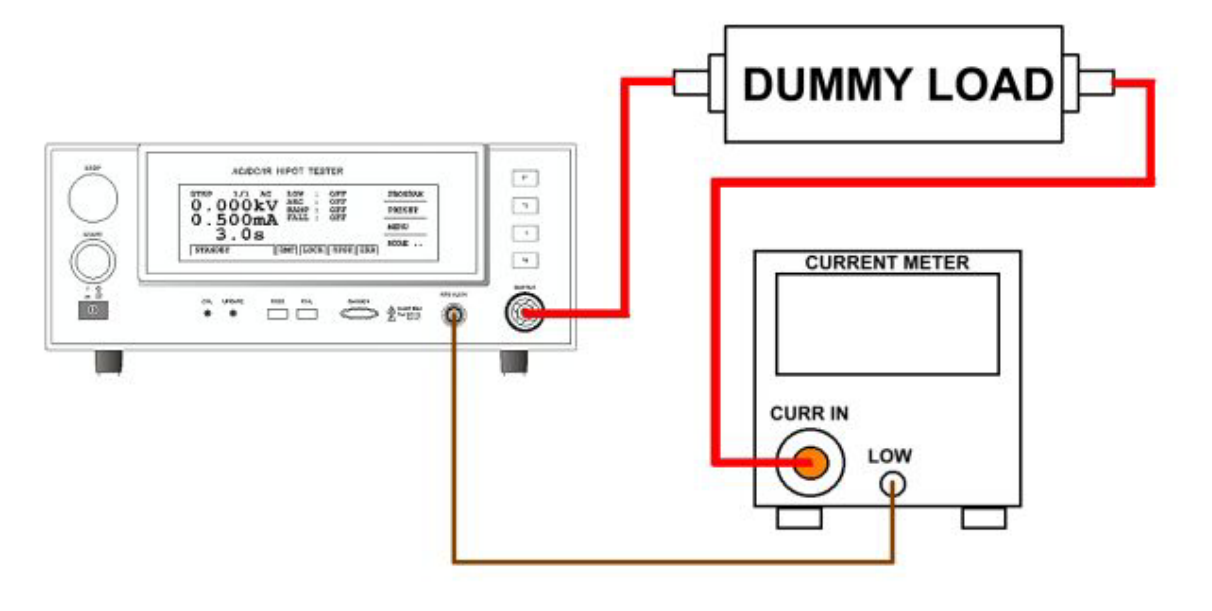

## a *Caution*

The dummy load connected to HiPot terminal contains high voltage. Be very careful with it as it may cause hazard.

## **4.3.2 ACA Calibration (AC MODE)**

Connect a dummy load resistor  $10M\Omega$ , 0.5 Watt or higher to the HiPot tester between high voltage output terminal and AC ammeter input high potential terminal. Connect the low potential terminal of HiPot tester to the low potential terminal of AC ammeter inputting.

**(1)** Press [UP] or [DOWN] to select ACA 3mA range offset calibration.

**(2)** Press [STOP][START] to read the ammeter value, ex. 0.124mA.

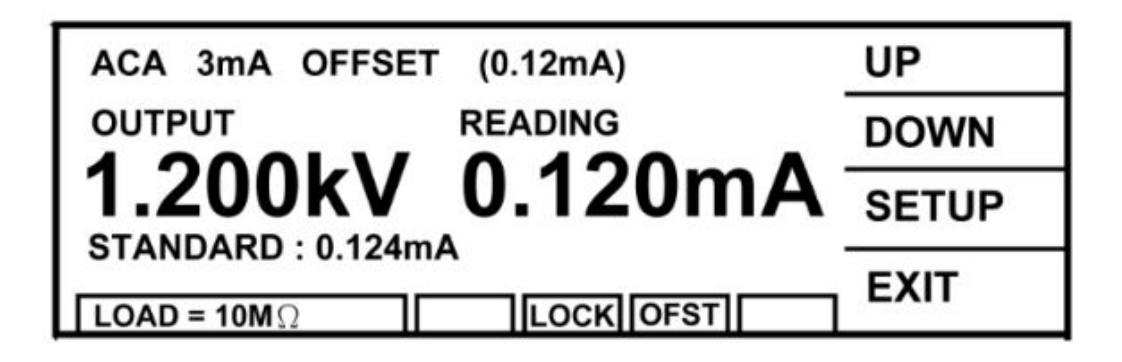

- **(3)** Press [INC.] or [DEC.] until shows 0.124mA and then press [ENTER] for saving.
- **(4)** Press [STOP] to stop ACA 3.0mA range offset calibration.
- **(5)** Press [UP] to change to the next calibration item.
- **(6)** Change the dummy load resistor to 500kΩ 10watt or higher.
- **(7)** Press [STOP][START] to read the ammeter value, ex. 2.450mA.

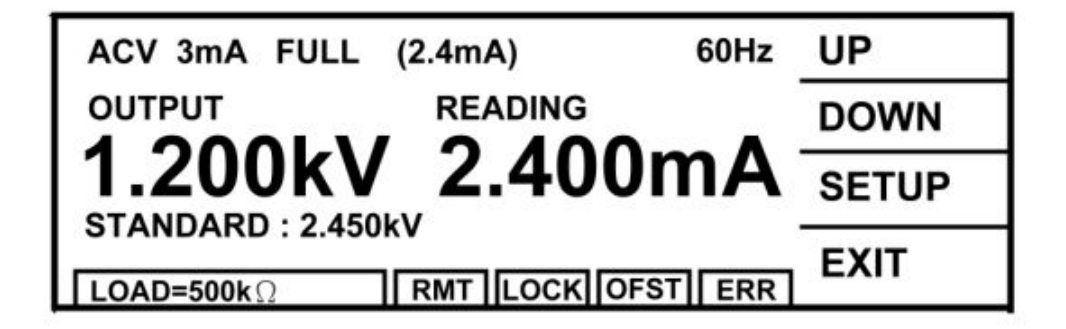

- **(8)** Press [INC.] or [DEC.] until shows 2.450mA and then press [ENTER] for saving.
- **(9)** Press [STOP] to stop ACA 3.0mA range full scale calibration.
- **(10)** Press [UP] to change to the next calibration item.
- **(11)** Press [STOP][START] to read the ammeter value, ex. 2.450mA.

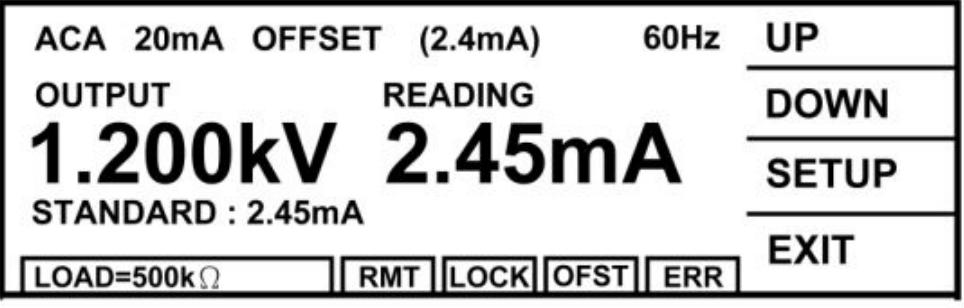

- **(12)** Press [INC.] or [DEC.] until shows 2.450mA and then press [ENTER] for saving.
- **(13)** Press [STOP] to stop ACA 20.0mA range offset calibration.
- **(14)** Press [UP] to change to the next calibration item.
- **(15)** Change the dummy load resistor to 100kΩ 50watt or higher.
- **(16)** Press [STOP][START] to read the ammeter value, ex. 12.20mA.

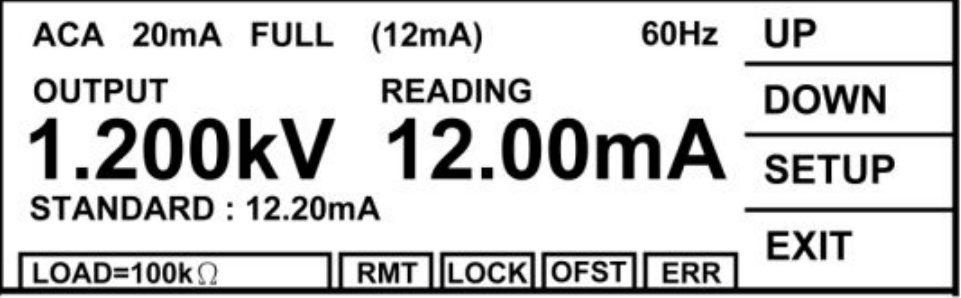

**(17)** Press [INC.] or [DEC.] until shows 12.20mA and then press [ENTER] for saving. **(18)** Press [STOP] to stop ACA 20.0mA range full scale calibration.

## **4.3.3 DCA Calibration (DC/IR MODE)**

Connect a dummy load resistor 10M $\Omega$ , 0.5 Watt or higher to HiPot tester between high voltage output terminal and DC ammeter input high potential terminal. Connect the low potential terminal of HiPot tester to the low potential terminal of DC ammeter inputting.

- **(1)** Press [UP] or [DOWN] to select DCA 3mA range offset calibration.
- **(2)** Press [STOP][START] to read the ammeter value, ex. 0.124mA.

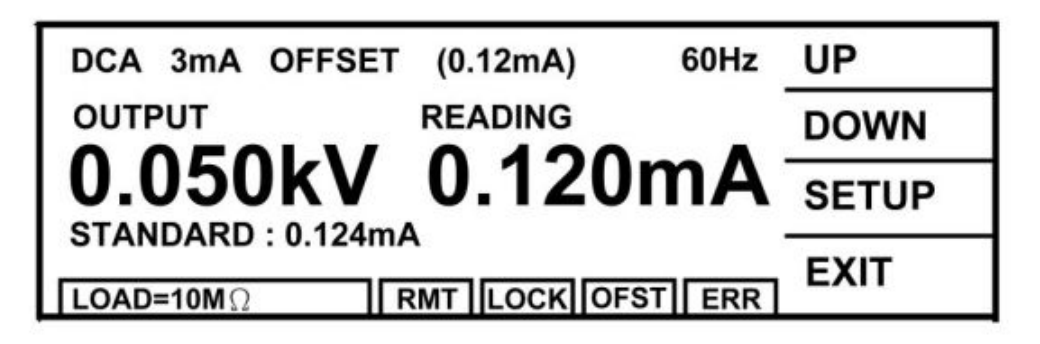

- **(3)** Press [INC.] or [DEC.] until shows 0.124mA and then press [ENTER] for saving.
- **(4)** Press [STOP] to stop DCA 3.0mA range offset calibration.
- **(5)** Press [UP] to change to the next calibration item.
- **(6)** Change the dummy load resistor to 500kΩ 10watt or higher.
- **(7)** Press [STOP][START] to read the ammeter value, ex. 2.450mA.

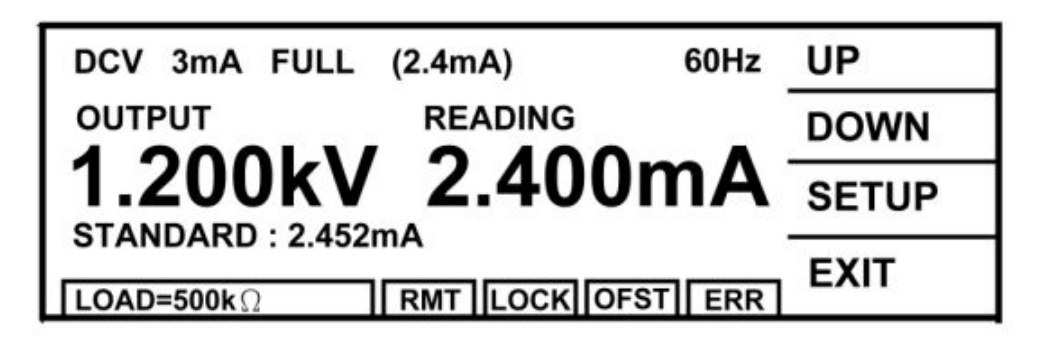

- **(8)** Press [INC.] or [DEC.] until shows 2.450mA and then press [ENTER] for saving.
- **(9)** Press [STOP] to stop DCA 3.0mA range full scale calibration.
- **(10)** Press [UP] to change to the next calibration item.
- **(11)** Press [STOP][START] to read the ammeter value, ex. 2.45mA.

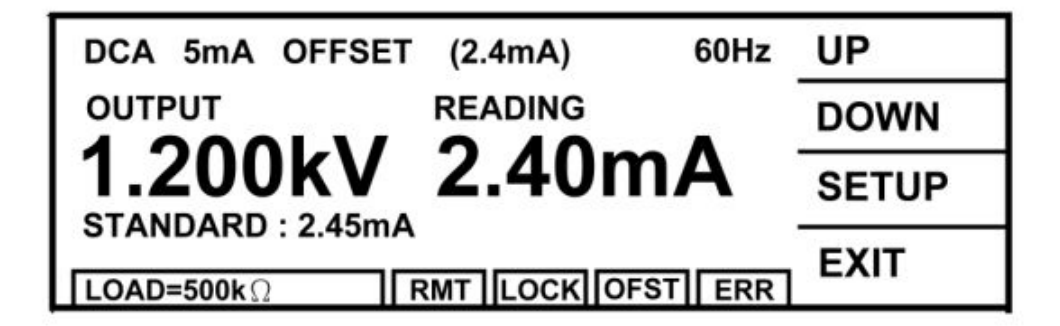

- **(12)** Press [INC.] or [DEC.] until shows 2.45mA and then press [ENTER] for saving.
- **(13)** Press [STOP] to stop DCA 5.0mA range offset calibration.
- **(14)** Press [UP] to change to the next calibration item.
- **(15)** Change the dummy load resistor to 250kΩ 20watt or higher.
- **(16)** Press [STOP][START] to read the ammeter value, ex. 4.85mA.

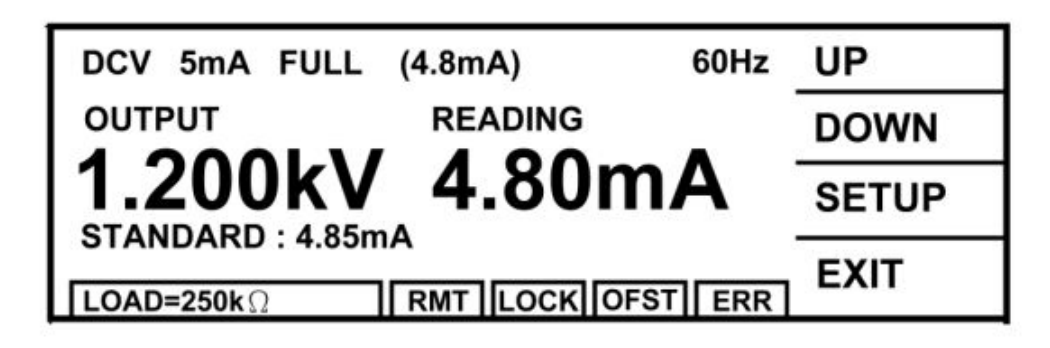

- **(17)** Press [INC.] or [DEC.] until shows 4.85mA and then press [ENTER] for saving.
- **(18)** Press [STOP] to stop DCA 5.0mA range full scale calibration.

# **4.4 ARC Calibration**

## **4.4.1 Connection Diagram**

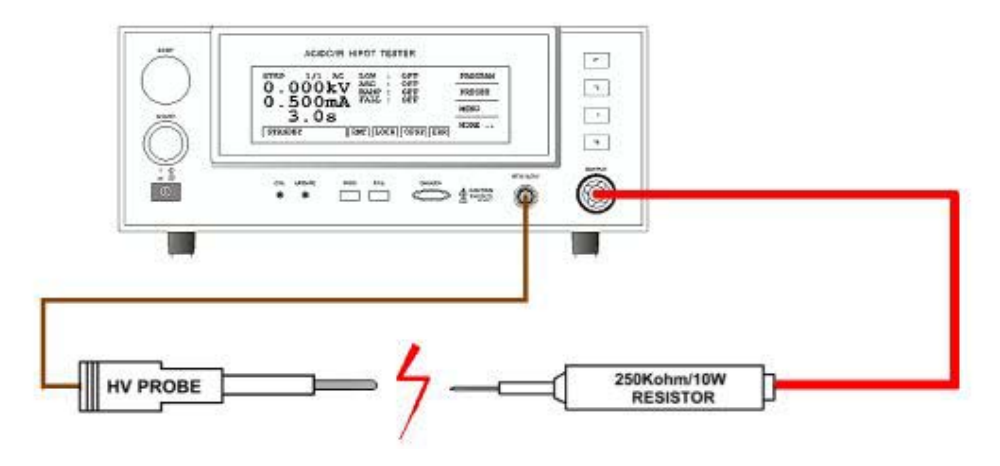

### a *Caution*

- 1. ARC calibration is very special, the high voltage terminal are in outside. Be careful with it as it may cause hazard.
- 2. Please contact your local agent for more detailed descriptions.

## **4.4.2 AC ARC Calibration (AC MODE)**

Connect one terminal of dummy load resistor  $250 \text{k}\Omega$ , 5 Watt or higher to high voltage output terminal and get closer to low potential terminal of the HiPot tester gradually. However, do not connect the HiPot tester to another terminal of resistor and generate sparking between these two.

- **(1)** Press [UP] or [DOWN] to select AC ARC calibration.
- **(2)** Press [SETUP] [READING] to enter ARC reading setting.
- **(3)** Press [INC.] or [DEC.] until shows the reading is (OUTPUT/READING)\*1.414,  $((1.25 \text{kV}/250 \text{k}\Omega)*1.414)=7.7 \text{mA}.$

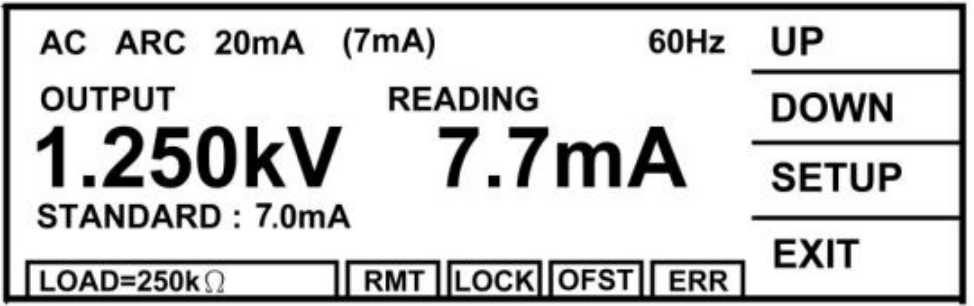

- **(4)** Press [RETURN] twice to exit ARC reading setting.
- **(5)** Press [STOP] [START] for starting test.
- **(6)** Press [INC.] or [DEC.] to adjust the low terminal of HiPot tester get closer to another terminal of the dummy load resistor gradually, and generate sparking between these two. The HiPot tester happens ARC fail.
- **(7)** Repeat step (5) (6) until the sparking between these two is smaller, the HiPot tester still happens ARC fail.

## **4.4.3 DC ARC Calibration (DC MODE)**

Connect one terminal of dummy load resistor  $250k\Omega$ , 5 Watt or higher to the high voltage output terminal and get closer to low potential terminal of the HiPot tester gradually. However, do not connect the HiPot tester to another terminal of resistor and generate sparking between these two.

- **(1)**  Press [UP] or [DOWN] to select DC ARC calibration.
- **(2)**  Press [SETUP] [READING] to enter ARC reading setting.
- **(3)**  Press [INC.] or [DEC.] until shows the reading is (OUTPUT/READING), (0.75kV/250kΩ) = 3mA.

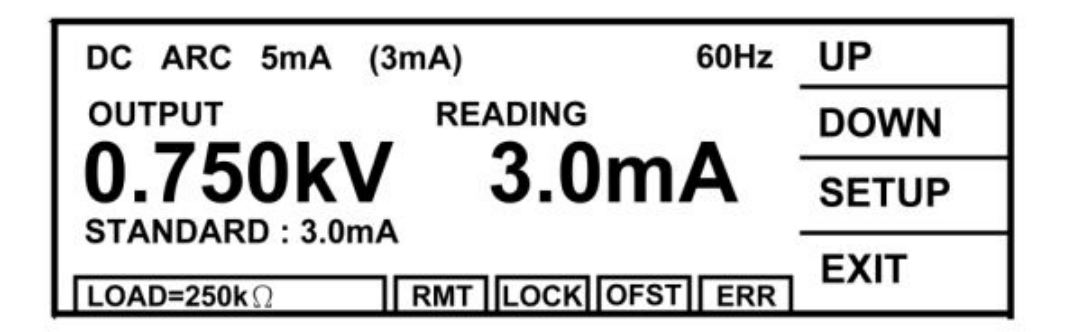

- **(4)**  Press [RETURN] twice to exit ARC reading setting.
- **(5)**  Press [STOP] [START] for starting test.
- **(6)**  Press [INC.] or [DEC.] to adjust the low terminal of HiPot tester get closer to another terminal of the dummy load resistor gradually, and generate sparking between these two. The HiPot tester happens ARC fail.
- **(7)**  Repeat step (5) (6) until the sparking between these two is smaller, the HiPot tester still happens ARC fail.

# **4.5 IRR Calibration (IR Mode)**

## **4.5.1 Connection Diagram**

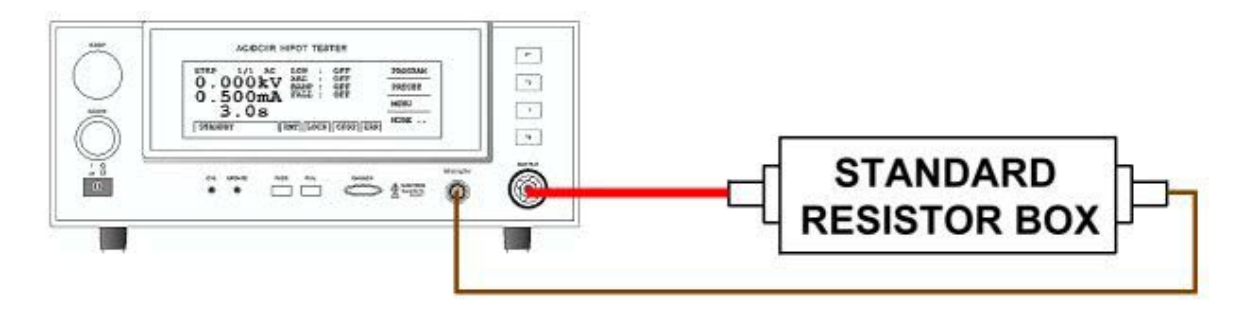

## **4.5.2 Insulation Resistance Calibration**

Connecting a standard dummy load resistor between the high voltage output terminal and low potential terminal of the Hi-Pot tester.

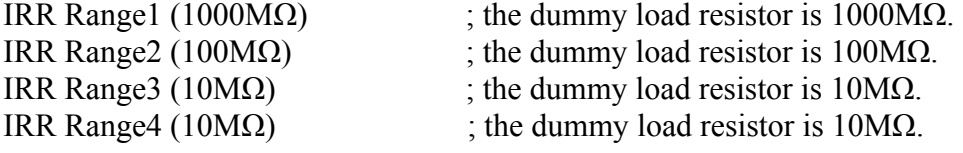

- **(1)**  Press [UP] or [DOWN] to select IRR range 1 calibration.
- **(2)**  To connect the standard dummy load resistor 1000MΩ.
- **(3)**  Press [STOP] [START].
- **(4)**  Press [INC.] or [DEC.] until shows the standard resistance value, ex. 1000MΩ and then press [ENTER] for saving.

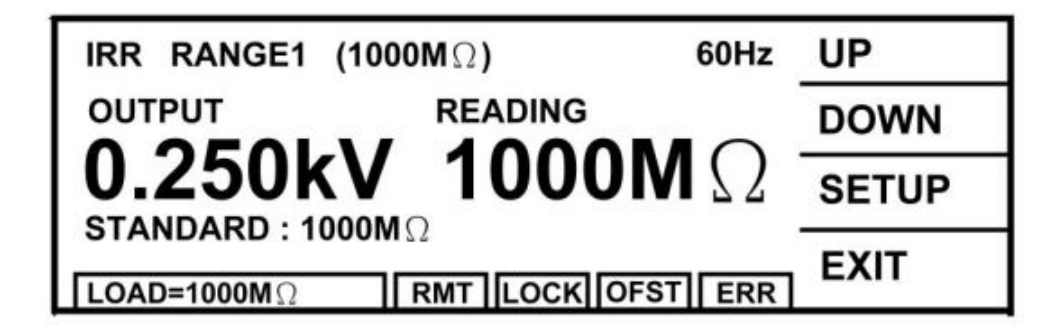

- **(5)**  Press [STOP] to stop IRR range 1 calibration.
- **(6)**  Press [UP] to change to the next calibration item.
- **(7)**  Change the standard dummy load resistor to 100MΩ.
- **(8)**  Press [STOP] [START].
- **(9)**  Press [INC.] or [DEC.] until shows the standard resistance value, ex. 100MΩ and then press [ENTER] for saving.

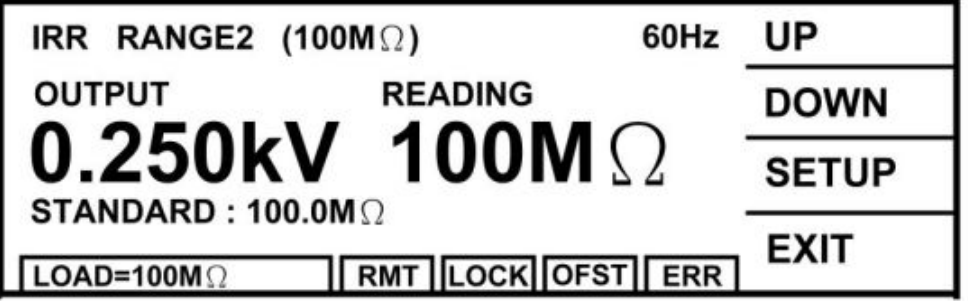

- **(10)**  Press [STOP] to stop IRR range 2 calibration.
- **(11)**  Press [UP] to change to the next calibration item.
- **(12)**  Change the standard dummy load resistor to 10MΩ.
- **(13)**  Press [STOP] [START].
- **(14)**  Press [INC.] or [DEC.] until shows the standard resistance value, ex. 10MΩ and then press [ENTER] for saving.

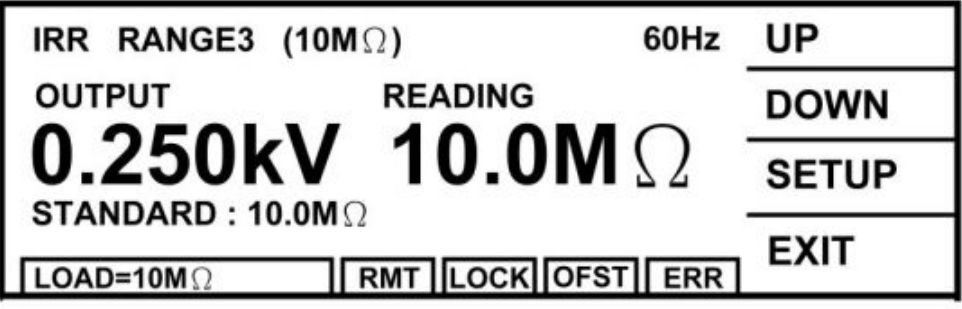

- **(15)**  Press [STOP] to stop IRR range 3 calibration.
- **(16)**  Press [UP] to change to the next calibration item.
- **(17)**  Press [STOP] [START].
- **(18)**  Press [INC.] or [DEC.] until shows the standard resistance value, ex. 10MΩ and then

press [ENTER] for saving.

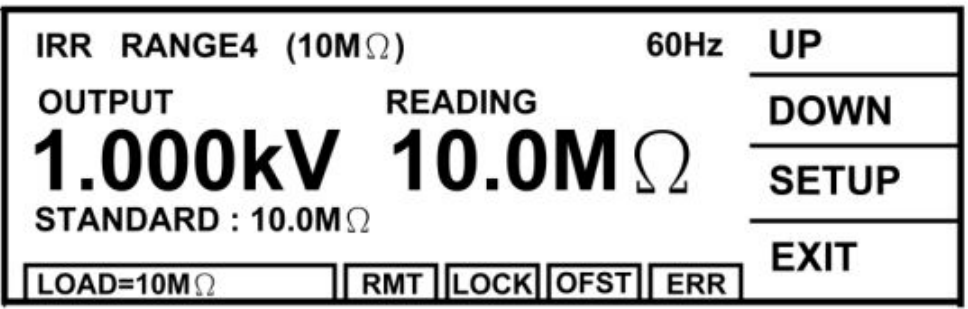

**(19)** Press [STOP] to stop IRR range 4 calibration.

# **4.6 Ground Continue Calibration**

## **4.6.1 Connection Diagram**

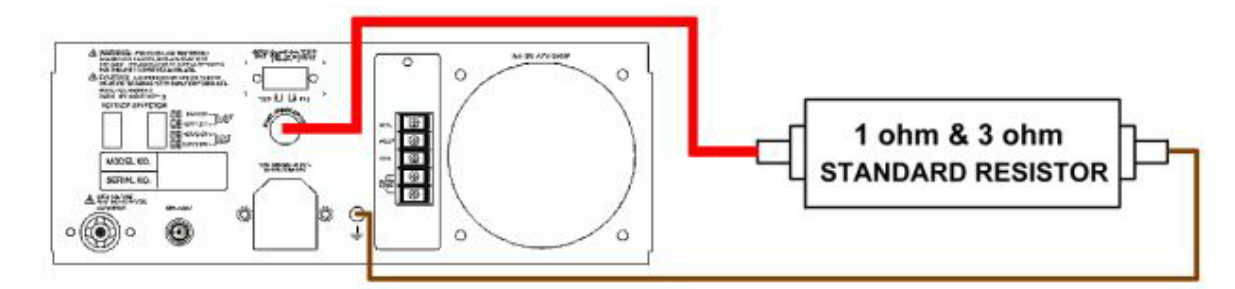

## **4.6.2 Description of Ground Continue Calibration**

Connect the standard dummy load resistor to the rear panel of HiPot tester which is between ground continue current output terminal and grounding terminal. Using the standard  $1\Omega$  and  $3\Omega$  1/8 Watt dummy load resistors.

Preparing a standard  $1\Omega$  resistor.

- **(1)** Press [UP].
- **(2)** Connect resistor to ground and CONT.CHK OPTION terminal of rear panel.
- **(3)** Press [STOP][START] to read GC resistance value 1Ω.
- **(4)** Press [UP] or [DOWN] until the reading is the actual resistance value.

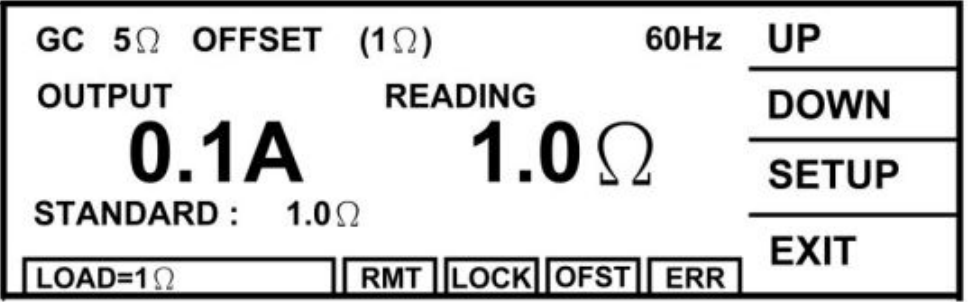

- **(5)** Press [ENTER] for saving the calibration value.
- **(6)** Press [STOP] to stop GC 5Ω Offset calibration.

Change the standard resistor to  $3\Omega$ .

- **(1)** Press [UP].
- **(2)** Connect resistor to ground and CONT.CHK OPTION terminal of rear panel.
- **(3)** Press [STOP][START] to read GC resistance value 3Ω.
- **(4)** Press [UP] or [DOWN] until the reading is the actual resistance value.

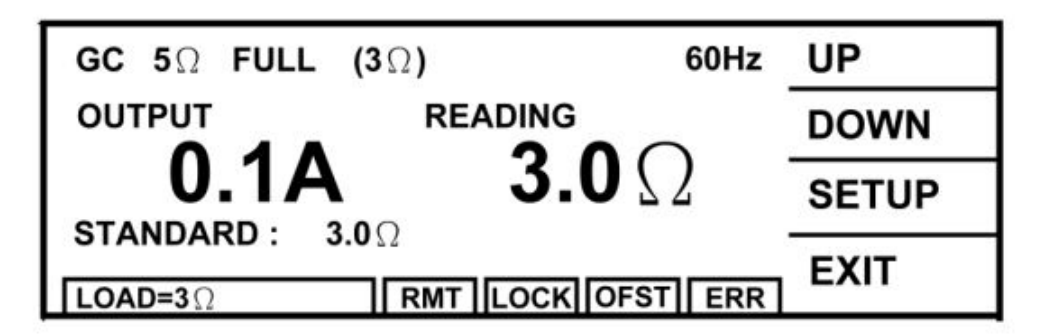

- **(5)** Press [ENTER] for saving the calibration value.
- **(6)** Press [STOP] to stop GC 5Ω Full calibration.

# **4.7 LCD Contrast Calibration**

After cleared the memory data, this calibration set LCD Contrast to the best suitable value.

- **(1)**  Press [UP] or [DOWN] to select LCD Contrast Calibration.
- **(2)**  Press [SETUP] to enter LCD Contrast setting.
- **(3)**  Press [INC.] or [DEC.] until the reading shows the best suitable brightness.

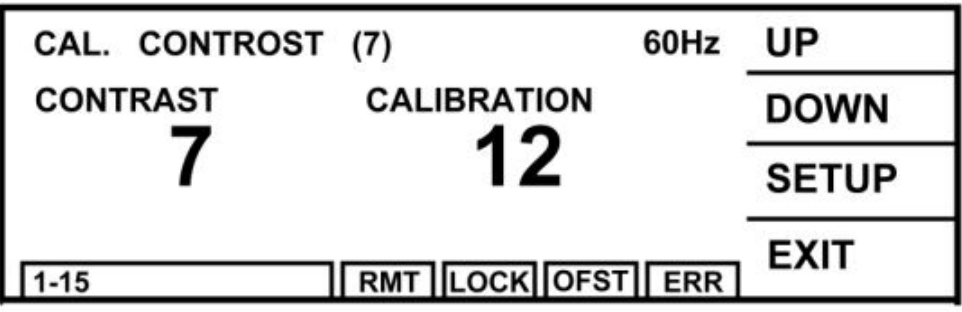

# **4.8 Complete Calibration**

Press [EXIT] to complete the calibration. Press the front panel calibration switch again for opening the hardware data backup protection circuit to avoid the calibration data loss.

# **5. RS485 Interface (For Link Model of 19073 + RS485)**

If link model of 19073 + RS485 is purchased, please refer this chapter.

# **5.1 Description of Function**

1. RS485 interface can connect multi-device, and it up to multi-device test synchronously through Master operation.

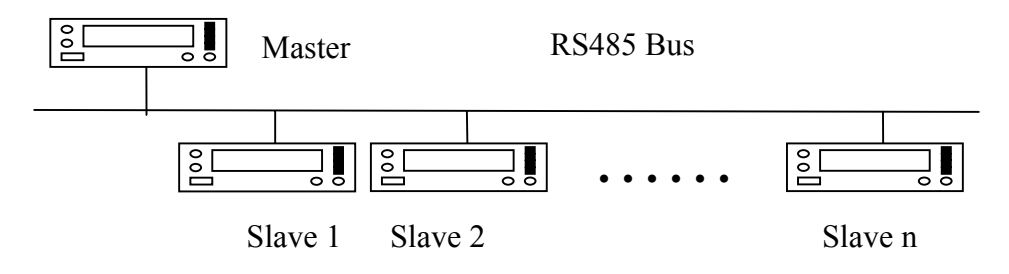

2. It is able to connect PC from this interface (PC includes RS485 interface). The PC is instead of Master for up to remote control function.

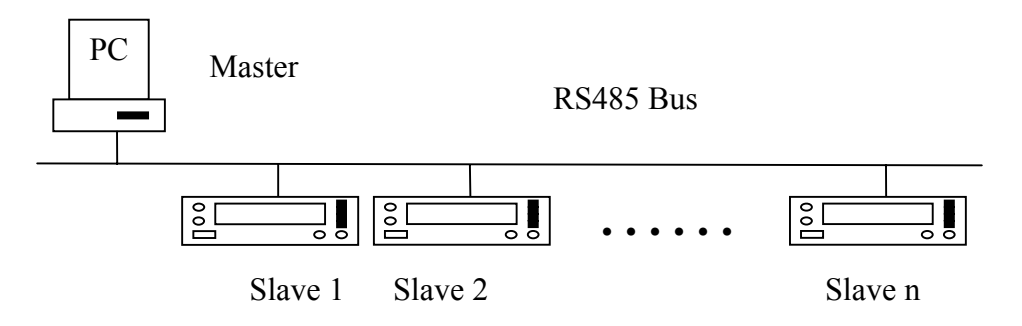

# **5.2 Parameter Setting**

- 1. Press [MENU] under [STANDBY] screen, and by using [F1], [F2] to move the highlight to "OPTION" then press [SELECT]. Move the highlight to [REMOTE INTERFACE], press [SELECT] then can enter RS485 setting screen.
- 2. Use [NEXT] to move the highlight, and [UP], [DOWN] to switch the setting value.
- 3. Setting item descriptions:
	- a. INTERFACE: It selects if the RS485 interface existed or not.
	- b. UNIT TYPE: It selects the device is Master or Slave.
	- c. BAUD RATE: It selects the transmission rate is 4800, 9600 or 19200 baud rate.
	- d. SLAVE NUMBER (Master Only): When the tester is powered-on or test completed (selectable), Master will detect if address 1 to Slave communication is normal or not.
	- e. CHECK RESULT (Master Only): When CHECK RESULT ON, the rear panel

signal meanings of Master are as the following: UNDER TEST signal: It means Slave in testing. PASS signal: It means all Slave connections are normal and the test completed. FAIL signal: It means Slave not complete the test, may be the connections abnormal.

#### L *NOTE:*

When CHECK RESULT ON, Master will not judge the test result of the DUT, thus Master can't connect the DUT.

4. SEND START (Master Only): It controls that Master receives [START] signal of front panel or rear panel, if it will send the signal to all Slaves through RS485 interface.

### L *NOTE:*

When the tester power-on, before testing if Slave communication is normal, Master will switch Slave to Remote status in advance. When the test is completed, if this switch (SEND START) set as OFF then Master will switch Slave to Local status.

5. UNIT ADDRESS (Slave Only): It sets Slave address, the range is 1-31 (Master address is fixed on 32).

# **5.3 Terminal and Pin Signal Connection**

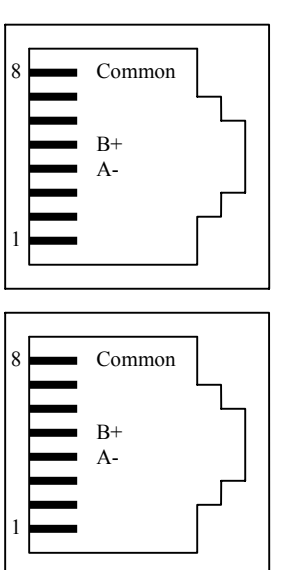

RS485

## **5.4 Communication Protocol**

This interface uses half duplex of 2-wire system non-synchronized transmission mode.

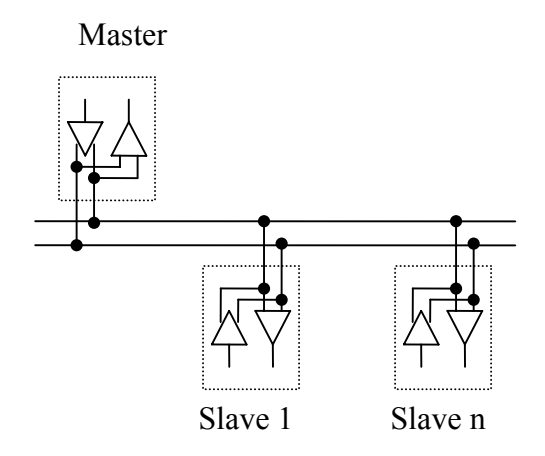

Before the bus control is transferred, please wait the time of two characters.

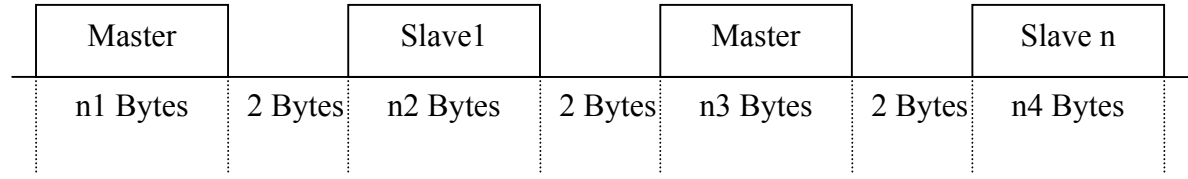

The transmission format of character is 1 initial bit, 8 data bits and 1 end bit, the total is 10 bits.

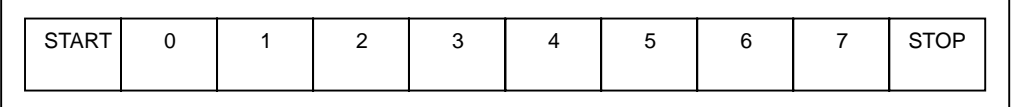

The receivers don't respond any data under broadcast mode. When the receivers receive the query functions under node-to-node transmission mode, it returns the relative data. However, the receivers receive the execution command, it returns the result of executing. About Reply Message, please refer the descriptions of command.

The commands are packed into packets, Data Frame as the following:

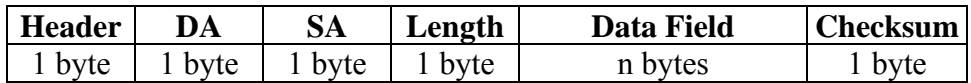

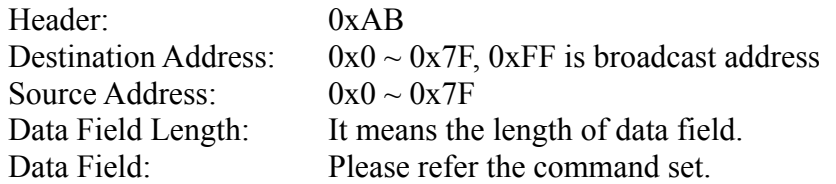

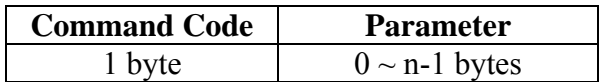

Checksum: Summing these values into two supplements, included data are  $DA + SA + Length + Data Field$ 

# **5.5 Command List**

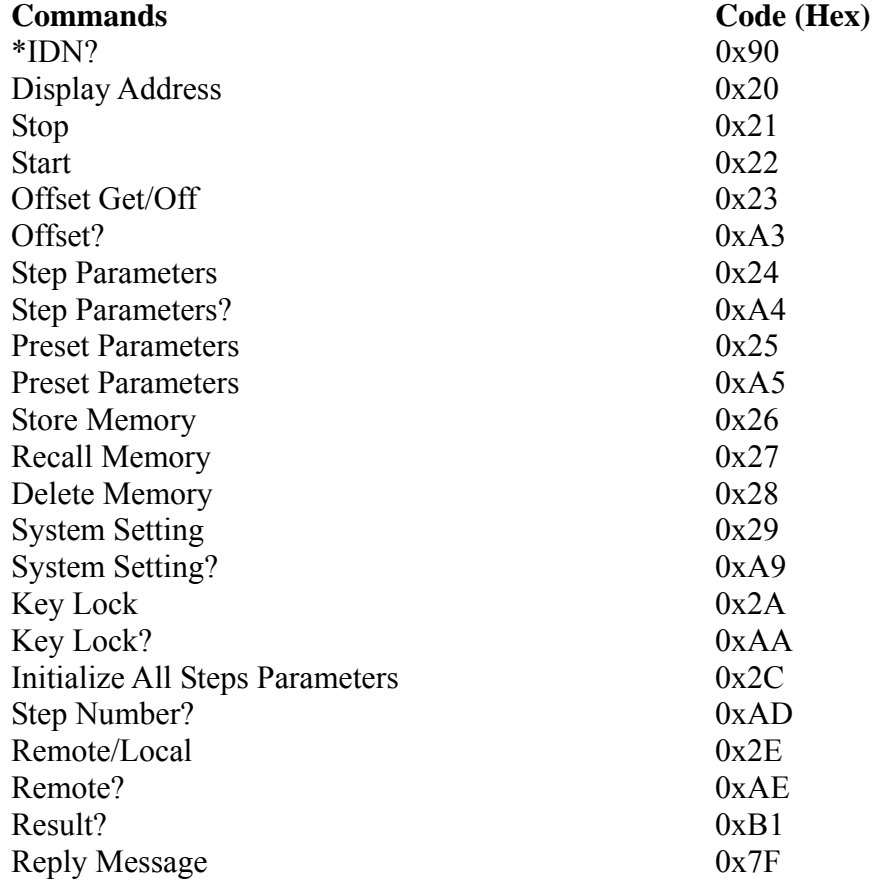

# **5.6 Command Description**

## **\*IDN?**

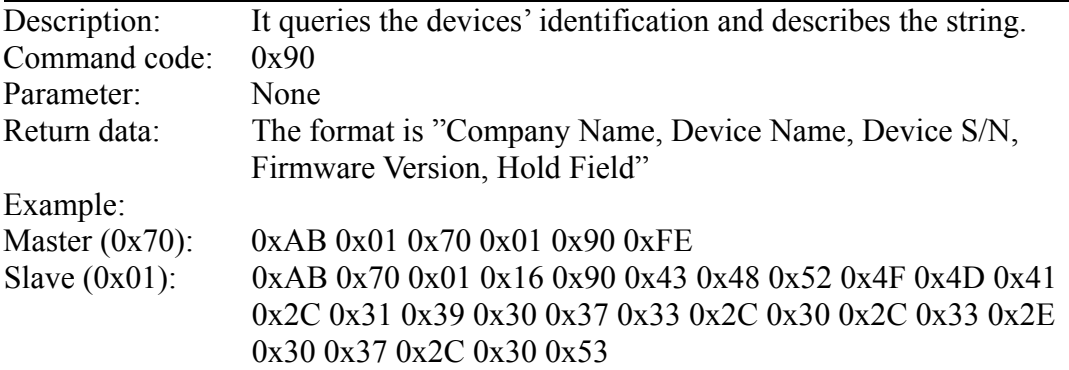

#### **Descriptions of example**

The setting meanings of HEX inputs are as the following:  $0xAB = Header$  $0x01$  = Destination Address  $0x70$  = Source Address  $0x01 = Data Field Length$  $0x90 =$ Command Code  $0xFE = Checksum$ 

The reading meanings of returning HEX code are as the following:  $0xAB = Header$  $0x70$  = Destination Address  $0x01$  = Source Address  $0x16$  = Data Field Length  $0x90$  = Command Code  $0x43$  0x48 0x52 0x4F 0x4E 0x4D 0x41 = "CHROMA" Company Name (return data)  $0x2C =$ "" (return data) 0x31 0x39 0x30 0x37 0x33 = "19073" Device Name (return data)  $0x2C =$ "," (return data)  $0x30 =$  "0" Device S/N (return data)  $0x2C =$ "," (return data) 33 2E 30 37 = "3.07" Firmware Version (return data)  $0x2C =$ "," (return data) 30 = "0"Hold Field (return data)  $0x53$  = Checksum

## **Display Address**

Description: It displays the device address. Command code: 0x20 Parameter: None Return data: Reply Message Example: Master (0x70): 0xAB 0x01 0x70 0x01 0x20 0x6E Slave (0x01): 0xAB 0x70 0x01 0x02 0x7F 0x00 0x0E

### **Descriptions of example**

The setting meanings of HEX inputs are as the following:  $0xAB = Header$  $0x01$  = Destination Address  $0x70$  = Source Address  $0x01$  = Source Address  $0x20$  = Command Code  $0x6E =$ Checksum

The reading meanings of returning HEX code are as the following:  $0xAB = Header$  $0x70$  = Destination Address  $0x01$  = Source Address  $0x02$  = Source Address 0x7F = Reply Message Command Code

0x00 = Reply Message Return Data  $0x0E =$ Checksum

#### **Stop**

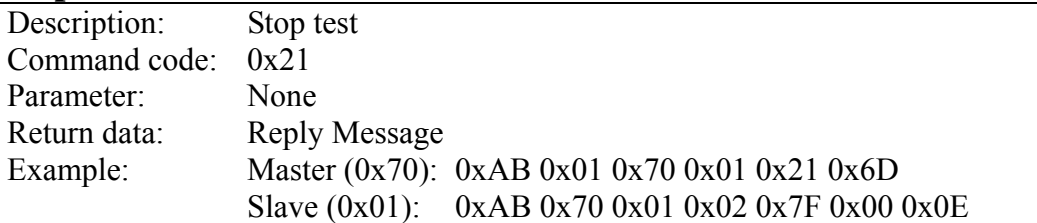

#### **Descriptions of example**

The setting meanings of HEX inputs are as the following:  $0xAB = Header$  $0x01$  = Destination Address  $0x70$  = Source Address  $0x01 = Data Field Length$  $0x21$  = Command Code  $0x6D =$ Checksum

The reading meanings of returning HEX code are as the following:

 $0xAB = Header$ 

 $0x70$  = Destination Address

 $0x01$  = Source Address

 $0x02 = Data Field Length$ 

0x7F = Reply Message Command Code

 $0x00$  = Reply Message Return Data

 $0x0E =$ Checksum

### **Start**

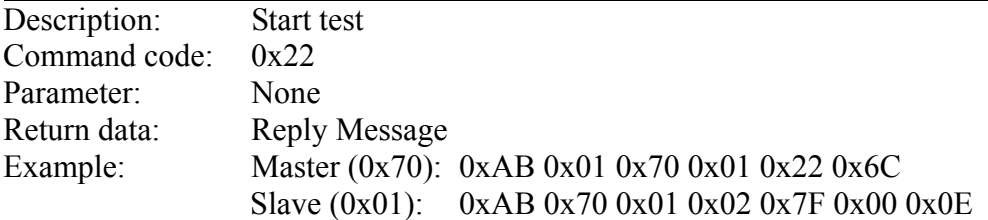

#### **Descriptions of example**

The setting meanings of HEX inputs are as the following:  $0xAB = Header$  $0x01$  = Destination Address  $0x70$  = Source Address  $0x01 = Data Field Length$  $0x22$  = Command Code  $0x6C =$ Checksum

The reading meanings of returning HEX code are as the following:  $0xAB = Header$  $0x70$  = Destination Address

 $0x01$  = Source Address  $0x02 = Data Field Length$ 0x7F = Reply Message Command Code  $0x00$  = Reply Message Return Data  $0x0E =$ Checksum

### **Offset Get/Off**

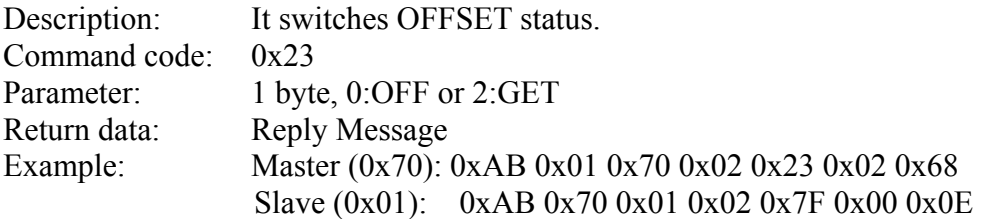

#### **Descriptions of example**

The setting meanings of HEX inputs are as the following:  $0xAB = Header$  $0x01$  = Destination Address  $0x70$  = Source Address  $0x02 = Data Field Length$  $0x23$  = Command Code 0x02 = 2:GET (Command Parameter)  $0x68 =$ Checksum

The reading meanings of returning HEX code are as the following:

 $0xAB = Header$ 

 $0x70$  = Destination Address

 $0x01$  = Source Address

 $0x02 = Data Field Length$ 

0x7F = Reply Message Command Code

 $0x00$  = Reply Message Return Data

 $0x0E =$ Checksum

## **Offset?**

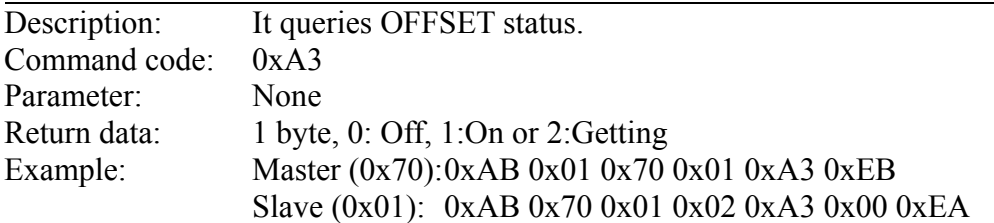

#### **Descriptions of example**

The setting meanings of HEX inputs are as the following:  $0xAB = Header$  $0x01$  = Destination Address  $0x70$  = Source Address  $0x01 = Data Field Length$  $0xA3 = Command Code$  $0xEB = Checksum$ 

The reading meanings of returning HEX code are as the following:  $0xAB = Header$  $0x70$  = Destination Address  $0x01$  = Source Address  $0x02 = Data Field Length$  $0xA3 =$ Command Code  $0x00 = 0$ : Off (Return Data)  $0xEA = Checksum$ 

## **Step Parameters**

Description: It sets all parameters of various steps. Command code: 0x24 Parameter: 28 bytes

#### **AC mode**

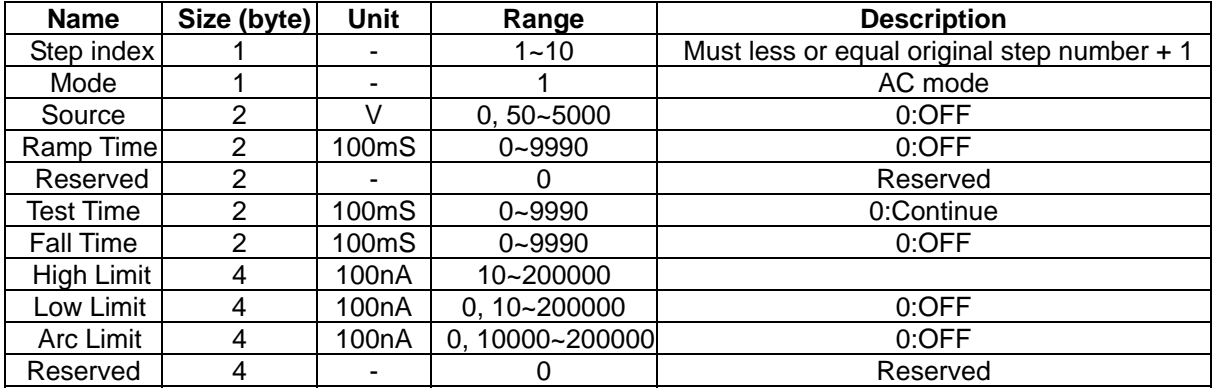

#### **DC Mode**

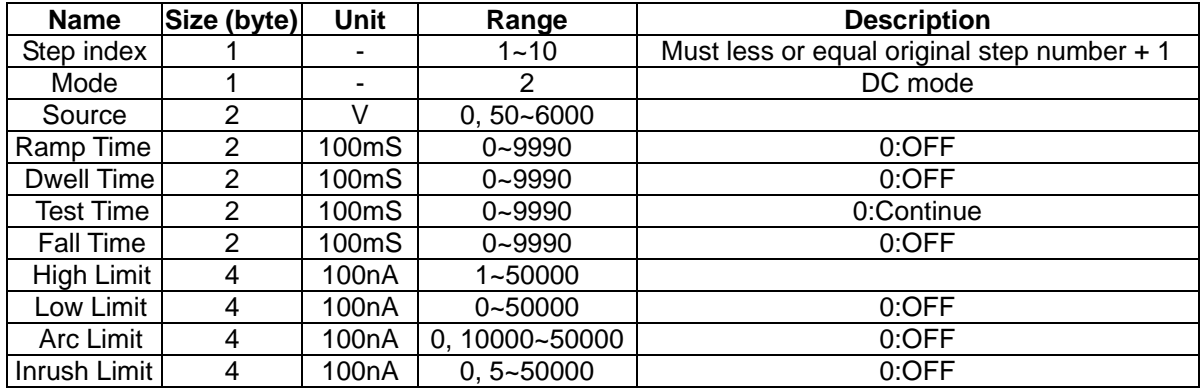

#### **IR Mode**

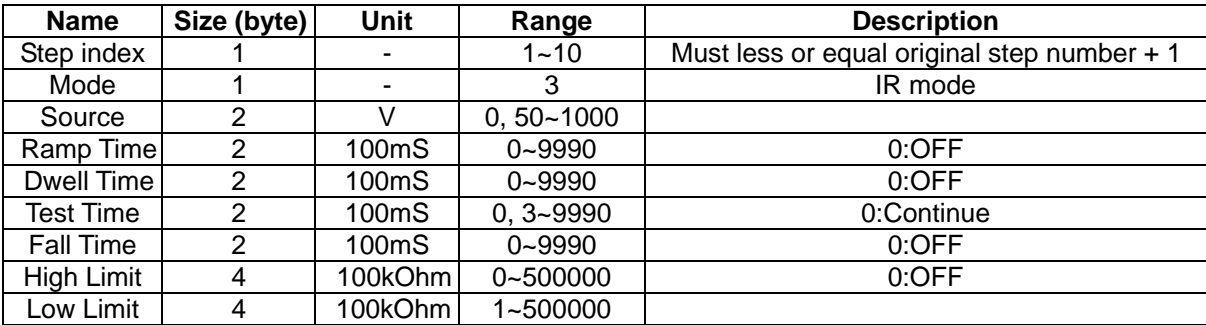

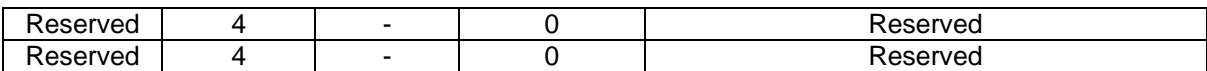

#### **GC Mode**

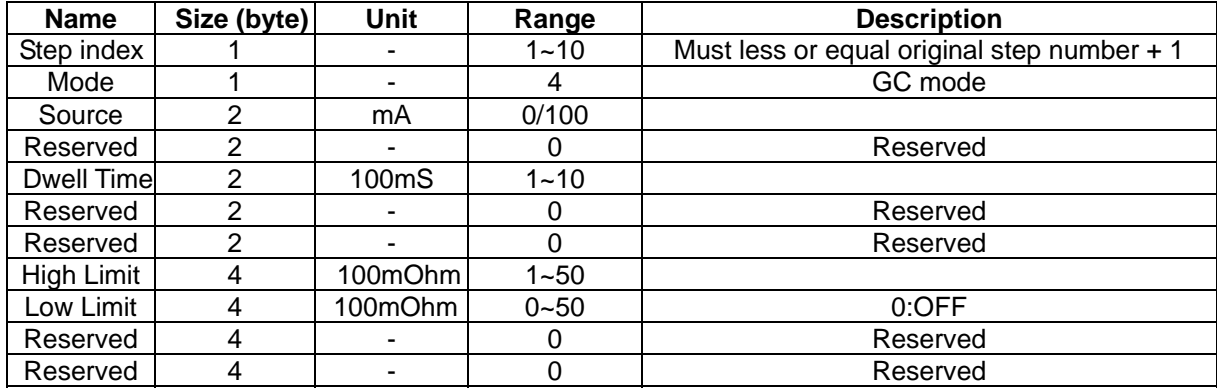

#### **PA Mode (Pause mode)**

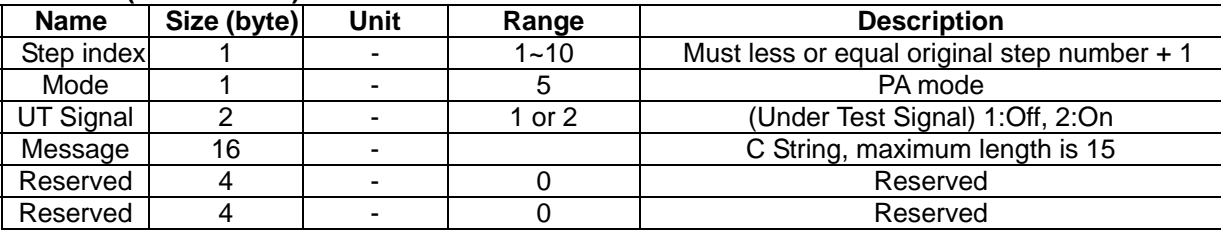

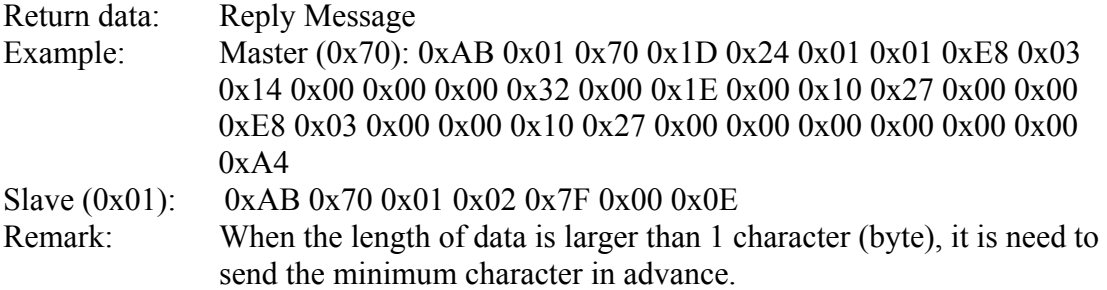

#### **Descriptions of example**

The setting meanings of HEX inputs are as the following:

 $0xAB = Header$ 

 $0x01$  = Destination Address

 $0x70$  = Source Address

 $0x1D = Data Field Length$ 

 $0x24$  = Command Code

 $0x01 =$ Step1 (Command Parameter)

0x01 = AC Mode (Command Parameter)

0xE8 0x03 = Voltage 1000V (Command Parameter)

 $0x14$   $0x00$  = Ramp Time 2sec (Command Parameter)

 $0x00$   $0x00$  = Reserved (Command Parameter)

 $0x32$   $0x00$  = Test Time 5sec (Command Parameter)

 $0x1E 0x00 =$  fall time 3sec (Command Parameter)

 $0x100x270x000x00 = Hi Limit 1.000mA (Command Parameter)$ 

 $0xE80x030x000x00 = Low Limit 0.100mA (Command Parameter)$ 

 $0x100x270x000x00 =$  Arc Limit 1.000mA (Command Parameter)

 $0x00$   $0x00$   $0x00 =$  Reserved (Command Parameter)

 $0x0E =$ Checksum

The reading meanings of returning HEX code are as the following:

- $0xAB = Header$
- $0x70$  = Destination Address
- $0x01$  = Source Address
- $0x02 = Data Field Length$
- 0x7F = Reply Message Command Code
- $0x00$  = Reply Message Return Data
- $0x0E =$ Checksum

### **Step Parameters?**

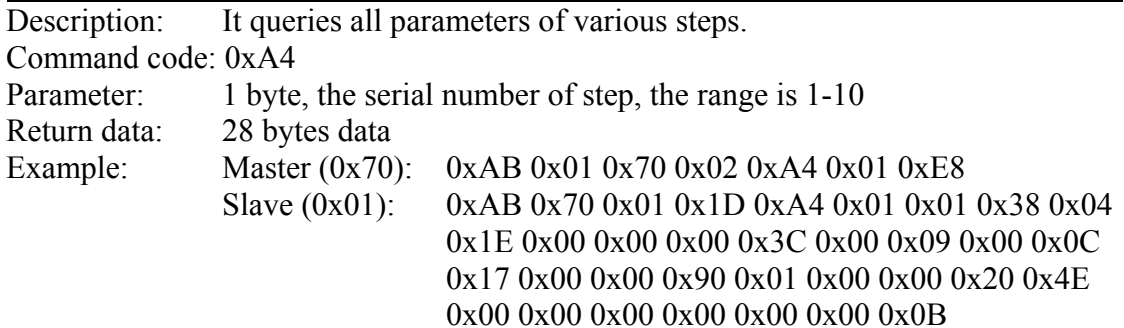

#### **Descriptions of example**

The setting meanings of HEX inputs are as the following:  $0xAB = Header$  $0x01$  = Destination Address  $0x70$  = Source Address  $0x02 = Data Field Length$ 0xA4 = Command Code  $0x01$  = Parameter  $0xE8 =$ Checksum

The reading meanings of returning HEX code are as the following:

 $0xAB = Header$  $0x70$  = Destination Address  $0x01$  = Source Address  $0x1D = Data Field Length$ 0xA4 = Command Code  $0x01 =$ Step1 (Return Data)  $0x01 = AC$  Mode (Return Data) 0x38 0xE4 = Voltage 1080V (Return Data)  $0x1E$  0x00 = Ramp Time 3sec (Return Data)  $0x00$   $0x00$  = Reserved (Return Data)  $0x3C$   $0x00 = Test$  Time 6sec (Return Data)  $0x09$   $0x00$  = Fall Time 0.9sec (Return Data)  $0x0C 0x17 0x00 0x00 = Hi Limit 0.590mA (Return Data)$  $0x90 0x01 0x00 0x00 =$ Low Limit 0.040mA (Return Data)  $0x200x4E0x000x00 = Arc Limit 2.000mA (Return Data)$  $0x00 0x00 0x00 0x00 =$ Reserved (Return Data)

#### $0x0B =$ Checksum

#### **Preset Parameters**

Description: It sets all parameters of Preset. Command code: 0x25 Parameter: 6 bytes

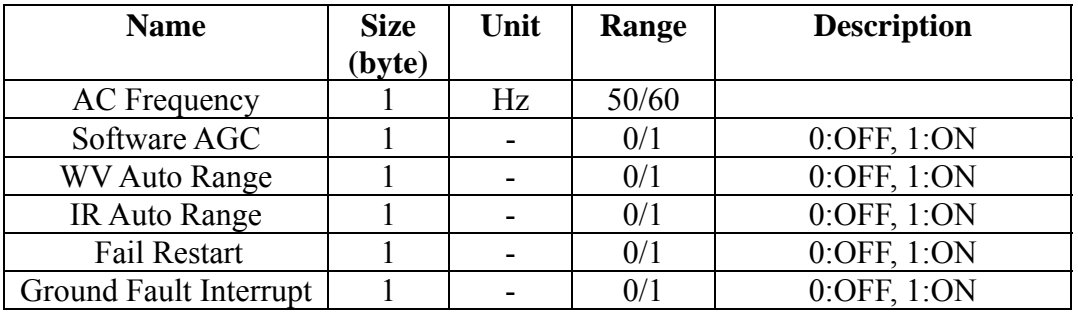

Return data: Reply Message

Example: Master (0x70): 0xAB 0x01 0x70 0x07 0x25 0x32 0x00 0x01 0x00 0x00 0x01 0x2F

Slave (0x01): 0xAB 0x70 0x01 0x02 0x7F 0x00 0x0E

#### **Descriptions of example**

The setting meanings of HEX inputs are as the following:

 $0xAB = Header$ 

- $0x01$  = Destination Address
- $0x70$  = Source Address
- $0x07 = Data Field Length$
- $0x25$  = Command Code
- $0x32$  = ACV Frequency 50Hz
- $0x00 =$  Software AGC OFF
- $0x01 = WV$  Auto Range ON
- $0x00 = IR$  Auto Range OFF
- $0x00$  = Fail Restart ON
- $0x01$  = Ground Fault Interrupt ON
- $0x2F =$ Checksum

The reading meanings of returning HEX code are as the following:

- $0xAB = Header$
- $0x70$  = Destination Address
- $0x01$  = Source Address
- $0x02 = Data Field Length$
- 0x7F = Reply Message Command Code
- 0x00 = Reply Message Return Data
- $0x0E =$ Checksum

#### **Preset Parameter?**

Description: It queries all parameters of Preset. Command code: 0xA5 Parameter: None

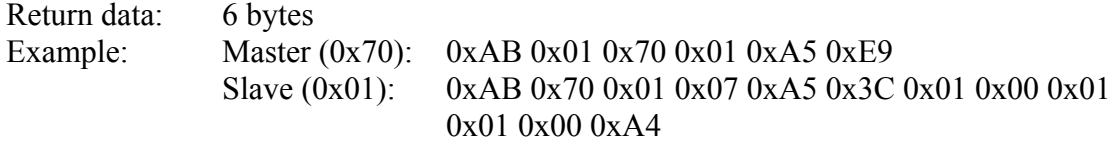

#### **Descriptions of example**

The setting meanings of HEX inputs are as the following:

 $0xAB = Header$ 

 $0x01$  = Destination Address

 $0x70$  = Source Address

 $0x01 = Data Field Length$ 

 $0xA5 = Data Field Length$ 

 $0xE9 =$ Checksum

The reading meanings of returning HEX code are as the following:

 $0xAB = Header$ 

 $0x70$  = Destination Address

 $0x01$  = Source Address

 $0x07 = Data Field Length$ 

 $0xA5 =$  Command Code

0x3C = ACV Frequency 60Hz (Return Data)

0x01 = Software AGC ON (Return Data)

0x00 = WV Auto Range OFF (Return Data)

0x01 = IR Auto Range ON (Return Data)

0x01 = Fail Restart OFF (Return Data)

 $0x00 =$  Ground Fault Interrupt OFF (Return Data)

 $0xA4 =$ Checksum

### **Store Memory**

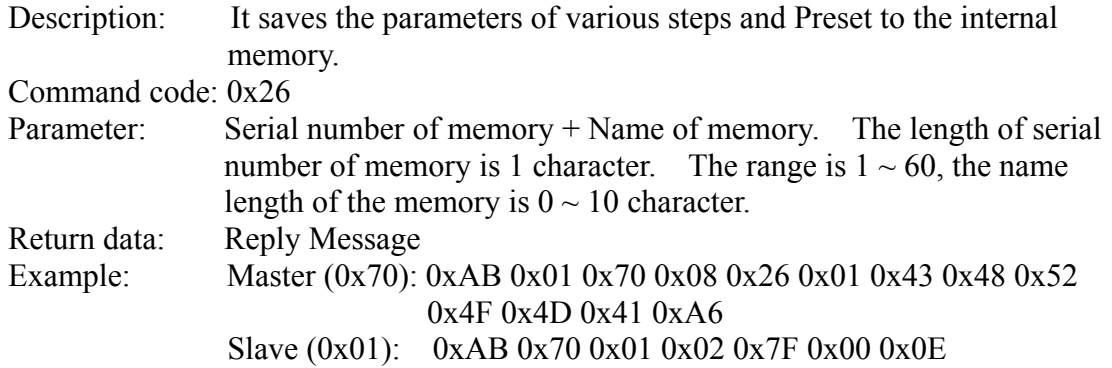

#### **Descriptions of example**

The setting meanings of HEX inputs are as the following:  $0xAB = Header$ 

 $0x01$  = Destination Address

 $0x70$  = Source Address

 $0x08 = Data Field Length$ 

 $0x26$  = Command Code

 $0x01$  = Memory S/N

0x43 0x48 0x52 0x4F 0x4D 0x41 = "CHROMA" Memory Name (Command Parameter)  $0xA6 =$ Checksum

The reading meanings of returning HEX code are as the following:

- $0xAB = Header$
- $0x70$  = Destination Address
- $0x01$  = Source Address
- $0x02 = Data Field Length$
- 0x7F = Reply Message Command Code
- 0x00 = Reply Message Return Data
- $0x0E =$ Checksum

## **Recall Memory**

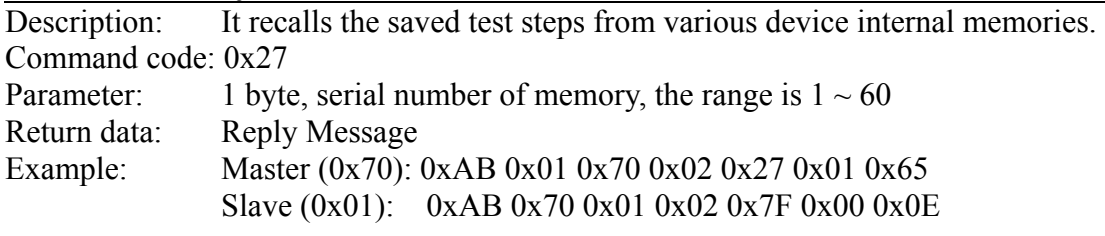

#### **Descriptions of example**

The setting meanings of HEX inputs are as the following:  $0xAB = Header$  $0x01$  = Destination Address  $0x70$  = Source Address  $0x02 = Data Field Length$  $0x27$  = Command Code  $0x01 = "01"$  Memory S/N (Command Parameter)  $0x65$  = Checksum

The reading meanings of returning HEX code are as the following:

- $0xAB = Header$
- $0x70$  = Destination Address
- $0x01$  = Source Address
- $0x02 = Data Field Length$
- 0x7F = Reply Message Command Code
- $0x00$  = Reply Message Return Data
- $0x0E =$ Checksum

## **Delete Memory**

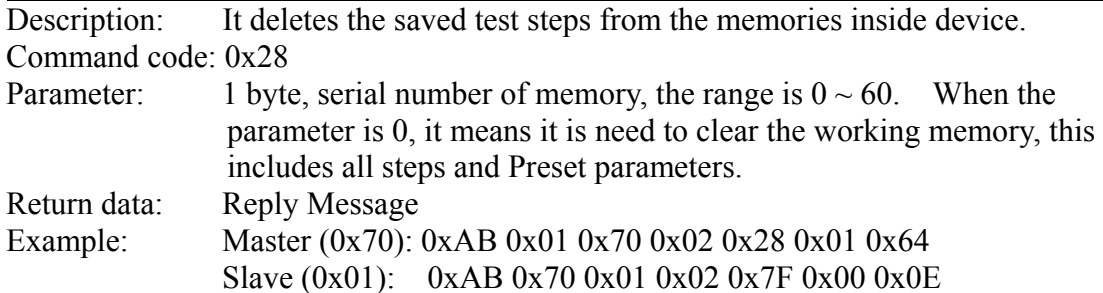

#### **Descriptions of example**

The setting meanings of HEX inputs are as the following:

 $0xAB =$ Header  $0x01$  = Destination Address

 $0x70$  = Source Address

 $0x02 = Data Field Length$ 

 $0x28$  = Command Code

 $0x01 = "01"$  Memory S/N (Command Parameter)

 $0x64 =$ Checksum

The reading meanings of returning HEX code are as the following:

 $0xAB = Header$ 

 $0x70$  = Destination Address

 $0x01$  = Source Address

 $0x02$  = Data Field Length

0x7F = Reply Message Command Code

 $0x00$  = Reply Message Return Data

 $0x0E =$ Checksum

## **System Setting**

Description: It sets the system parameter. Command code: 0x29 Parameter: 4 bytes

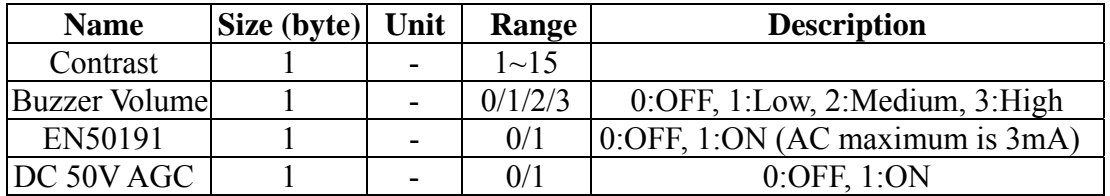

Return data: Reply Message Example: Master (0x70): 0xAB 0x01 0x70 0x05 0x29 0x0A 0x03 0x00 0x00 0x54 Slave (0x01): 0xAB 0x70 0x01 0x02 0x7F 0x00 0x0E

**Descriptions of example**

The setting meanings of HEX inputs are as the following:

- $0xAB = Header$
- $0x01$  = Destination Address
- $0x70$  = Source Address

 $0x05 = Data Field Length$ 

 $0x29$  = Command Code

0x0A = Contrast 10 (Command Parameter)

0x03 = Buzzer Volume High (Command Parameter)

 $0x00 = EN50191$  OFF (Command Parameter)

- 0x00 = DC 50V AGC OFF (Command Parameter)
- $0x64$  = Checksum

The reading meanings of returning HEX code are as the following:  $0xAB = Header$  $0x70$  = Destination Address  $0x01$  = Source Address  $0x02 = Data Field Length$ 0x7F = Reply Message Command Code  $0x00$  = Reply Message Return Data  $0x0E =$ Checksum

## **System Setting?**

Description: It queries the system parameter. Command code: 0xA9 Parameter: None Return data: 4 bytes Example: Master (0x70): 0xAB 0x01 0x70 0x01 0xA9 0xE5 Slave (0x01): 0xAB 0x70 0x01 0x05 0xA9 0x08 0x01 0x01 0x01 0xD6

### **Descriptions of example**

The setting meanings of HEX inputs are as the following:  $0xAB = Header$  $0x01$  = Destination Address  $0x70$  = Source Address  $0x01 = Data Field Length$  $0xA9 = Command Code$  $0xE5 =$ Checksum

The reading meanings of returning HEX code are as the following:

- $0xAB = Header$
- $0x70$  = Destination Address
- $0x01$  = Source Address
- $0x05 = Data Field Length$
- $0xA9 =$ Command Code
- 0x08 = Contrast 8 (Return Data)
- 0x03 = Buzzer Volume Low (Return Data)
- 0x00 = EN50191 ON (Return Data)
- $0x00 = DC$  50V AGC ON (Return Data)
- $0xD6 =$ Checksum

## **Key Lock**

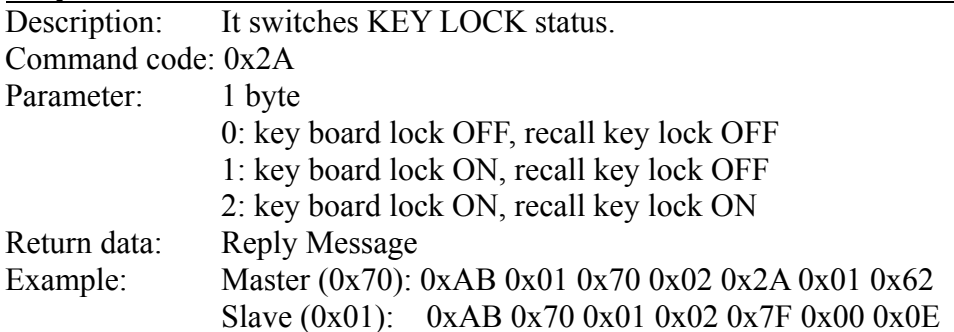

#### **Descriptions of example**

The setting meanings of HEX inputs are as the following:  $0xAB = Header$ 

 $0x01$  = Destination Address

 $0x70$  = Source Address

 $0x02 = Data Field Length$ 

 $0x2A = Command Code$ 

 $0x01 = "01"$ key board lock ON, recall key lock (Command Parameter)

 $0x62$  = Checksum

The reading meanings of returning HEX code are as the following:

 $0xAB = Header$ 

 $0x70$  = Destination Address

 $0x01$  = Source Address

 $0x02$  = Data Field Length

0x7F = Reply Message Command Code

0x00 = Reply Message Return Data

 $0x0E =$ Checksum

## **Key Lock?**

Description: It queries KEY LOCK status. Command code: 0xAA Parameter: None Return data: 1 byte data 0: key board lock OFF, recall key lock OFF 1: key board lock ON, recall key lock OFF 2: key board lock ON, recall key lock ON Example: Master (0x70): 0xAB 0x01 0x70 0x01 0xAA 0xE4 Slave (0x01): 0xAB 0x70 0x01 0x02 0xAA 0x01 0xE2

### **Descriptions of example**

The setting meanings of HEX inputs are as the following:  $0xAB = Header$  $0x01$  = Destination Address  $0x70$  = Source Address  $0x01 = Data Field Length$  $0xAA = CommandCode$  $0xE4 =$ Checksum

The reading meanings of returning HEX code are as the following:  $0xAB = Header$  $0x70$  = Destination Address  $0x01$  = Source Address  $0x02$  = Data Field Length 0xAA = Command Code 0x01 = "01"Key Board Lock ON, Recall Key Lock OFF (Return Data)  $0Xe2 =$ Checksum

### **Initialize All Steps Parameters**

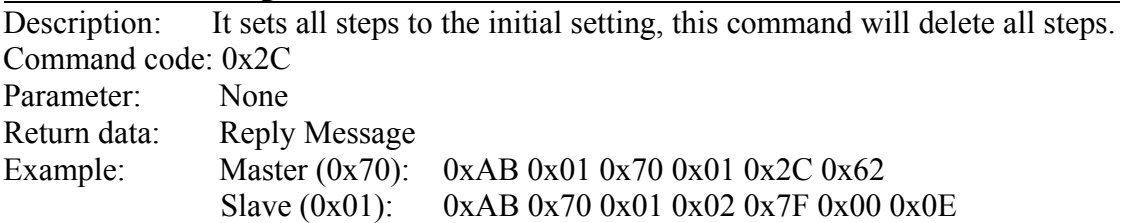

#### **Descriptions of example**

The setting meanings of HEX inputs are as the following:  $0xAB = Header$  $0x01$  = Destination Address  $0x70$  = Source Address  $0x01 = Data Field Length$ 0x2C = Command Code  $0x62$  = Checksum

The reading meanings of returning HEX code are as the following:

- $0xAB = Header$
- $0x70$  = Destination Address
- $0x01$  = Source Address
- $0x02 = Data Field Length$
- 0x7F = Reply Message Command Code
- $0x00$  = Reply Message Return Data
- $0x0E =$ Checksum

### **Step Number?**

Description: It queries the step numbers of being set. Command code: 0xAD Parameter: None Return data: 1 byte data Example: Master (0x70): 0xAB 0x01 0x70 0x01 0xAD 0xE1 Slave (0x01): 0xAB 0x70 0x01 0x02 0xAD 0x05 0xDB

#### **Descriptions of example**

The setting meanings of HEX inputs are as the following:  $0xAB = Header$  $0x01$  = Destination Address  $0x70$  = Source Address  $0x01 = Data Field Length$  $0xAD = Command Code$  $0xE1 =$ Checksum

The reading meanings of returning HEX code are as the following:  $0xAB = Header$  $0x70$  = Destination Address  $0x01$  = Source Address  $0x02 = Data Field Length$  $0xAD = Command Code$ 

 $0x05 =$  "05" the step numbers of being set (Return Data)  $0xDB =$ Checksum

## **Remote/Local**

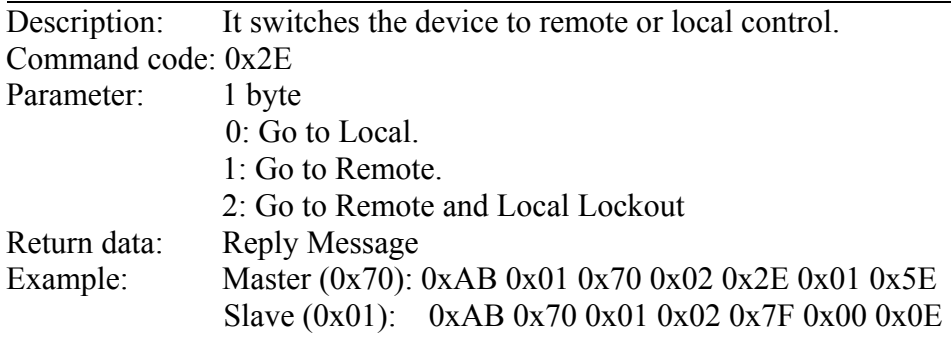

#### **Descriptions of example**

The setting meanings of HEX inputs are as the following:  $0xAB = Header$  $0x01$  = Destination Address  $0x70$  = Source Address  $0x02 = Data Field Length$  $0x2C =$ Command Code  $0x01 =$  "1"Go to Remote (Command Parameter)  $0x62$  = Checksum

The reading meanings of returning HEX code are as the following:

 $0xAB = Header$ 

 $0x70$  = Destination Address

 $0x01$  = Source Address

 $0x02 = Data Field Length$ 

0x7F = Reply Message Command Code

 $0x00$  = Reply Message Return Data

 $0x0E =$ Checksum

### **Remote Status?**

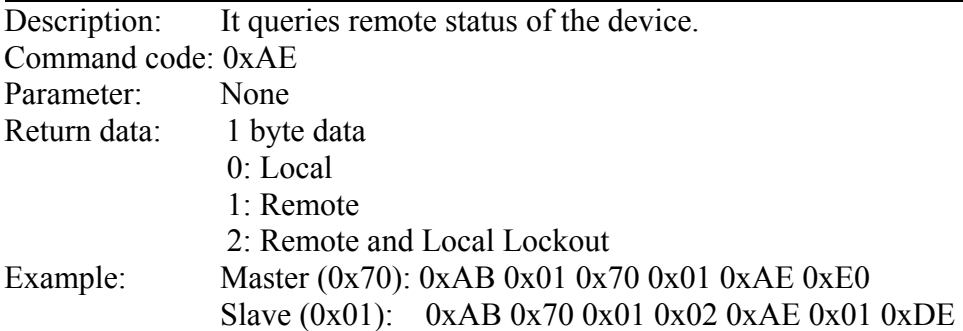

#### **Descriptions of example**

The setting meanings of HEX inputs are as the following:  $0xAB = Header$  $0x01$  = Destination Address  $0x70$  = Source Address

 $0x01 = Data Field Length$  $0xAB = CommandCode$  $0xE0 =$ Checksum

The reading meanings of returning HEX code are as the following:  $0xAB = Header$  $0x70$  = Destination Address  $0x01$  = Source Address  $0x02 = Data Field Length$  $0xAE = Command Code$ 0x00 = "1" Remote (Return Data)  $0xDE =$ Checksum

### **Result?**

Description: It queries the test result and measurement value. Command code: 0xB1 Parameter: 2 bytes, serial numbers of steps + items of measurement values, the range of serial numbers of steps is  $0 \sim 10$ . When the range is 0, it means to query the last one which starts to perform or the step which be performed completely. According to the weight of 2 to divide the measurement value option into 8 items, if queries multi-item simultaneously, the lesser weight is sent at first.

The measurement value option:

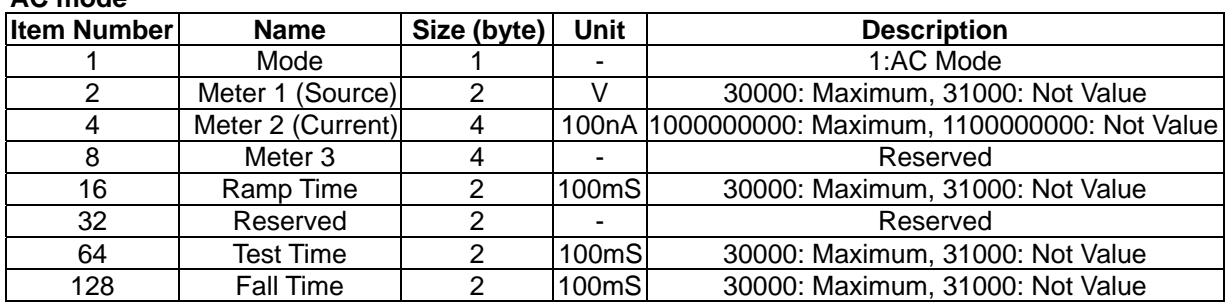

#### **DC mode**

**AC mode**

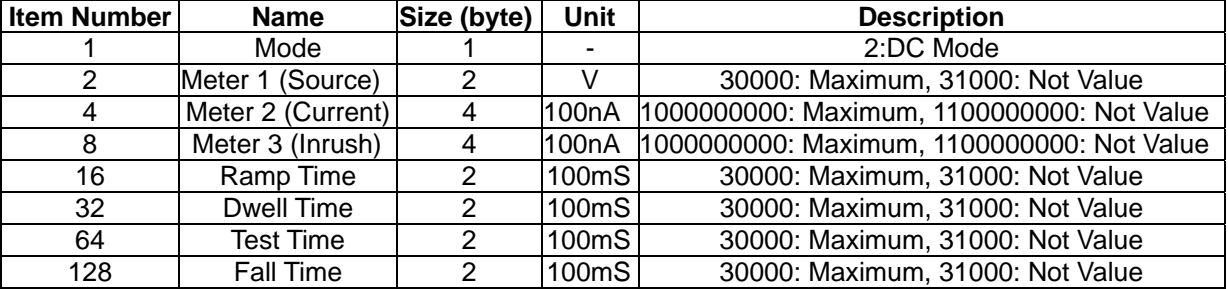

#### **IR mode**

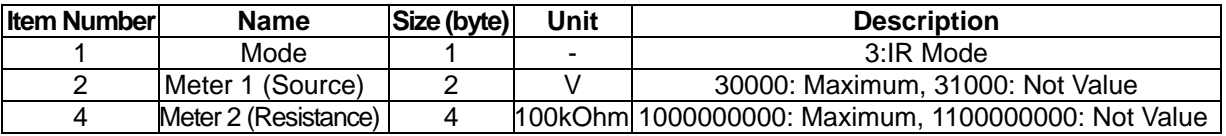

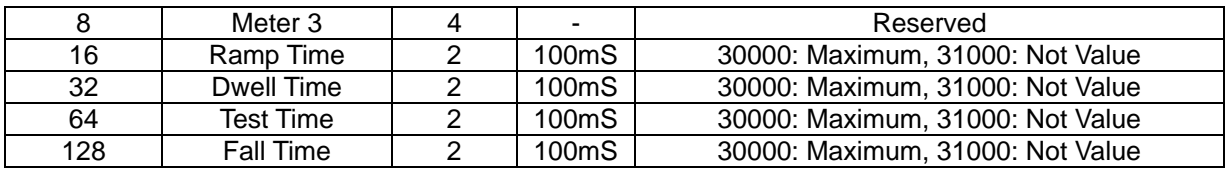

#### **GC mode**

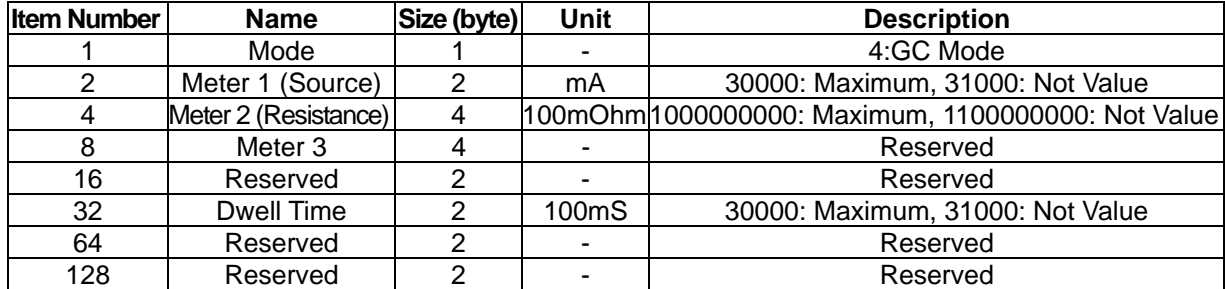

#### **PA mode**

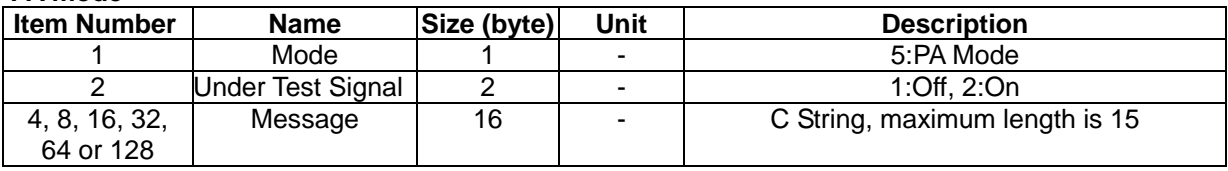

Return data: The flag of new test result  $(1 \text{ byte}) + \text{serial}$  number of step  $(1 \text{ byte}) + \text{test}$ result (1 byte) + measurement value option (1 byte)  $\lceil + \text{measurement} \rceil$ value  $1 +$  measurement value  $2 + ...$ ]

> The flag is with new test result: it is the correct flag that can judge the measurement result. This flag set as ON when the test is initiated, and set as OFF when the test is stopped. Alternatively, the test is ended and the result is read by this command, then set as OFF. Thus, only in the test duration, the test completed or uses this command to read first time, this flag is ON otherwise is OFF.
| Mode               | AC |         | DC      |    | IR |         | GC      |    | ALL     |     |
|--------------------|----|---------|---------|----|----|---------|---------|----|---------|-----|
| Code               |    | HEX DEC | HEX DEC |    |    | HEX DEC | HEX DEC |    | HEX DEC |     |
| <b>STOP</b>        |    |         |         |    |    |         |         |    | 70      | 112 |
| <b>USER</b>        |    |         |         |    |    |         |         |    | 71      | 113 |
| <b>INTERRUPT</b>   |    |         |         |    |    |         |         |    |         |     |
| <b>CAN NOT</b>     |    |         |         |    |    |         |         |    | 72      | 114 |
| <b>TEST</b>        |    |         |         |    |    |         |         |    |         |     |
| <b>TESTING</b>     |    |         |         |    |    |         |         |    | 73      | 115 |
| <b>PASS</b>        |    |         |         |    |    |         |         |    | 74      | 116 |
| <b>SKIP</b>        |    |         |         |    |    |         |         |    | 75      | 117 |
| <b>GFI FAIL</b>    |    |         |         |    |    |         |         |    | 79      | 121 |
| <b>HIGH FAIL</b>   | 11 | 17      | 21      | 33 | 31 | 49      | 41      | 65 |         |     |
| <b>LOW FAIL</b>    | 12 | 18      | 22      | 34 | 32 | 50      | 42      | 66 |         |     |
| <b>ARC FAIL</b>    | 13 | 19      | 23      | 35 |    |         |         |    |         |     |
| <b>I/O FAIL</b>    | 14 | 20      | 24      | 36 | 34 | 52      |         |    |         |     |
| NO OUTPUT          | 15 | 21      | 25      | 37 | 35 | 53      |         |    |         |     |
| <b>VOLTAGE</b>     | 16 | 22      | 26      | 38 | 36 | 54      |         |    |         |     |
| <b>OVER</b>        |    |         |         |    |    |         |         |    |         |     |
| <b>CURRENT</b>     | 17 | 23      | 27      | 39 | 37 | 55      |         |    |         |     |
| <b>OVER</b>        |    |         |         |    |    |         |         |    |         |     |
| <b>INRUSH FAIL</b> |    |         | 28      | 40 |    |         |         |    |         |     |

**Return test result codes:**

Example: The test results of devices:

Master (0x70): 0xAB 0x01 0x70 0x03 0xB1 0x00 0xD7 0xE0 Slave (0x01): 0xAB 0x70 0x01 0x12 0xB1 0x01 0x01 0x74 0xD7 0x01 0x63 0x00 0x5A 0x00 0x00 0x00 0x0F 0x00 0x1E 0x00 0x18 0x00 0x7C

#### **Descriptions of example**

The setting meanings of HEX inputs are as the following:

- $0xAB = Header$
- $0x01$  = Destination Address
- $0x70$  = Source Address

 $0x03$  = Data Field Length

 $0xB1 = Command Code$ 

 $0x00 =$  "00" It queries the last step that begins to execute or have been executed.

(Command Parameter)

0xD7 = "D7" Item Number (Command Parameter)

 $0xE0 =$ Checksum

The reading meanings of returning HEX code are as the following:

 $0xAB = Header$ 

 $0x70$  = Destination Address

 $0x01$  = Source Address

 $0x12$  = Data Field Length

- $0xB1 = Command Code$
- $0x01$  = New test result (Return Data)

 $0x01 =$ Step1 (Return Data) 0x74 = Test result code "PASS" (Return Data)  $0xD7$  = Item number (Return Data)  $0x01 = AC$  mode (Return Data)  $0x63$   $0x00$  = Display Volt  $0.100$ kV (Return Data)  $0x5A 0x00 0x00 0x00 =$  Curr 0.009mA (Return Data)  $0xOF 0x00 =$ ramp time 1.5sec (Return Data)  $0x1E$   $0x00$  = test time 3.0sec (Return Data)  $0x18$   $0x00$  = fall time 2.4sec (Return Data)  $0x7C =$ Checksum

### L *Note:*

When the tester is pause mode, the data field length of returning may be different from other modes.

### **Reply Message**

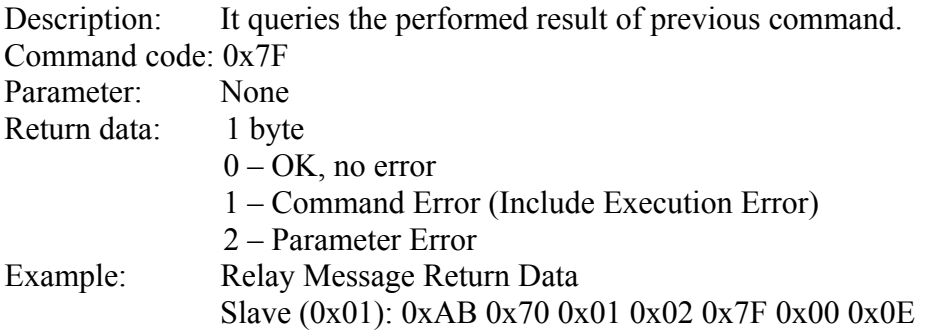

#### **Descriptions of example**

The reading meanings of returning HEX code are as the following:  $0xAB = Header$  $0x70$  = Destination Address  $0x01$  = Source Address  $0x02 = Data Field Length$  $0x7F =$ Command Code  $0x00 = "00"OK$ , no error (Return Data)  $0x0E =$ Checksum

# **5.7 Flow Diagram**

1. Confirm if all of Slaves' communication is normal or not:

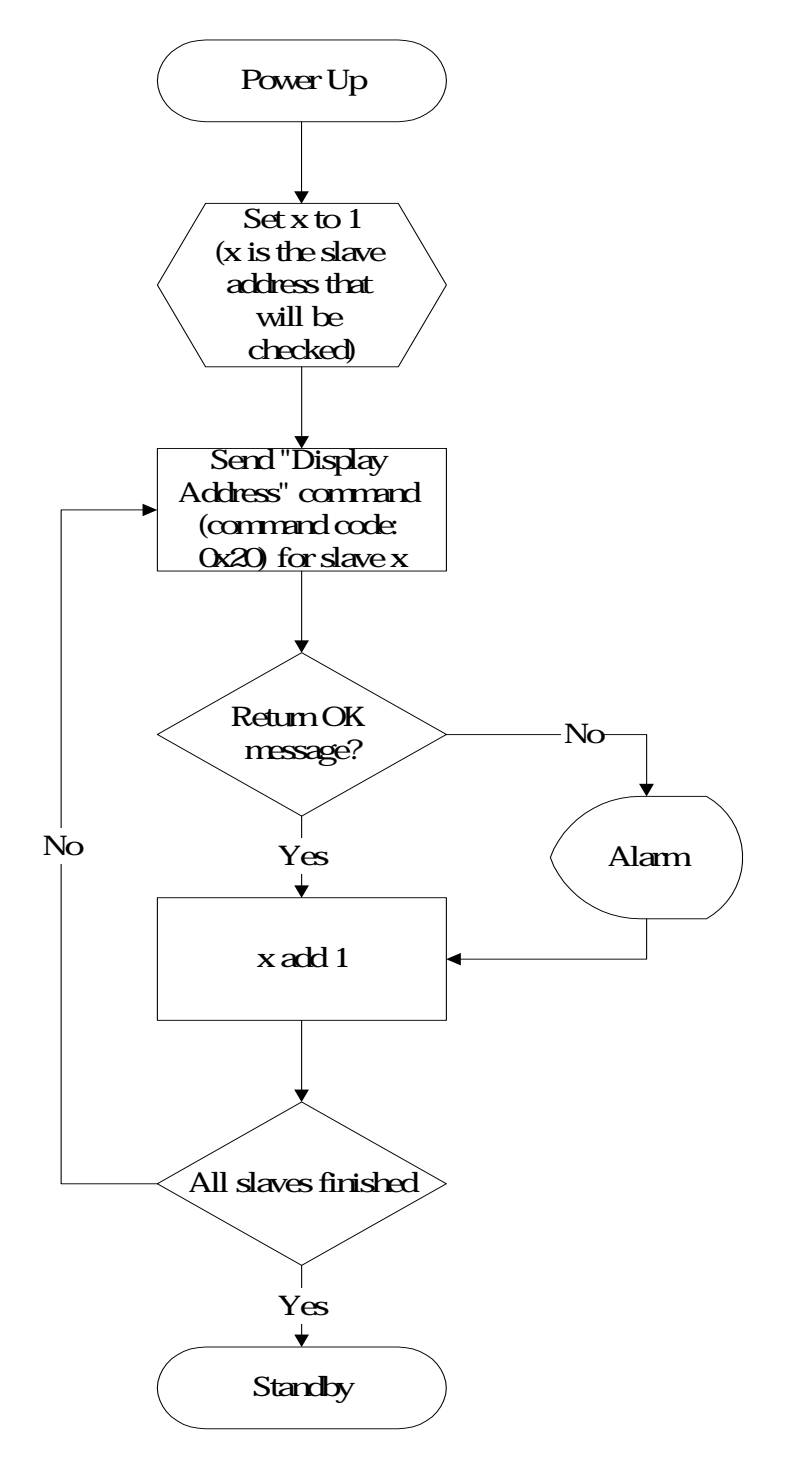

2. Upload the test steps from one slave then download to all slaves.

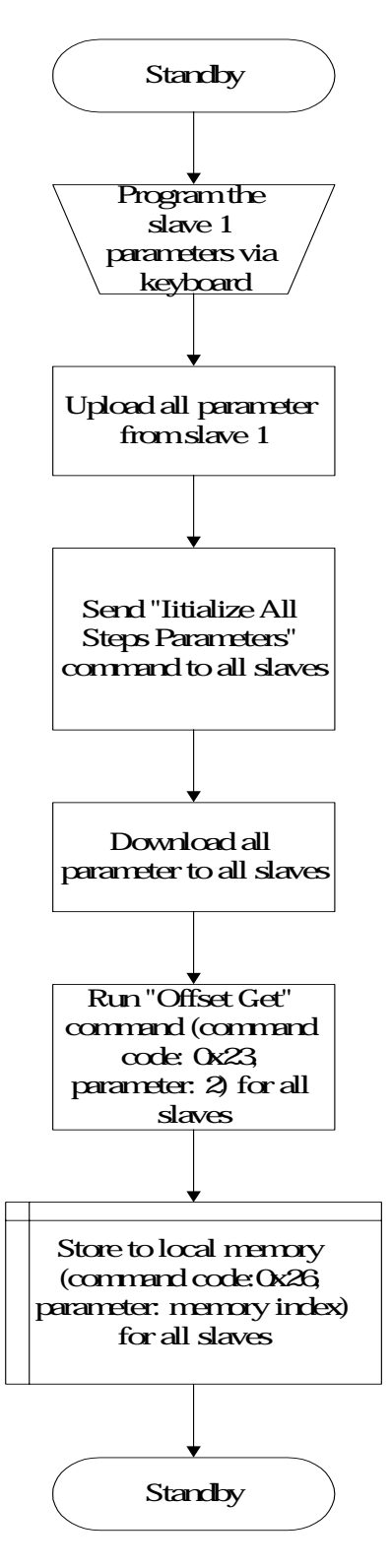

3. Read the measurement data:

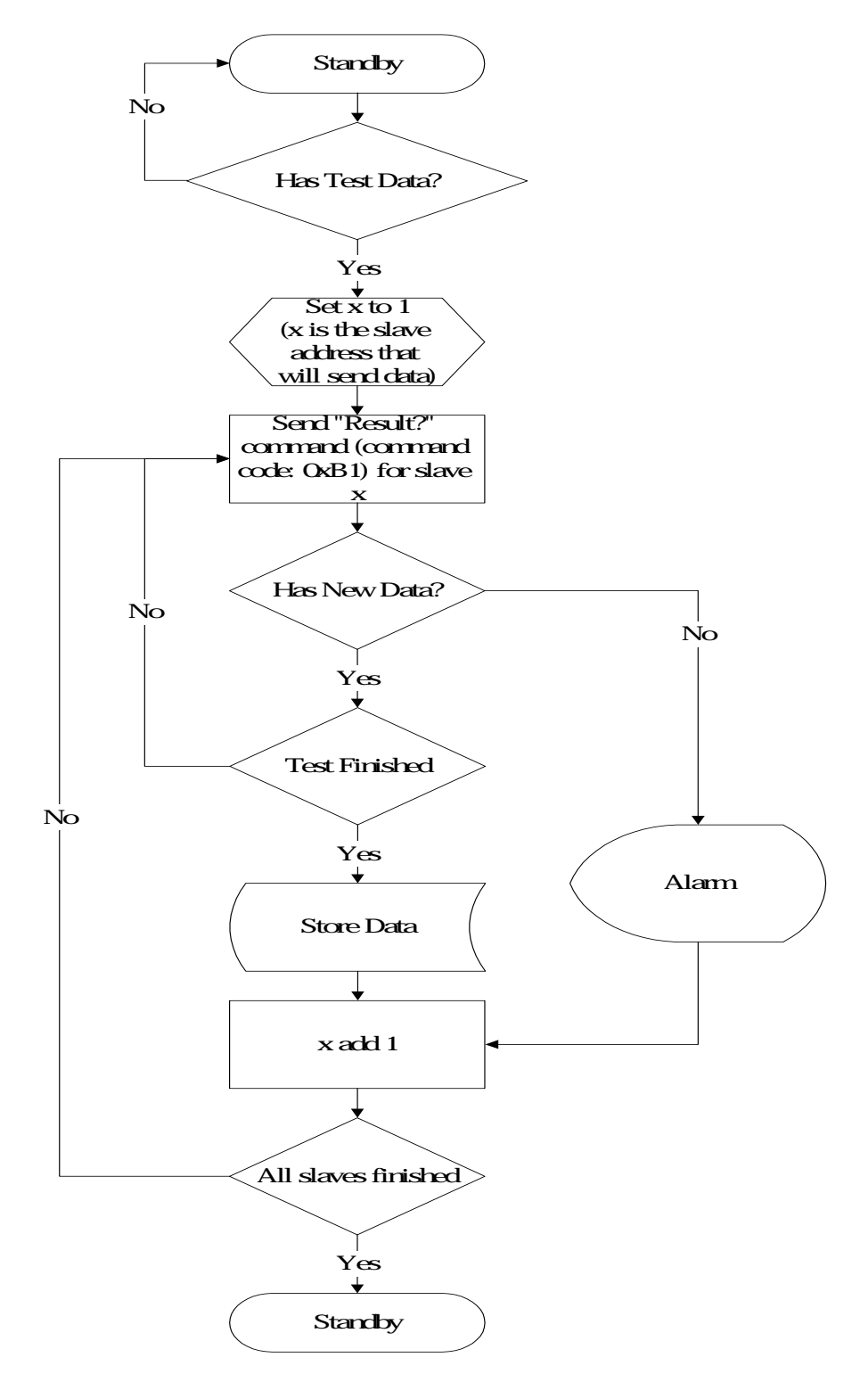

# **6. Maintenance**

### **6.1 General**

Our warranty (at the front of the manual) attests the quality of materials and workmanship in our products. If malfunction should be suspected, or other information be desired applications engineers are available for technical assistance. Application assistance is available in Taiwan by calling 886-2-22983855 and asking for applications support. For support outside of Taiwan please contact your local Chroma distributor.

# **6.2 Instrument Return**

Before returning an instrument to Chroma for service please call our Service Department at 886-2-22983855 for return material authorization. It will be necessary to include a purchase order number to ensure expedient processing, although units found to be in warranty period will be repaired at no-charge. For any questions on repair costs or shipment instructions please contact our service department at the above number. To safeguard an instrument during storage and shipping please use packaging that is adequate to protect it from damage, i.e., equivalent to the original packaging and mark the box "Delicate Electronic Instrument". Return material should be sent freight prepaid, to:

> **Chroma Ate Inc. No.43, Wu-chuan Rd., Wu-ku Ind.Park, Wu-ku, Taipei Hsien, Taiwan Attention: Service Department**